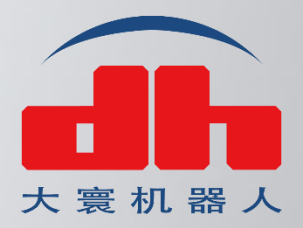

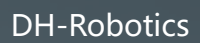

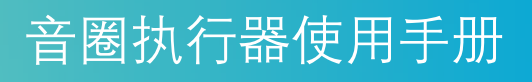

[www.dh-robotics.com](http://www.dh-robotics.com/)

# **修订履历**

<span id="page-1-0"></span>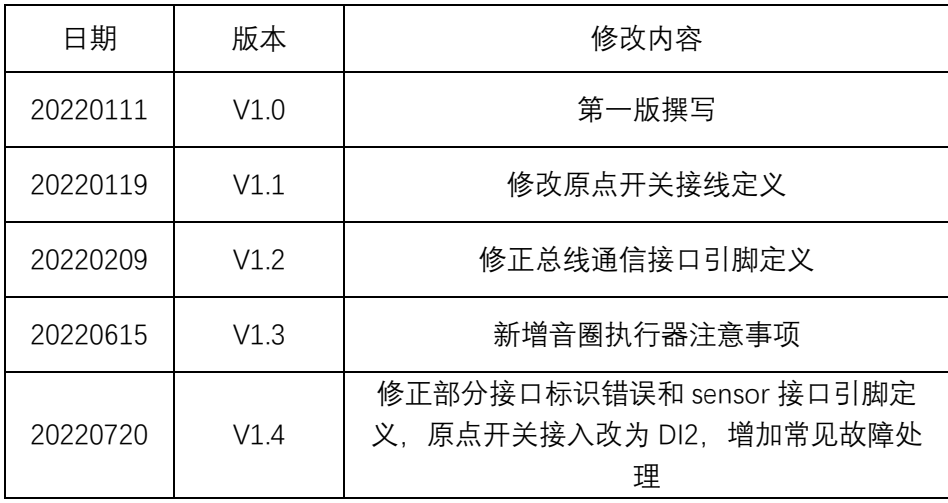

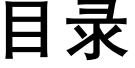

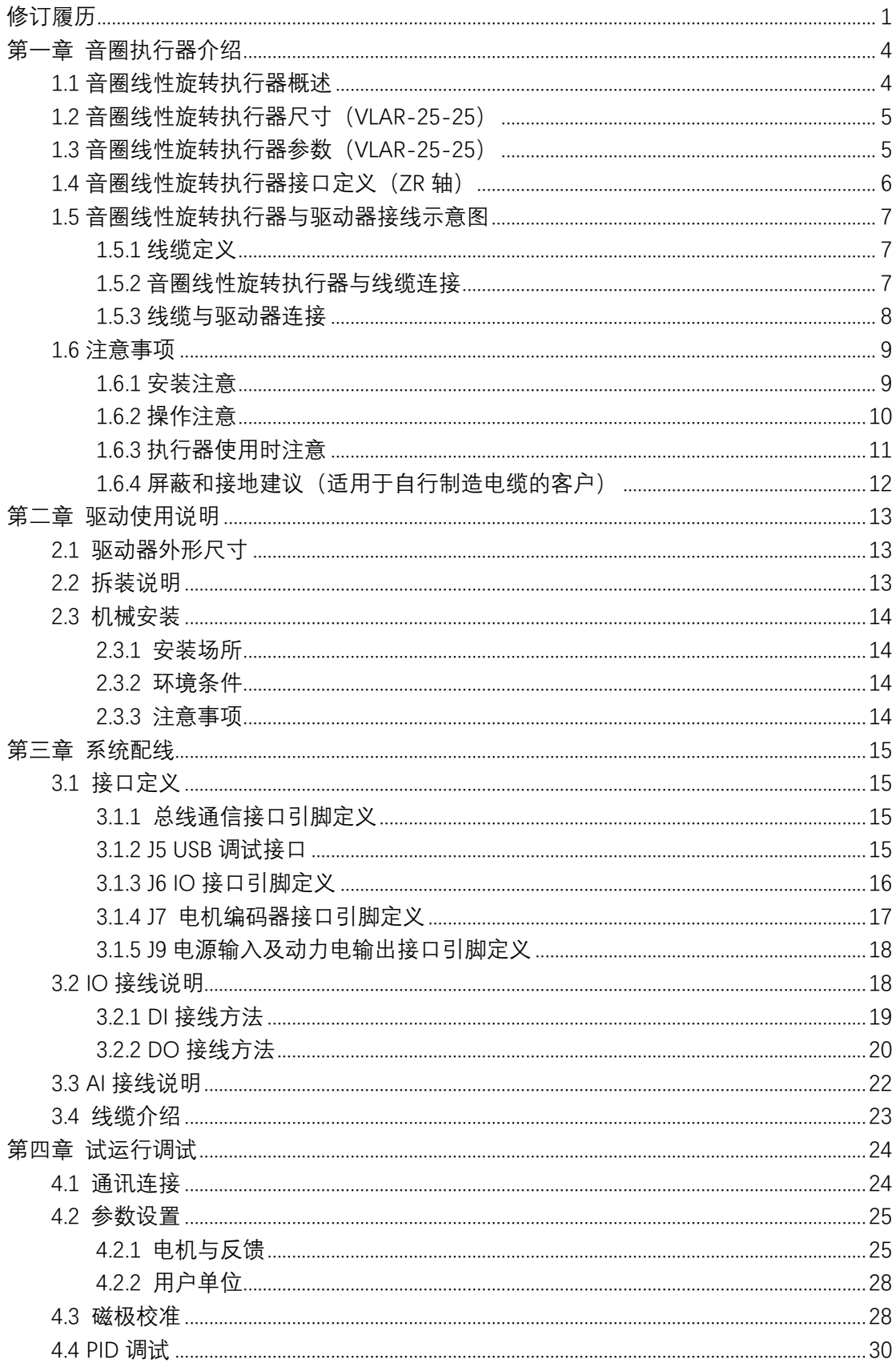

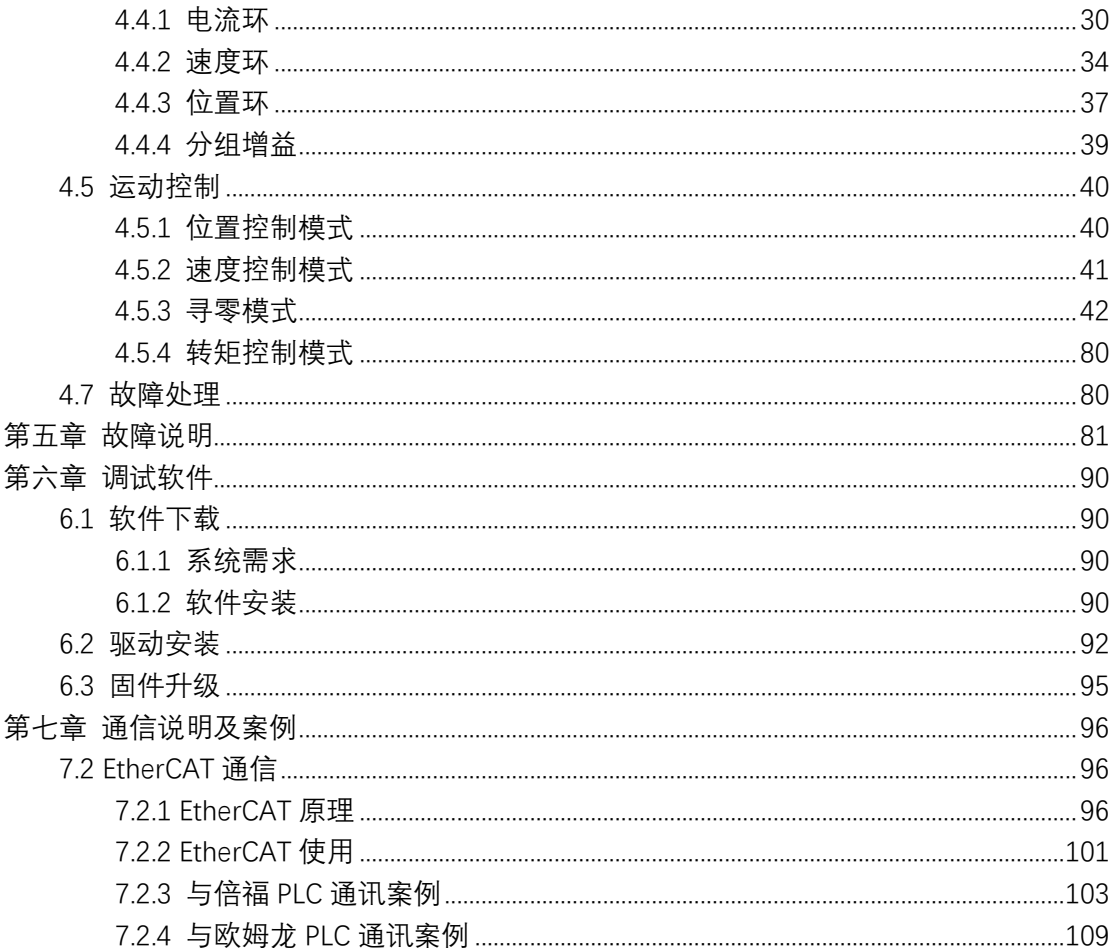

# **第一章 音圈执行器介绍**

<span id="page-4-0"></span>大寰音圈执行器产品包含两个系列:

- VLA 系列: 音圈线性执行器
- VLAR 系列: 音圈线性旋转执行器

说明:当前版本使用手册介绍的型号为**音圈线性旋转执行器 VLAR-25-25**,更多型号和产品将在 未来版本操作手册中进行介绍。

### <span id="page-4-1"></span>**1.1 音圈线性旋转执行器概述**

大寰音圈线性旋转执行器是以矩形音圈为动力机构, 线性滑轨为导向机构, 及圆形轴为 输出机构搭建而成的模块化执行器;外部并配置有动力+通讯集成 DB 接口,真空接口 及高精度安装平面,满足客户在不同场合下的应用需求。

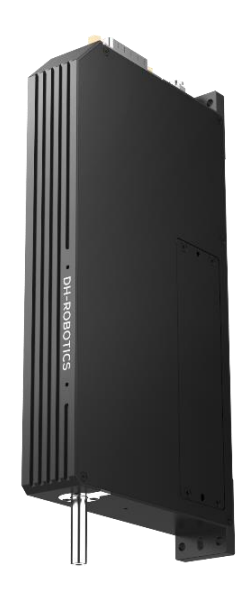

图 1.1 VLAR-25-25 产品图

大寰音圈线性旋转执行器主要特点:

### **1**、**高性能线性旋转运动 | 参数可调**

- 1.1 在高速运动时提供精准的 Z 轴直线以及旋转动作;
- 1.2 速度、推力以及位置参数可调;
- 1.3 可实现高频高精度要求的的复杂动作;

### **2、中空轴 | 软着陆 | 断电保护**

2.1 产品紧凑轻薄,采用中空轴设计支持取放任务; 2.2 智能软着陆功能凭借精密力控保护所取放工件; 2.3 Z 轴内置弹簧, 避免轴在垂直运行中断电掉下

### **3、 高精度分辨率| 寿命上亿次**

- 3.1 产品行程分辨率高达 1µm, 旋转位置分辨率 14Bit, 推力重复精度在±5g 以内, 满 足半导体、光电等行业高精度生产组装需求;
- 3.2 高精密导轨及相关元件, 使用寿命上亿次, 稳定耐用;

### <span id="page-5-0"></span>**1.2 音圈线性旋转执行器尺寸(VLAR-25-25)**

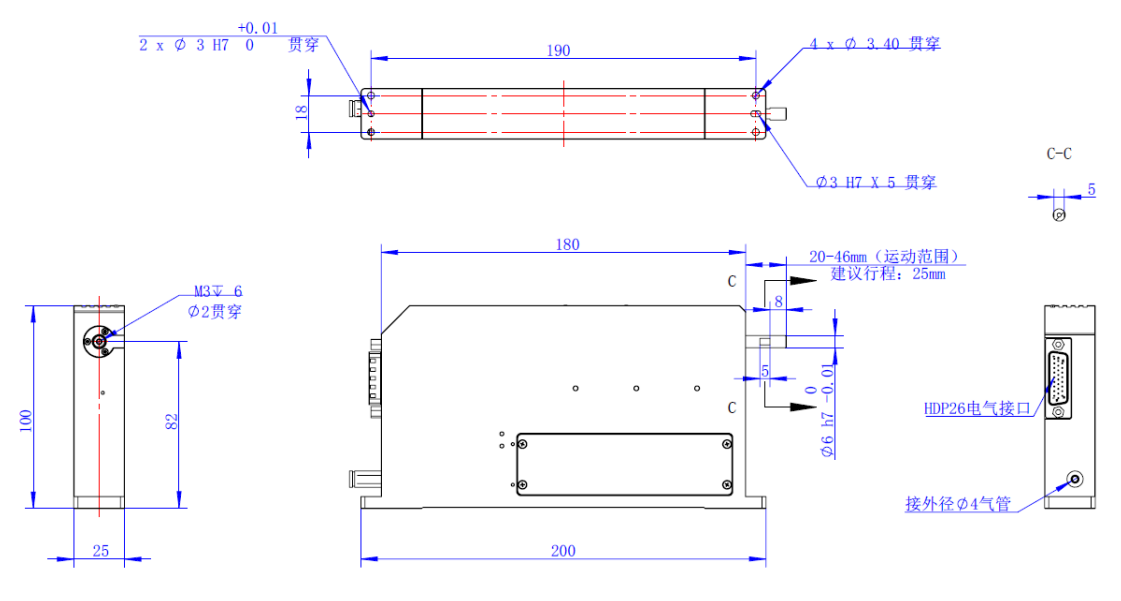

图 1.2 VLAR-25-25 尺寸图

### <span id="page-5-1"></span>**1.3 音圈线性旋转执行器参数(VLAR-25-25)**

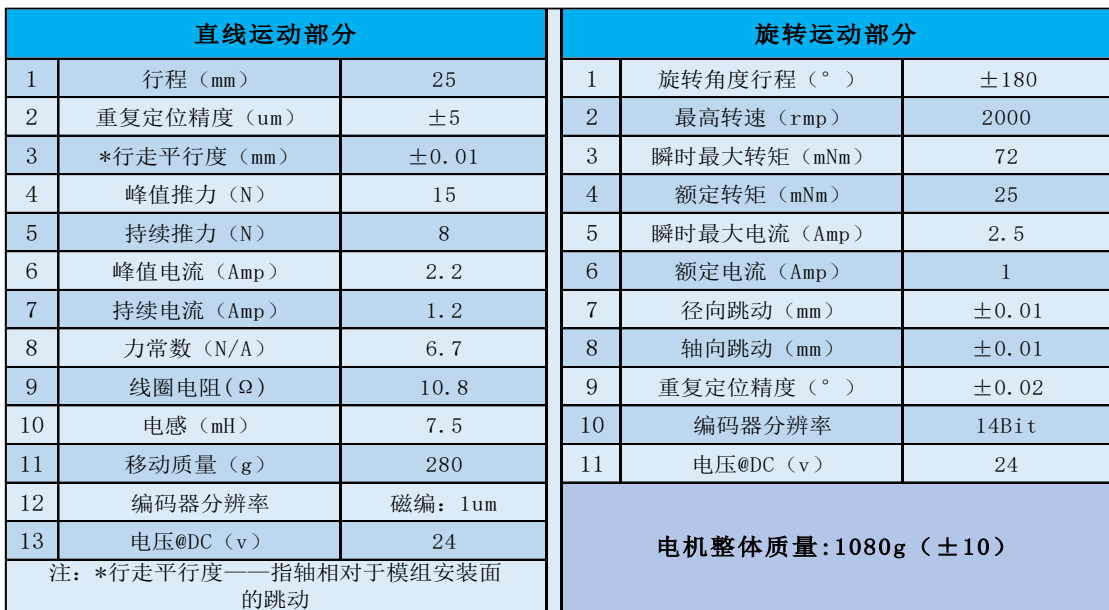

# <span id="page-6-0"></span>**1.4 音圈线性旋转执行器接口定义(ZR 轴)**

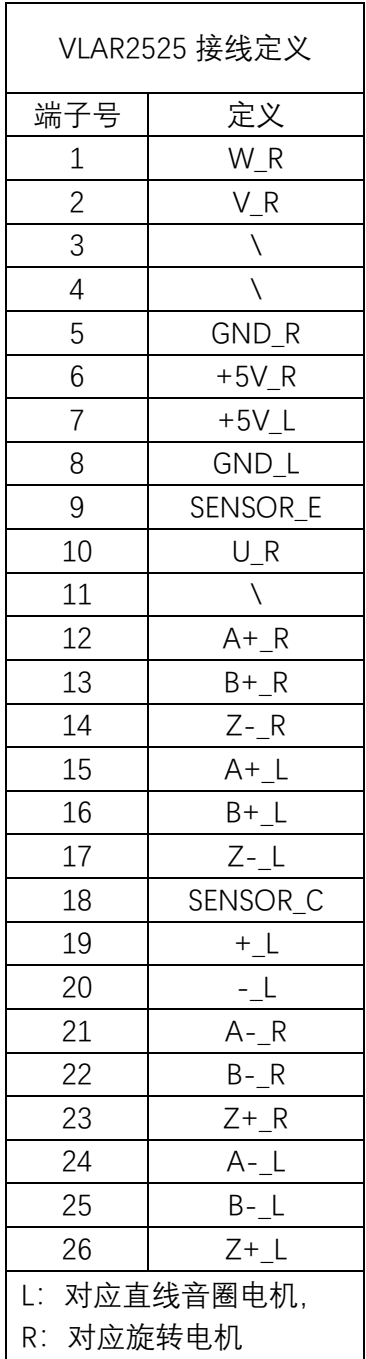

### <span id="page-7-0"></span>**1.5 音圈线性旋转执行器与驱动器接线示意图**

### <span id="page-7-1"></span>**1.5.1 线缆定义**

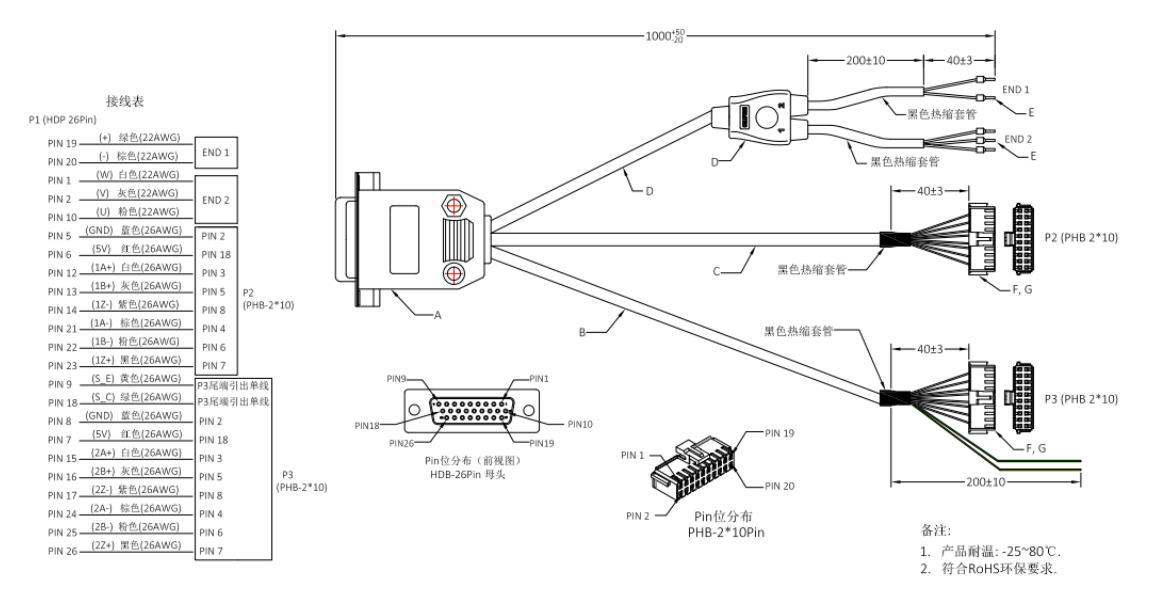

### <span id="page-7-2"></span>**1.5.2 音圈线性旋转执行器与线缆连接**

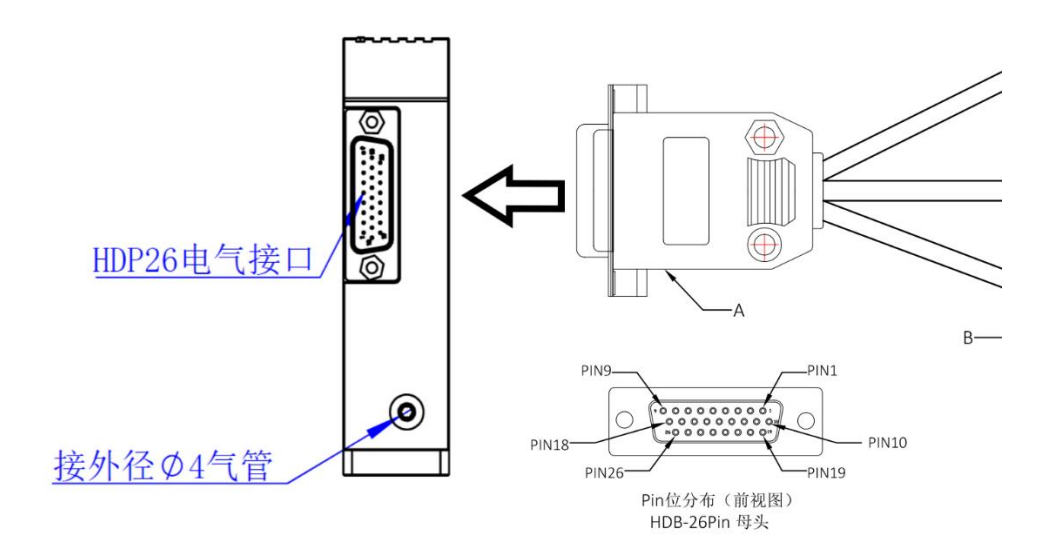

### <span id="page-8-0"></span>**1.5.3 线缆与驱动器连接**

### **直线电机连接图:**

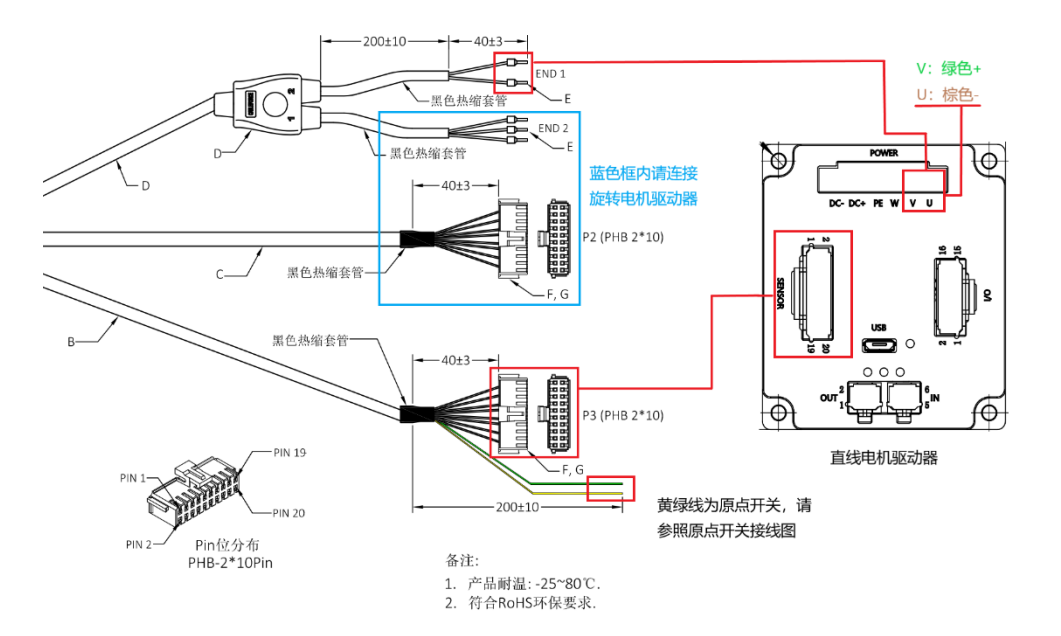

**旋转电机连接图:**

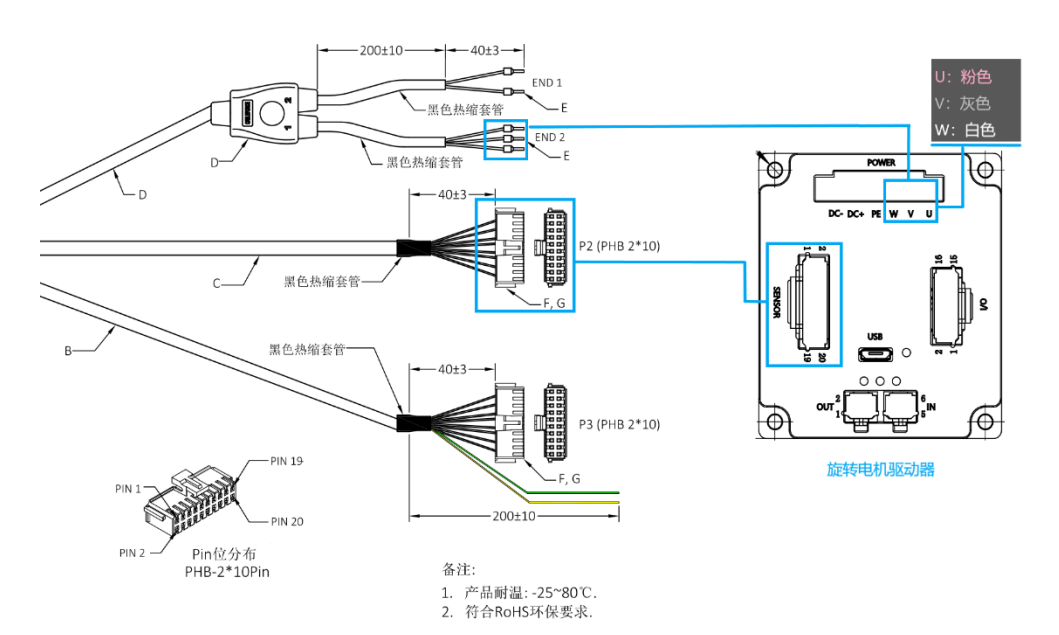

### **直线电机原点开关连接图**

1).驱动器 IO 端口 14 接 GND

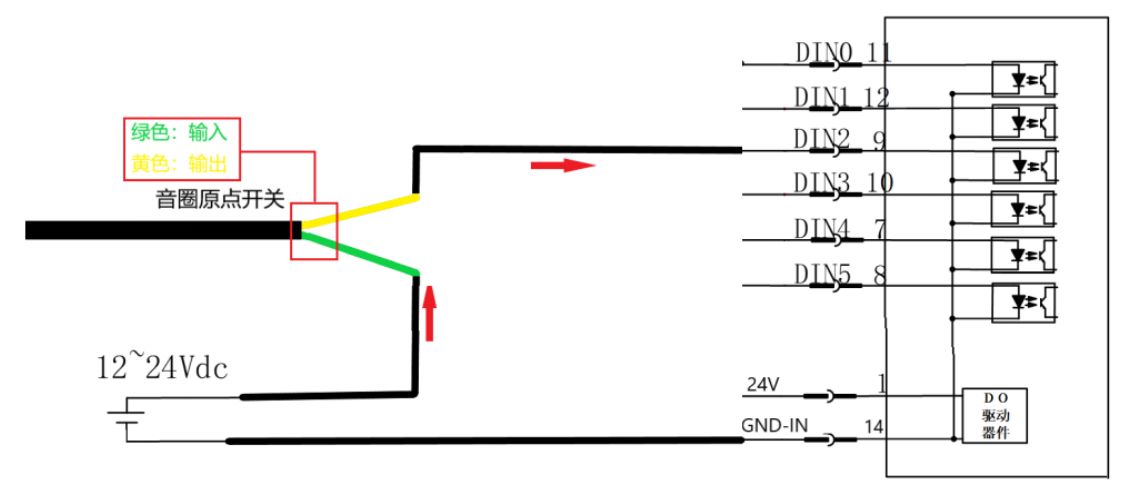

注: IO 端口 14 为输入 IO 的 GND。其余定义请参照" IO [接口引脚定义](#page-16-0)"

### <span id="page-9-0"></span>**1.6 注意事项**

### <span id="page-9-1"></span>**1.6.1 安装注意**

1. 必须使用提供的螺钉型号安装孔安装执行器,用户必须确保安装面平整,以防止拧紧装 置时机体变形;

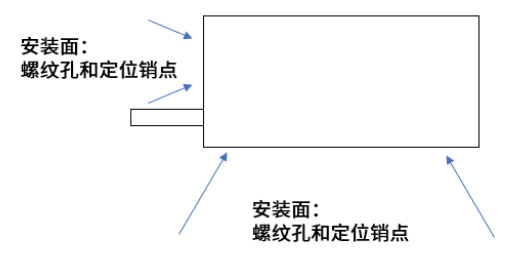

2. 执行器的输出轴需安装前端部件时,请使用扳手将其固定,以防止输出轴的旋转。在执 行器断电的情况下执行此操作,因为如果通电时安装,输出轴转动,可能会损坏执行器内 部零件结构;

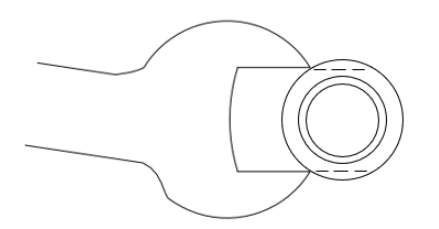

3. 执行器外壳和驱动器外壳应连接到同一接地点。当装置直接拧到机台上时,如果它们不 是螺钉安装的,则应将接地线连接到每个装置上,并将其接地。如果外壳是阳极氧化的, 可能需要将电线连接到一个钢螺钉上,或在外壳上留下一个小划痕,以确保良好的连接。 如果将部件连接到不同的接地点,它们必须处于相同的电压水平。否则,可能会导致电流 从一个点流向另一个点,从而产生干扰。

4. 交流输入电源产生直流工作电压(例如 24V),且与地接隔离(不与机壳共地)。电源 有两个端子,24v 和 0v。该工作电压用于产生 5v 直流参考电压。这也有两个端子 5v 和 0v。这两个 0v 端子连接在一起,但仍与地隔离。如果这些设备没有接地,当使用 RS232 连接工作时,可能会出现问题。故 RS232 的接地端需要驱动器的 0v 接线端相连。

### <span id="page-10-0"></span>**1.6.2 操作注意**

1. 如果音圈执行器以垂直的方式安装,当断电时输出轴会失去动力而落下,输出轴落下的 位置如果过低,同时机台上有其他机构移动时,可能会造成执行器的严重损伤。弹簧保护(如 果有安装保护弹簧),断电时可以将输出轴拉回,但是最安全避免损坏的方法是,在其他机 构移动之前,机台程序应先确认音圈执行器输出轴的位置。

2. 大寰音圈执行器使用时建议低于 40%最大负载周期, 计算方式如下:最大输出力的百分比 x 周期时间的百分比 = 负载周期的百分比。 例如:

- 100%的输出力 x 40%的周期 = 40%负载周期
- 60%的输出力 x 50%的周期 = 30%负载周期
- 40%的输出力 x 100%的周期 = 40%负载周期
- 说明:
- 负载周期的时间建议不超过 1 秒。
- ⚫ 如果超过负载周期,可能会导致执行器的支撑力受损。负载过度会造成线圈过热而导致 变形,严重的话会与磁铁外壳产生摩擦。

3. 力持续时间:一秒钟为单位的话,使用的最大力不能超过 0.4 秒。

4. 执行器具有较低的动子质量,因此在施加恒定力且无负载的情况下, 将产生较大的加速 度。这将使驱动输出轴撞击执行器的端部止动块,如果重复执行,可能会造成执行器的损坏。

5. 执行器在力和位置方面都是精密设备。必须保持线性轴组件的对齐,以确保输出轴的平 稳运行。为确保其以正确的方式运行,建议遵循本手册指南。

6. 安全建议

以下的情况可能会意外导致最大输出力连续输出

- ⚫ 错误的目标位置
- ⚫ 摩擦力过大
- 机台发生故障, 例如: 机构卡住

如果没有建立检查机制,这会造成执行器发生异常,使线圈受损。驱动器中的程序必须持续

检测以下几点:

- 重新回到原点: 确认目标位置没有超过总行程末端;
- 断电时间: 如有检测到错误, 请在 10 秒内切断电源;
- ⚫ 跟随误差容许量:在 PID 参数中设定适当的容许量,可确保异常时自动断电并回传信 息。

### <span id="page-11-0"></span>**1.6.3 执行器使用时注意**

● 小心搬运执行器, 禁止将其掉落或承受过大的冲击载荷;

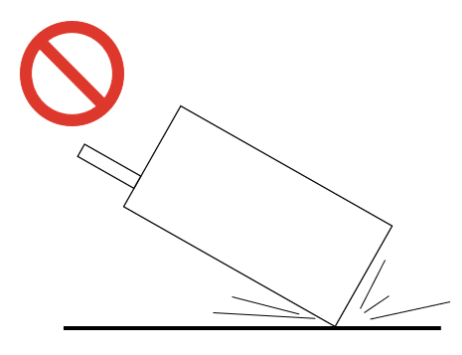

● 避免对输出轴施加过大的侧向负载, 这可能会增加导致内部零部件磨损的风险;

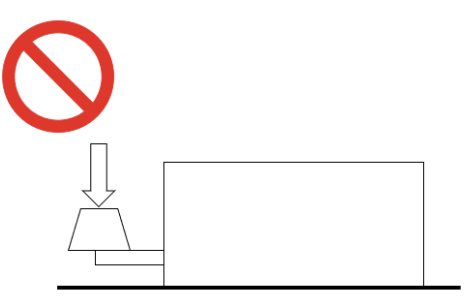

⚫ 禁止输出轴承受过大的外力冲击;

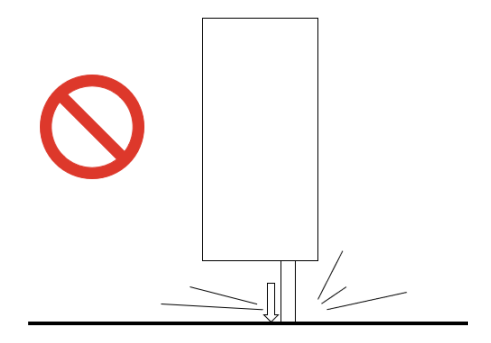

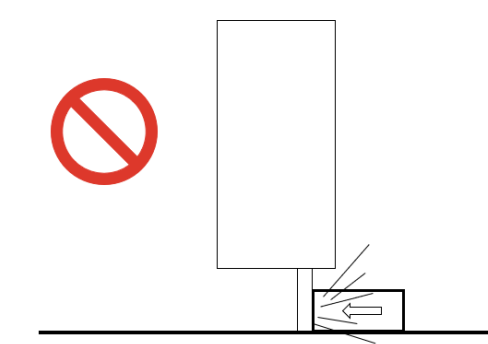

⚫ 避免将执行器置于潮湿、多尘、极热(>50℃)、极冷(<0℃)等恶劣环境中。如果执 行器需要在这些环境中工作,请咨询大寰;

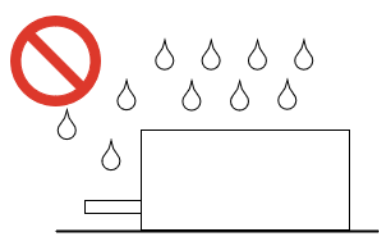

● 定期使用光学索引复位执行器, 当执行器在另一轴上移动或受到振动时, 这一点尤为 重要。

### <span id="page-12-0"></span>**1.6.4 屏蔽和接地建议(适用于自行制造电缆的客户)**

- 需要防止携带线圈电源的电线发出干扰信号-这些电线需要是双绞线,固定在屏蔽电缆 内。
- ⚫ 编码器信号需要屏蔽干扰–这些信号还应该是固定在单独屏蔽电缆内的双绞线。
- ⚫ 屏蔽层应尽可能覆盖其屏蔽的导线。这意味着编码器信号屏蔽应尽可能靠近编码器电 路的启动处,并尽可能靠近驱动器终止。线圈电源线的屏蔽应遵循相同的模式。因 此,屏蔽必须覆盖执行器和驱动器之间的整个距离。
- 为了有效的屏蔽, 它们必须连接过程中无干扰, 这是越接近输入越好。这意味着对于 编码器信号电缆,屏蔽应连接到工作电压的 0v 端子在控制器连接器。电源线屏蔽层与 执行器接地。

# **第二章 驱动使用说明**

### <span id="page-13-1"></span><span id="page-13-0"></span>**2.1 驱动器外形尺寸**

### **EtherCAT 款:**

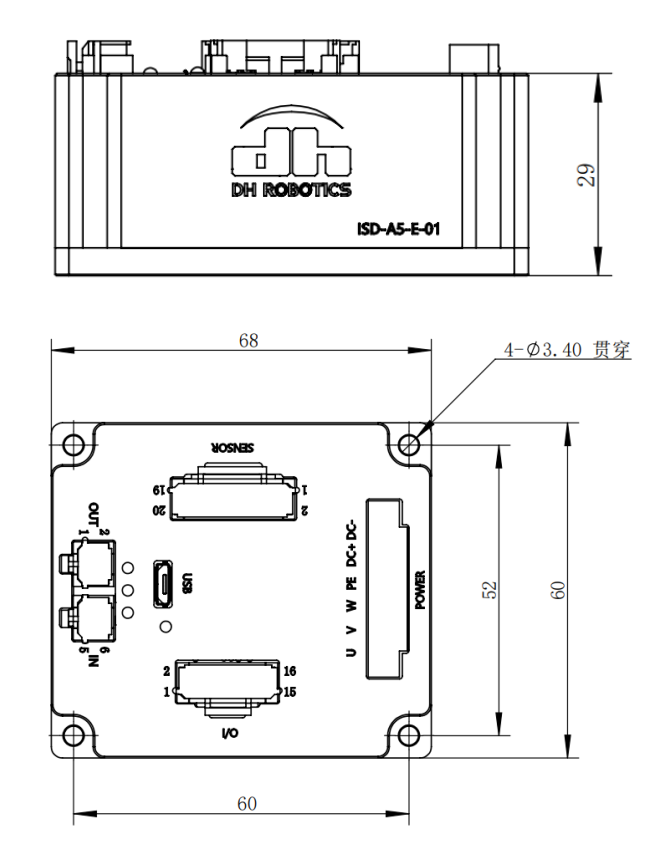

图 2-1 驱动器机械尺寸图 单位 mm

### <span id="page-13-2"></span>**2.2 拆装说明**

在开始安装之前,请确认在产品的包装里面有以下物料:

- 1) 伺服控制器;
- 2) 伺服控制器对应的接头;
- 3) 伺服控制器的使用手册(单个包装中有二维码卡片可直接连接官网下载); 在拆装的过程中注意以下几点:
- 1) 小心移除包装盒;
- 2) 确认设备没有外观的损坏,如果有损坏,请报告给发货人员;
- 3) 在伺服控制器外壳上读取产品型号信号,确认是您期望的产品;
- 4) 确认设备的额定电压满足您的具体要求。

### <span id="page-14-0"></span>**2.3 机械安装**

该伺服是基座型伺服放大器,如果安装方法错误,则会发生故障。

- <span id="page-14-1"></span>**2.3.1 安装场所**
- ◆ 请勿在有硫化氢、氯气、氨、硫磺、氯化性气体、酸、碱、盐等腐蚀性性及易燃气体环 境、可燃物等附近使用本产品。
- ◆ 请勿在安装在高温、潮湿的场所及灰尘、铁粉多的环境中。
- ◆ 请勿在封闭环境中使用伺服,封闭环境会导致伺服高温,缩短使用寿命。
- ◆ 200W 及以下功耗安装无特殊要求,400W 安装需确保产品安装的二级散热安装面温度 低于 55℃;750W 工况使用需确保产品安装面的最高温度低于 55℃,并保证至少 3m/s 的风速对流,风向沿着 PCB 水平方向。

#### <span id="page-14-2"></span>**2.3.2 环境条件**

表 2-1 环境条件

| 项目     | 描述                                                |  |  |
|--------|---------------------------------------------------|--|--|
| 使用环境温度 | $0: 0$ °C ~50 °C;                                 |  |  |
|        | 1: $-40^{\circ}C - 50^{\circ}C$ ;                 |  |  |
|        | 2: $-55^{\circ}$ C ~50°C;3: $-70^{\circ}$ C ~50°C |  |  |
| 使用环境湿度 | 95%RH 以下 (不结露)                                    |  |  |
| 储存温度   | -40 ℃~+85 ℃ (不冻结)                                 |  |  |
| 储存湿度   | 0%~95%RH (不结露)                                    |  |  |
| 振动     | $5m/s^2$ 以下                                       |  |  |

#### <span id="page-14-3"></span>**2.3.3 注意事项**

◆ 安装方式

- ① 面板安装
- 1) 在安装板的背面标注螺孔位置,孔间距参考图 2-1 如图,散热片孔规格为Φ3.5 通孔。
- 2) 根据标注攻螺纹,攻出的螺纹应该提供较好全面的接触。注意: 安装板的金属表面不 得有涂层或油漆,如有请刮去。否则电磁兼容性会变差。
- 3) 将伺服驱动器垂直安装在背板上。注意:勿忘记安装间距并保证安装表面接触良好。

◆ 安装方法

驱动器在墙壁上安装要垂直放置,M3 螺丝必须锁紧,200W 及以下功耗安装无特殊要 求,400W 安装需确保产品安装的二级散热安装面温度低于 55℃;750W 工况使用需确保产 品安装面的最高温度低于 55℃, 并保证至少 3m/s 的风速对流, 风向沿着 PCB 水平方向。

# **第三章 系统配线**

### <span id="page-15-1"></span><span id="page-15-0"></span>**3.1 接口定义**

驱动器接口共 6 个接口。对外 6 个接口,J10-J11EtherCAT 通讯接口,J5USB 通讯接口、 J6 输入输出 IO 接口、J7 电机编码器反馈接口、J9 电源输入及动力电输出接口。各个端口引 脚定义如图 3-1。

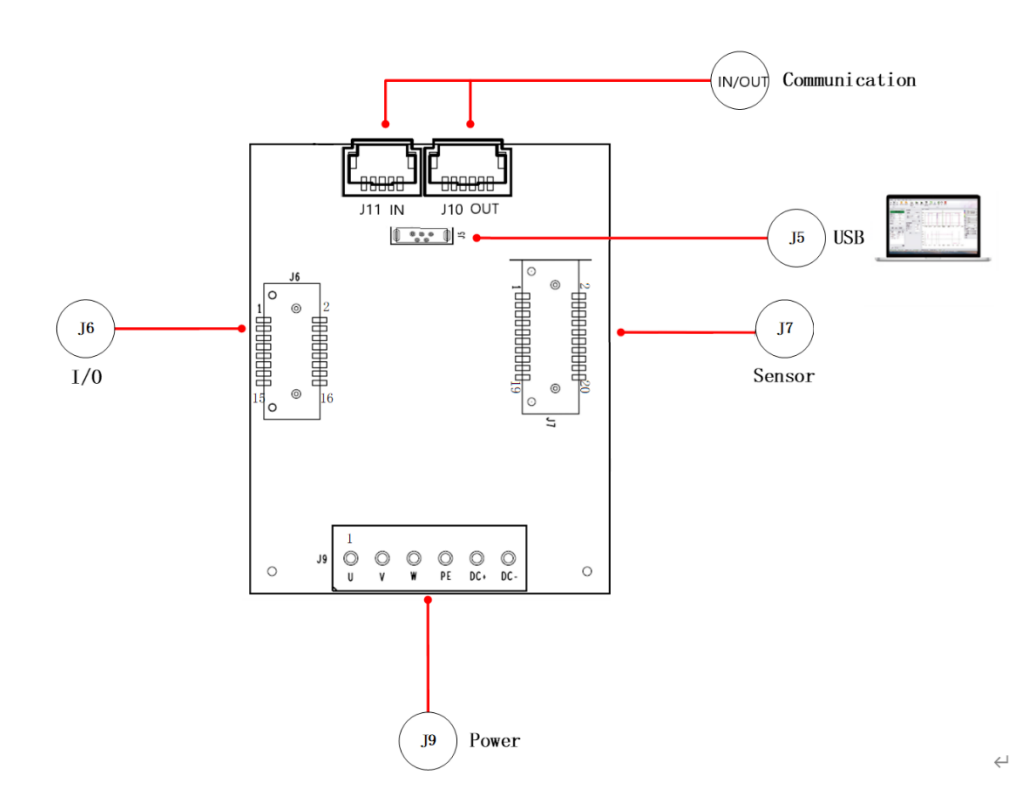

图 3-1 驱动器接口定义

### <span id="page-15-2"></span>**3.1.1 总线通信接口引脚定义**

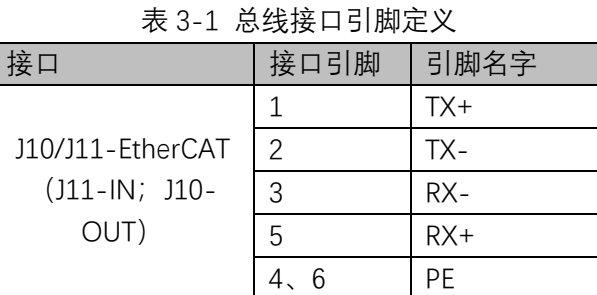

### <span id="page-15-3"></span>**3.1.2 J5 USB 调试接口**

客户可以使用标准 Micro-USB 线缆与伺服通讯进行参数配置及调试

### <span id="page-16-0"></span>**3.1.3 J6 IO 接口引脚定义**

| 接口       | 接口引脚           | 引脚名字                             |
|----------|----------------|----------------------------------|
|          | $\mathbf 1$    | +24V_OUT                         |
|          | $\overline{2}$ | GND-OUT                          |
|          | 3              | DO2_OUT                          |
|          | $\overline{4}$ | DO3_OUT                          |
|          | 5              | DO0_OUT                          |
|          | 6              | DO1_OUT                          |
|          | 7              | $DI4$ <sub><math>N</math></sub>  |
|          | 8              | $DI5$ <sub>IN</sub>              |
| J6-IO 接口 | 9              | DI2_IN                           |
|          | 10             | DI3_IN                           |
|          | 11             | $DI0$ <sub><math>IN</math></sub> |
|          | 12             | $DI$ <sub>IN</sub>               |
|          | 13             | STO <sub>0</sub>                 |
|          | 14             | <b>GND-IN</b>                    |
|          | 15             | STO1                             |
|          | 16             | STO_RET                          |

表 3-2 J6 接口引脚定义

### <span id="page-17-0"></span>**3.1.4 J7 电机编码器接口引脚定义**

表 3-3 J7 接口引脚定义

|       | 接口             | 引脚名 |           |        |         |               |
|-------|----------------|-----|-----------|--------|---------|---------------|
| 接口    | 引脚             | 绝对值 | 增量式       | 霍尔     | 模拟量     | 电源            |
| J7 电机 | $\,1\,$        |     |           |        |         | $\mathsf{PE}$ |
|       | $\overline{2}$ |     |           |        |         | GND           |
|       | 3              |     | $INC_A +$ |        |         |               |
|       | $\sqrt{4}$     |     | $INC_A -$ |        |         |               |
|       | 5              |     | $INC_B+$  |        |         |               |
|       | $6\,$          |     | $INC_B -$ |        |         |               |
|       | $\overline{7}$ |     | $INC_Z +$ |        |         |               |
|       | $\, 8$         |     | $INC_Z$ - |        |         |               |
|       | $\overline{9}$ |     |           |        |         |               |
| 编码器   | $10\,$         |     |           |        |         |               |
| 接口    | $11\,$         |     |           |        | $Al1+$  |               |
|       | 12             |     |           |        | $AI-$   |               |
|       | 13             |     |           |        | $AI2+$  |               |
|       | 14             |     |           |        | $AI2 -$ |               |
|       | 15             |     |           |        |         |               |
|       | 16             |     |           |        |         |               |
|       | 17             |     |           | HALL_U |         |               |
|       | 18             |     |           |        |         | 5V            |
|       | 19             |     |           | HALL_W |         |               |
|       | 20             |     |           | HALL_V |         |               |

### <span id="page-18-0"></span>**3.1.5 J9 电源输入及动力电输出接口引脚定义**

| 接口        | 接口引脚 | 引脚名字 |
|-----------|------|------|
|           |      |      |
|           |      |      |
| J9-电源输入及动 |      | W    |
| 力电输出      |      | PE   |
|           |      | DC+  |
|           |      | DC-  |

表 3-4 J9 接口引脚定义

### 注意:

1、音圈、直流有刷电机时,动力线接 UV 相;

2、两相四线步进电机时,动力线 A+\B+分别接 U\W 相, A-和 B-一起接 V 相。

### <span id="page-18-1"></span>**3.2 IO 接线说明**

驱动器的接线方式如图 3-2 所示, 图中红色字体为对应线缆, 在 3.3 有详细介绍, 驱动 器 IO 的接线示意如图 3-2 所示。

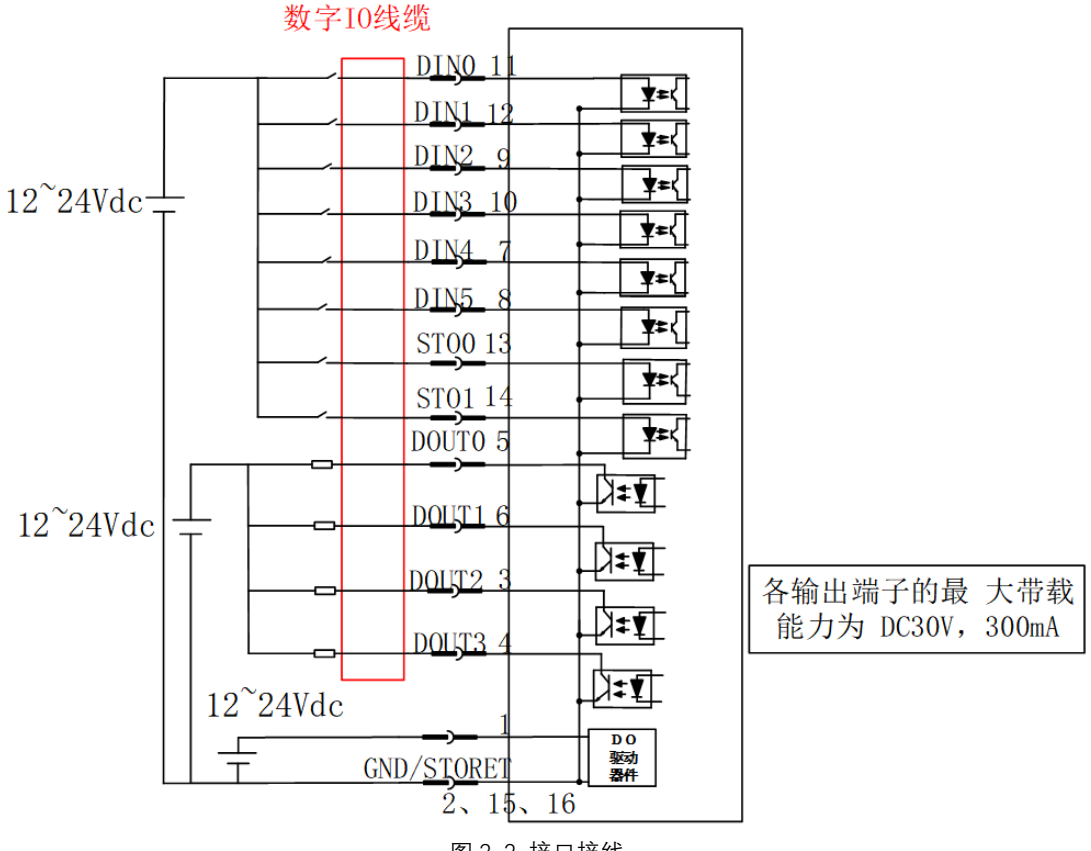

### 图 3-2 接口接线

**注:** 1.红色为线缆

2.当接 DI 时 1 脚不需要接,当接 DO 时必须接电源 DC12~24V。 3.数字 IO 三个 GND (2,15,16) 内部已连接在一起。 4.产品无内部 24V 供电, DI、DO 均需外部供电。

### <span id="page-19-0"></span>**3.2.1 DI 接线方法**

1) 当上位装置使用继电器输出时(以 DIO 为例):

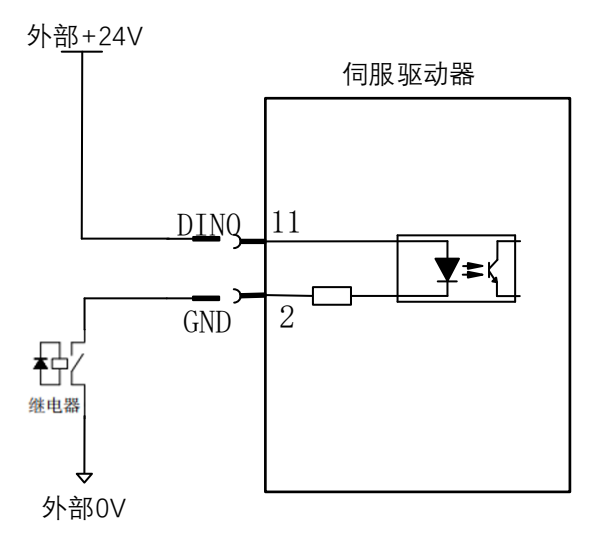

2)当上位装置使用集电极开路输出时:

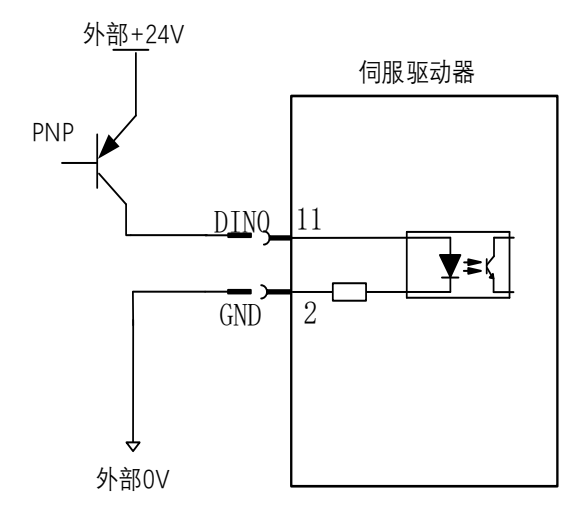

注: 暂不支持 NPN 直接接入情况, NPN 输入需上拉继电器转接。

### <span id="page-20-0"></span>**3.2.2 DO 接线方法**

1) 当上位装置使用继电器输入时(以 DO1 为例):

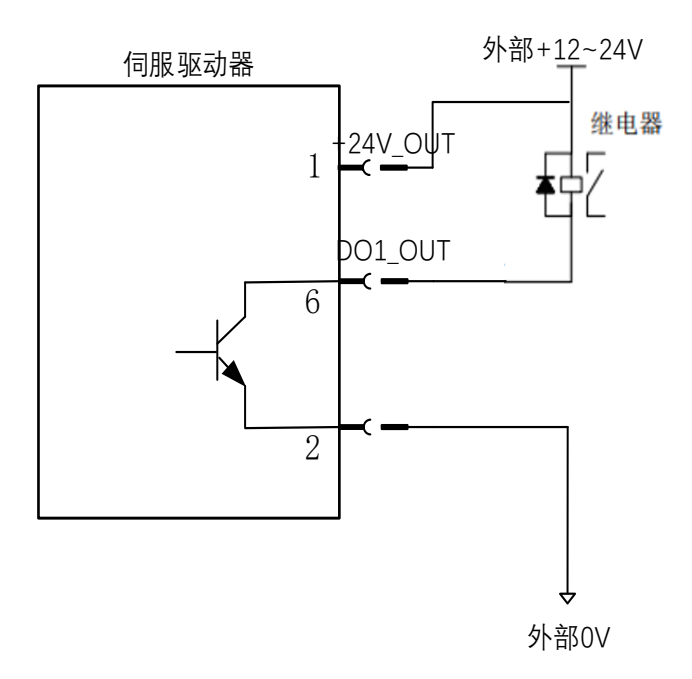

2) 当上位装置使用光耦输入时(以 DO1 为例):

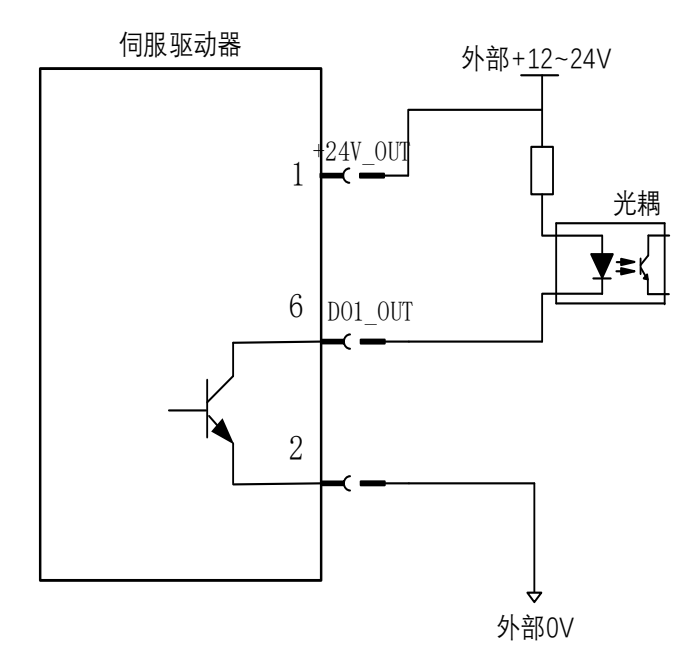

- 注: 1、DO\_OUT 需上拉接限流电阻 (需根据上位装置光耦规格进行选配) ;
	- 2、驱动器内部光耦输出最大允许电压、电流容量如下:
		- ①电压:DC30V(最大)
		- ②电流:DC400mA(最大)

### <span id="page-22-0"></span>**3.3 AI 接线说明**

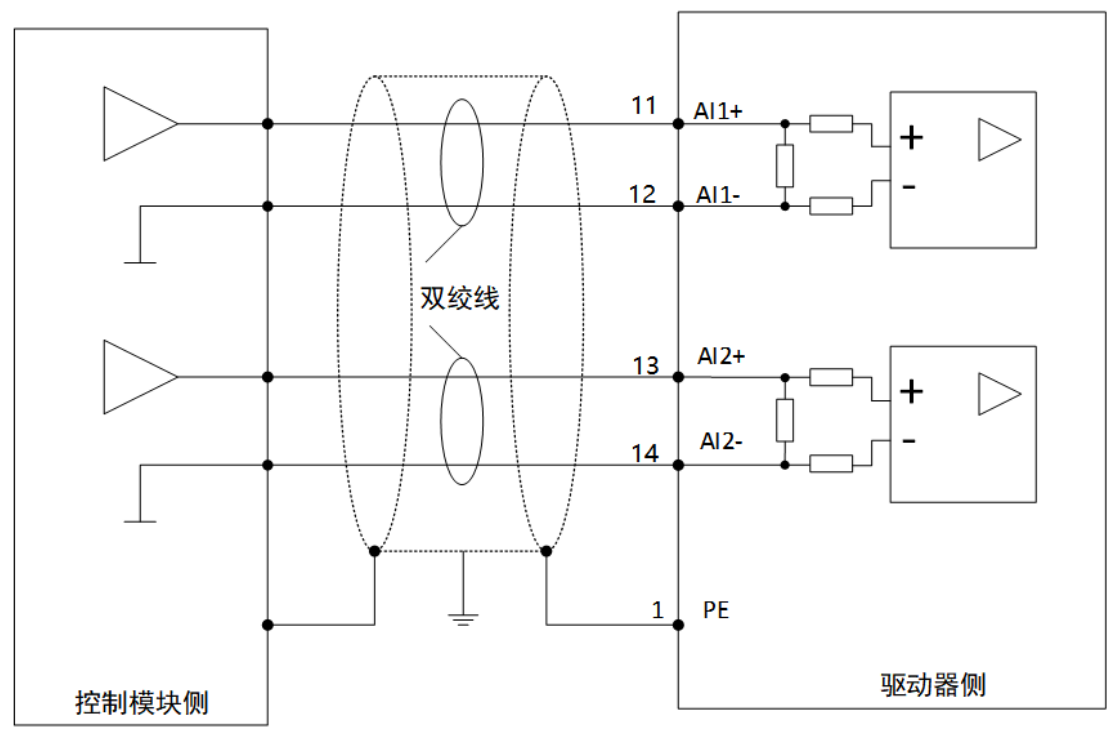

注:

1、驱动器有 2 路模拟量输入电路,AI1 \A12,输入电压范围-10V~+10V,AD 精度为 12 位;

- 2、最大输入电压范围±12V, 超出有可能损坏电路;
- 3、输入阻抗 3.74kΩ;

4、上位可读取 0x2413 (AI1), 0x2414(AI2)的值进行外部模拟闭环控制。

### <span id="page-23-0"></span>**3.4 线缆介绍**

| 线缆名称                | 线缆说明                                      | 线缆长度/m       | 线缆型号           |
|---------------------|-------------------------------------------|--------------|----------------|
|                     |                                           | 1            | SP-075-010-A   |
|                     | 电机与驱动器之间的动力线, 带插头<br>(配 5A 及以下伺服系统)       | 3            | SP-075-030-A   |
|                     |                                           | 5            | SP-075-050-A   |
|                     |                                           | X (非标)       | SP-075-XXX-A   |
|                     |                                           | 1            | SP-150-010-A   |
| 成套功率线缆*1            | 电机与驱动器之间的动力线,带插头                          | 3            | SP-150-030-A   |
|                     | (配 10A 伺服系统)                              | 5            | SP-150-050-A   |
|                     |                                           | X (非标)       | $SP-150-XXX-A$ |
|                     |                                           | 1            | SP-250-010-A   |
|                     | 电机与驱动器之间的动力线,带插头                          | 3            | SP-250-030-A   |
|                     | (配 20A 伺服系统)                              | 5            | SP-250-050-A   |
|                     |                                           | X (非标)       | $SP-250-XXX-A$ |
|                     | 电机与驱动器之间编码器信号线,带<br>插头,适配增量式定义            | 1            | SDE15-010-A    |
|                     |                                           | 3            | SDE15-030-A    |
|                     |                                           | 5            | SDE15-050-A    |
|                     |                                           | X (非标)       | SDE-15-XXX-A   |
| 成套编码器线缆*1           | 电机与驱动器之间编码器信号线,带                          | 1            | SDE08-010B-A   |
|                     |                                           | 3            | SDE08-030B-A   |
|                     | 插头, 带电池 (3.6V, 建议 15~24个<br>月更换), 适配绝对式定义 | 5            | SDE08-050B-A   |
|                     |                                           | X (非标)       | SDE08-XXXB-A   |
|                     |                                           | $\mathbf{1}$ | SDD16-010      |
| 成套数字 I/O 线缆<br>$*1$ | 驱动器 6 入 4 出数字 I/O 线缆, 2 路                 | 3            | SDD16-030      |
|                     | STO,带插头                                   | 5            | SDD16-050      |
|                     |                                           | X (非标)       | SDD16-XXX      |
| 通讯线缆"               | EtherCAT 通讯线 1(驱动器连上位<br>PLC 用)           | X            | SDC0X0-CC      |
|                     | EtherCAT 通讯线 2 (驱动器间串连<br>用)              | Χ            | SDC0X0-CD      |

表 3-6 线缆介绍

### 注:

\*1 购买了成套线缆则无需购买 J3-J7 插头, 建议客户选购成套线缆, 方便直接使用。

\*2 因 CAN 通讯接口非标准 RJ45 接头,故总线通讯线缆建议成套配置, USB 线缆可自行购买。

\*3 线缆可定制,有其他特殊需求可与公司业务沟通咨询。

# **第四章 试运行调试**

<span id="page-24-0"></span>试运行调试使用驱动器调试工具。 调试步骤:

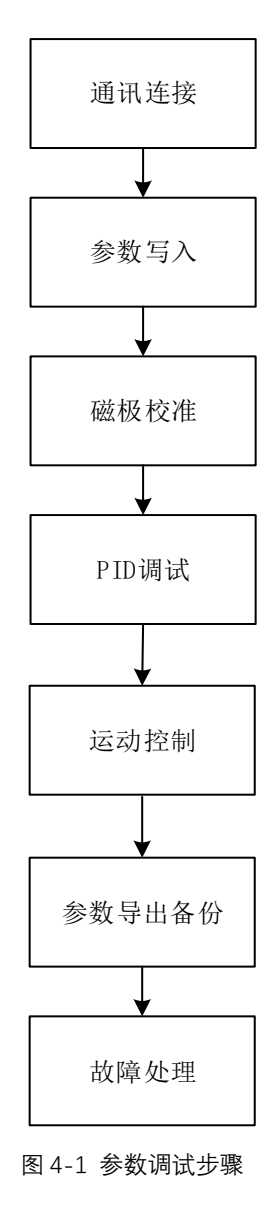

### <span id="page-24-1"></span>**4.1 通讯连接**

- 1)安装伺服上位机软件以及 USB 驱动程序。
- 2) 使用 USB 数据线 (Mirco Type B) 连接上位机和驱动器。
- 3)双击打开驱动器上位机程序,进入界面,点击左上角图标。

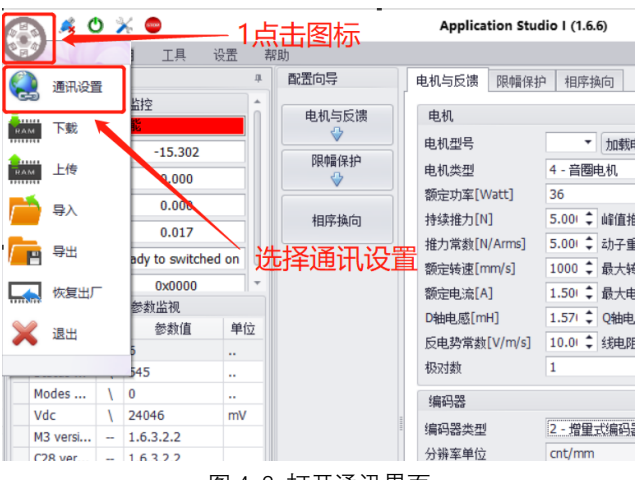

图 4-2 打开通讯界面

- 4)点击"**刷新端口"**按钮,在"端口"的下拉框中,选择与驱动器连接的端口。
- 5)点击**"连接"**按钮,完成通讯连接,如图 4-3 所示。

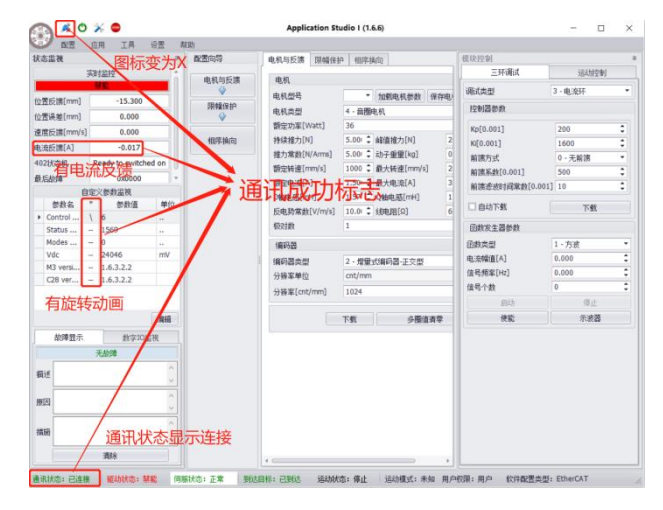

图 4-3 建立通讯连接成功

### <span id="page-25-0"></span>**4.2 参数设置**

参数写入包含启动参数、电机反馈、用户单位。

4.2.1 启动参数

在**"配置"**子菜单中中点击**"启动配置"**,选择对应的伺服,点击**"确定"**。

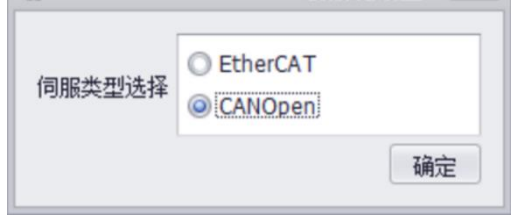

图 4-4 启动参数设置

### 注:上位机无此选项代表驱动器默认 EtherCAT 总线伺服

#### <span id="page-25-1"></span>**4.2.1 电机与反馈**

电机反馈包含电机参数设置和编码器参数设置。在**"配置"**子菜单中选择**"电机与反馈"**, 进行电机参数与编码器参数设置,设置完成后点击**"下载"**。

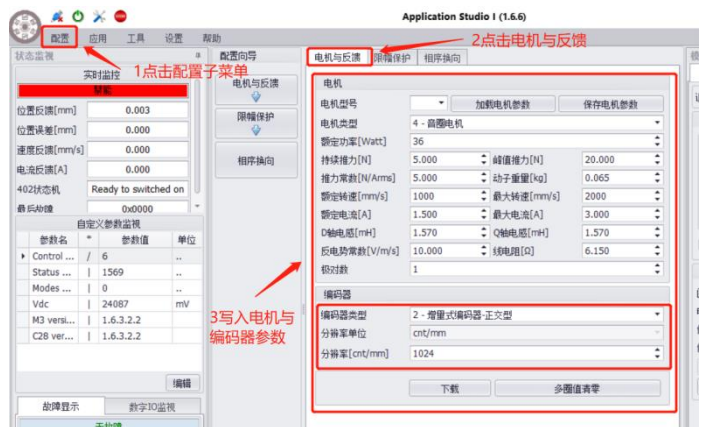

图 4-5 电机反馈参数设置

**注:**保存成功后"重新启动"伺服,重启完成后重新进行通讯连接。

**注:电机参数可使用电机厂商提供的.TXT 文件进行一次写入即可,无需单独配置电机参数**。

1) 电机参数导入

为了进行快速参数设置,软件提供"从文件导入"、"从文件导出"功能。使用"从文件 导入"后无需进行电机参数设置以及 PID 调试,直接进行试运行步骤。

依照下图进行操作:

点击左上角图标,点击导入选项。

选择需要导入的电机文件。

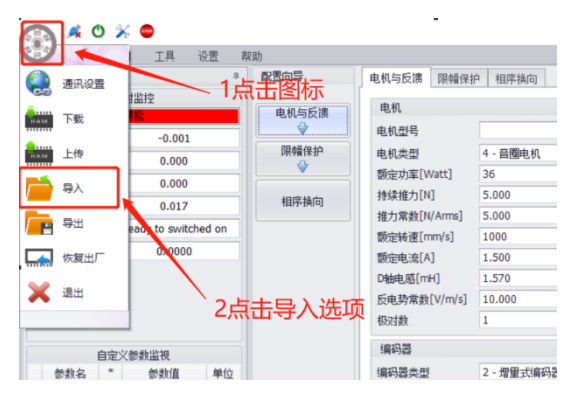

选择文件后点击确定导入,如果导入出错可点击修复后再次点击确定。

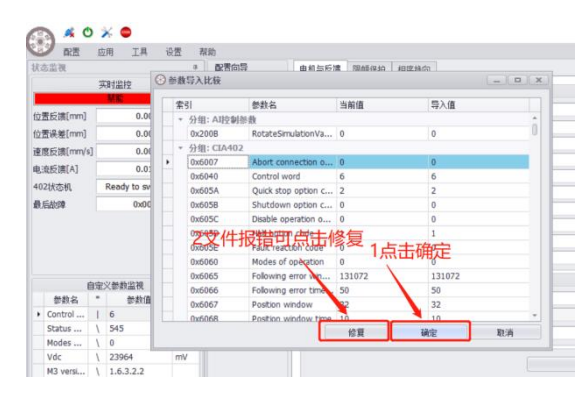

注:多次修复无效请联系电机厂商。

如无电机厂商提供的参数文件,可根据电机参数表设置电机参数。方法如下:

①为了方便用户进行电机参数的配置,客户可将新型号的电机设置好参数后保存到文件 夹中。但文件夹只是保存和加载电机反馈的参数,"从文件导入"、"从文件导出"是导入或导 出全部的伺服参数。

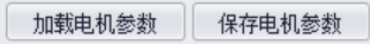

#### 图 4-6 电机参数一

 ②根据电机铭牌和电机厂家提供的电机参数手册,把需要设置的电机参数填入软件电机 参数界面中,如图 4-7 所示。

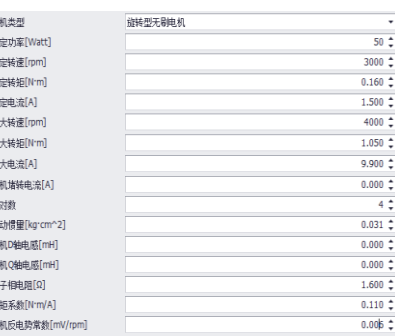

图 4-7 电机参数二

③电机类型中有旋转无刷电机、直线无刷电机、旋转直流有刷、音圈电机,需要配置的 参数和单位根据电机类型不一致有差异。**注:**写入时务必注意各参数的单位!

2)编码器参数

根据实际编码器类型,在编码器参数界面,选择编码器类型并写入分辨率。目前伺服驱 动器支持增量式、多摩川绝对式、尼康绝对式编码器(其中尼康绝对式编码器需要使用协议 转换板)。

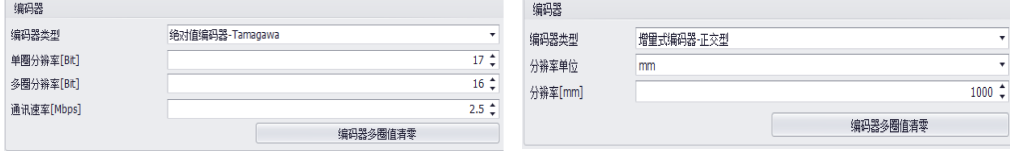

旋转编码器 直线光栅编码器

图 4-8 电机参数三

编码器参数介绍如表 4-1。

表 4-1 编码器参数介绍

| 名称       | 单位                                                        | 定义                             |
|----------|-----------------------------------------------------------|--------------------------------|
| 绝对式单圈分辨率 | Bit                                                       | 编码器旋转一周输出的脉冲值                  |
| 绝对式多圈分辨率 | Bit                                                       | 编码器记录的最大圈数                     |
| 编码器多圈值清零 |                                                           | 把绝对式编码器多圈值清零                   |
| 分辨率      | counts/revolution<br>(旋转型)<br>counts/nm, $um,$<br>mm(直线型) | 编码器旋转一周输出的脉冲值<br>光栅尺单位距离输出的脉冲值 |
| 通讯速率     | M                                                         | 向编码器发送或接受数据的时钟频率               |

#### <span id="page-28-0"></span>**4.2.2 用户单位**

在**"配置"**的子菜单中,选择**"用户单位"**,可以设置统一的运动控制参数单位,包括位置 单位和速度单位, 以及配置机械传动比参数, 如图 4-9 所示。设置完成后, 单击"应用", 提 示单位转换成功即可生效,在后续的调试模式和运动模式中,使用的单位将会和设置完成的 单位一致。

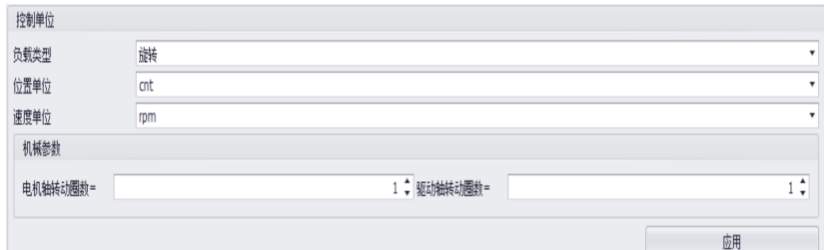

图 4-9 用户单位

用户单位根据负载类型选择,配置不同的位置和速度单位,介绍如表 4-2。

| 负载类型<br>运动单位 | 线性    |       | 旋转    |       |
|--------------|-------|-------|-------|-------|
| 位置单位         | cnt   | 脉冲数   | cnt   | 脉冲数   |
|              | um    | 微米    | deg   | 角度    |
|              | mm    | 毫米    | rad   | 弧度    |
|              | cm    | 厘米    | rev   | 转     |
|              | uu    | 自定义   | uu    | 自定义   |
| 速度单位         | cnt/s | 脉冲数/秒 | cnt/s | 脉冲数/秒 |
|              | um/s  | 微米/秒  | deg/s | 角度/秒  |
|              | mm/s  | 毫米/秒  | rad/s | 弧度/秒  |
|              | cm/s  | 厘米/秒  | rpm   | 转/分钟  |
|              | uu    | 自定义   | rps   | 转/秒   |
|              |       |       | uu    | 自定义   |

表 4-2 用户单位介绍

### <span id="page-28-1"></span>**4.3 磁极校准**

4.3.1 相序转向检测

增量式电机在进行运动控制前需对电机三相相序和的运动方向进行确认,相序检测功能 驱动器会自动识别 UVW 接线相序,根据客户需要的正方向进行相序和旋转方向取反。

### 4.3.2 Hall 检测

对于使用 HALL 功能时, 驱动器需对 HALL 传感器进行 HALL 角度自动辨识, 辨识完成 后电机可用 HALL 角度进行直接启动控制, (Hall 启动避免了增量式电机每次断电上电的磁 极辨识的抖动过程,电机启动更加平稳)。

4.3.3 换向偏置检测

在进行运动控制前,需要对电机的磁极零点进行检测和校准,校准完成后才能正常进行 运动控制,否则会出现电机飞车的情况,换向偏执检测在相序转向检测完成后进行。如未进 行相序检测且相序不正确会导致校准失败,此情况下使能或者启动运动时,运动监视中观察 电流反馈值很大,电机堵转,或者飞车风险,次情况可在"参数编辑器-PID 参数"中设置 2002 为 1 进行相序切换。

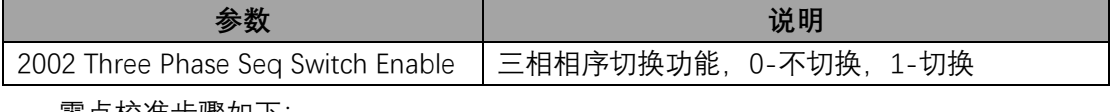

零点校准步骤如下:

1)完成参数配置后,在参数配置界面,点击**"换向偏置自动检测"**

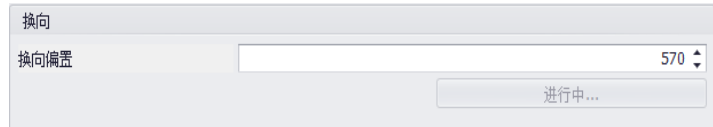

图 4-10 换向偏置自动检测

2)等待大约 5~10s 后,换向偏置状态显示为绿色,如下图所示,则表示零点校准完成。

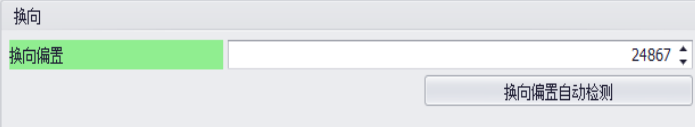

图 4-11 换向偏置自动检测完成

#### **说明:**

1.如控制电机编码器类型为绝对式编码器,初次适配伺服需要进行一次准确校准,伺服重新上、下电 无需再进行零点校准,上电即可直接进行运动控制。

2.如控制电机编码器类型为增量式编码器(不带霍尔信号),则伺服每次上电均需对电机进行一次磁极 校准,才能进行电机控制,可以通过发校准、使能命令(逻辑详见注 2)或者手动点击换向偏执自动检测进 行校准,校准期间不要进行其他运动控制相关操作,伺服驱动器会报相应的错误;同时伺服自带上电自动 校准功能, 若开启该功能, 可勾选 Z是否扣进电前<sup>检轨程 dx</sup> 或者配置 0x2120 为 1, 保存后断电重启, 这样 伺服每次断电重新上电,伺服会自动进行校准,校准完成后,伺服禁能,然后输出校准完成标志 0x2121 置 1。

3.如控制电机编码器类型为增量式编码器(带霍尔信号),初次适配伺服需配置 HALL 启动 (0x2103 = 1), 然后辨识 HALL 角度, 后续上电即可直接进行使能运动控制。

4.校准电流的设置:

逐步增大 0x2105 至电机轴能明显快速稳定的固定在某一位置,并且转动轴之后再次校正,两次或多次 位置基本一致 (0x2102 值基本相等), 校准完成。

### 注:

1、如果校准电流调整不当或者电机轴负载过大会导致校准失败,报错处理机制参考第五章故障说明。 2、控制模式 0x6060 置 0,然后 0x2101 写 1, 然后控制字 0x6040 一次按照 6-》7-》15 使能逻辑进行, 伺服进入校准状态,当 0x2101 读回来 0 之后,代表校准过程完成。

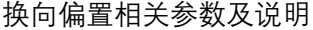

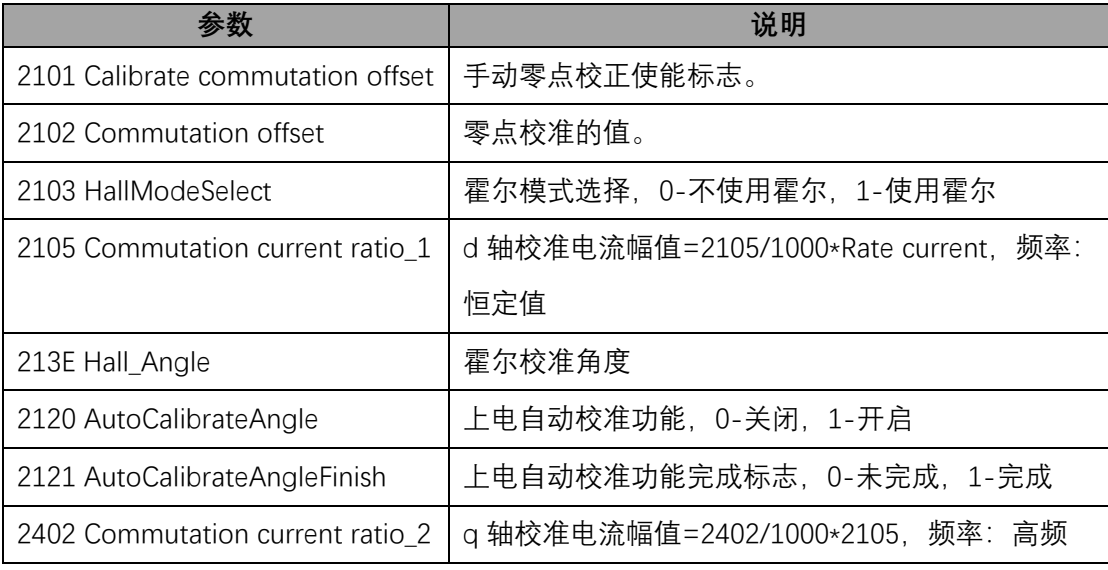

#### <span id="page-30-0"></span>**4.4 PID 调试**

如果 PID 参数设置不当, 可能会导致电机出现抖动和异响, 为了达到较佳的控制效果, 在进行控制电机之前,需要对系统的 PID 参数进行调试。调试 PID,上位软件提供了"函数发 生器",可输出给定方式、波形、阶跃信号,过程中同时使用示波器抓取给定波形和反馈波 形进行响应分析。

**三环调试步骤:**

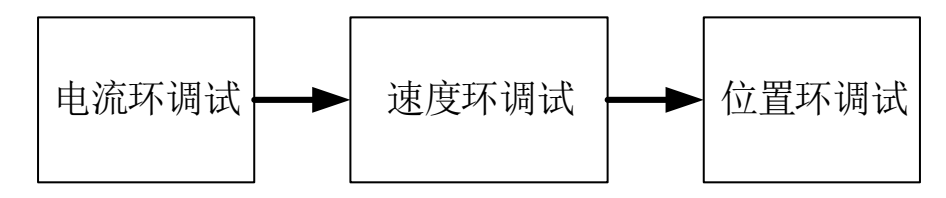

#### <span id="page-30-1"></span>**4.4.1 电流环**

三环调试第一环是电流环,点击主菜单中的"**调试"**,选择"电流环",出现电流环的调试 界面, 如图 4-12 所示。

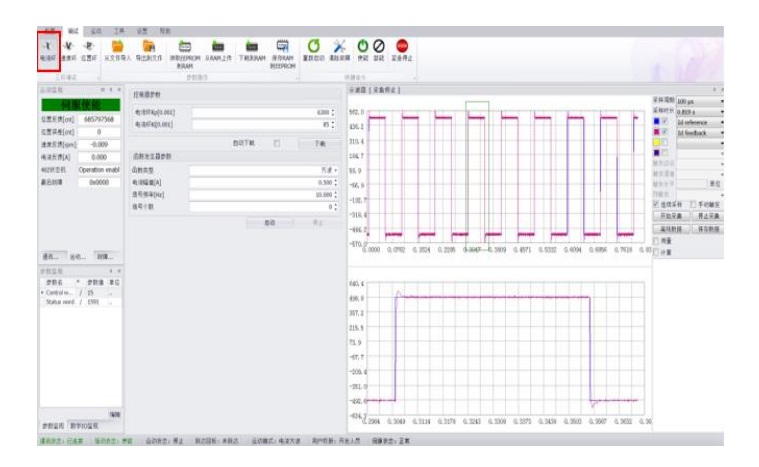

图 4-12 电流环调试界面

电流环调试步骤如下:

### **1、KP 调试**

①先给定 Ki 为 0,Kp 为 100,点击"下载"(一般仅需在伺服出厂默认值附近进行微调)。

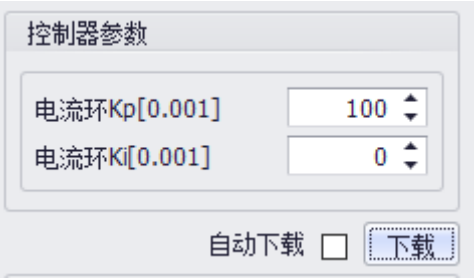

②然后设定函数发生器的函数类型为正弦波信号,电流幅值为电机额定电流的 25%(下 以 1A 为例), 频率为 1500HZ。

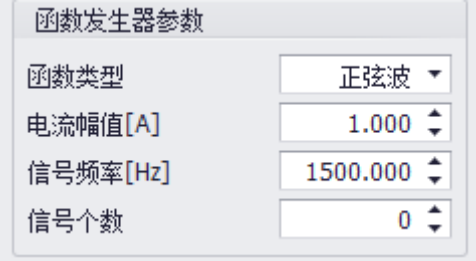

图 4-14 电流环函数发生器参数

③再打开示波器,设置采样通道为 Id/Iq reference (电流给定值)和 Id/Iq feedback (电 流反馈值),选择采样周期 50us,勾选连续采集**。**

图 4-13 电流环控制参数

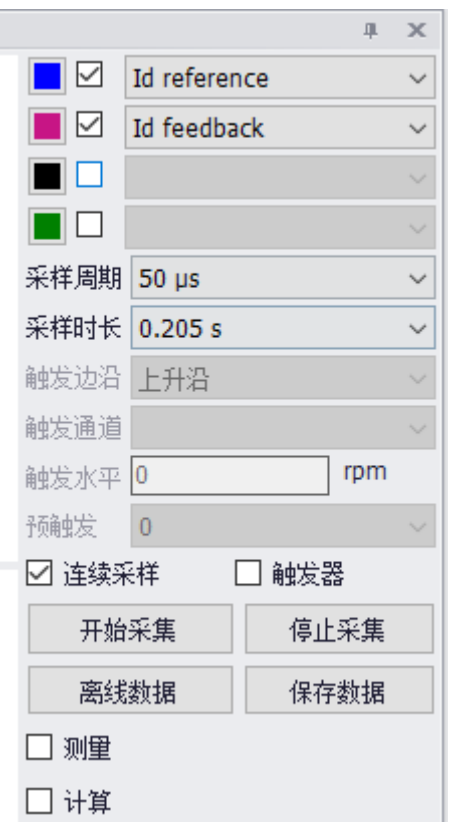

图 4-15 电流环示波器采样参数设置

④把伺服**"使能"**,然后**"启动"**函数发生器,然后点示波器**"开始采集"**。

⑤不断加大 Kp,直到 Id/Iqfeedback 的幅值在 Id/Iq reference 幅值的(0.707~1)之间, 且相位滞后不超过 90°。如下图调试 ok:

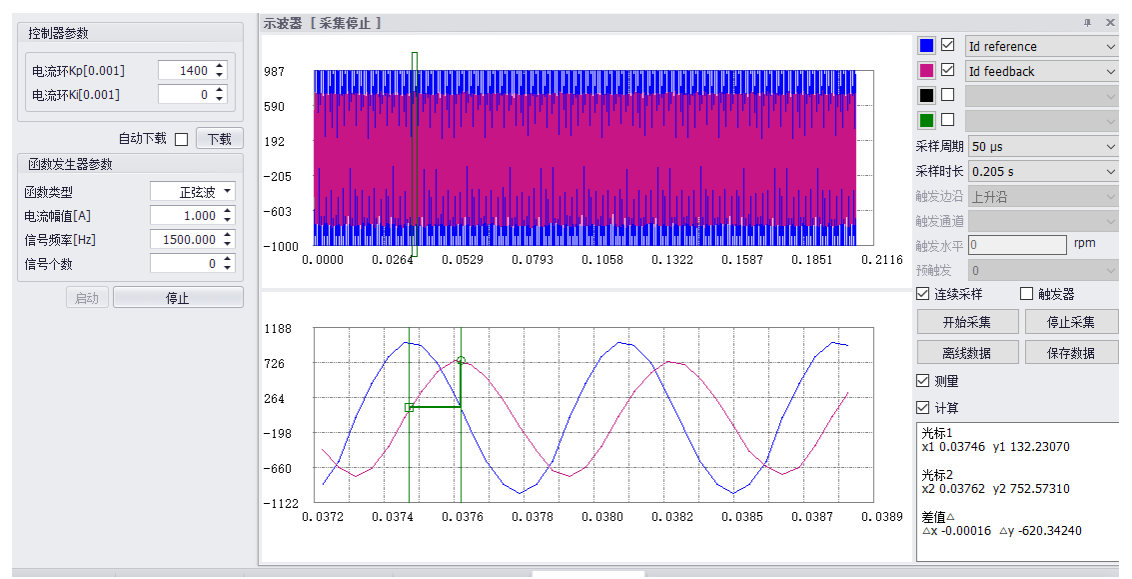

图 4-16 调整 Kp 完成电流采样波形

电流环 KP 主要作用: 是随着 Kp 的增大而增加带宽。如果 Kp 太大, 电机啸叫, 如果 Kp 太 小,带宽降低。

**2、Ki 调试**

①将函数发生器选择为方波,电流幅值为电机额定电流的 25%(下以 1A 为例),频率 为 10HZ。

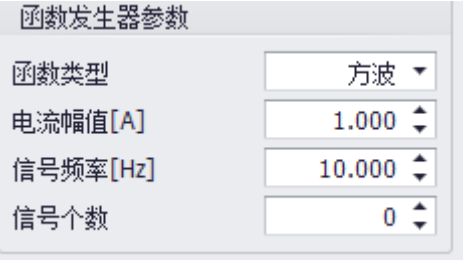

图 4-17 电流环函数发生器参数

②电流环 Ki 调试: 逐渐增加 ki,一般以 100 数量级增加, 同时选取示波器设置同上述步 骤③和步骤④。直至消除稳态误差,Id/Iq feedback 的波形与 Id/Iq reference 波形基本重合, 且超调 5%以内, 电流环调试 ok, 如下示图:

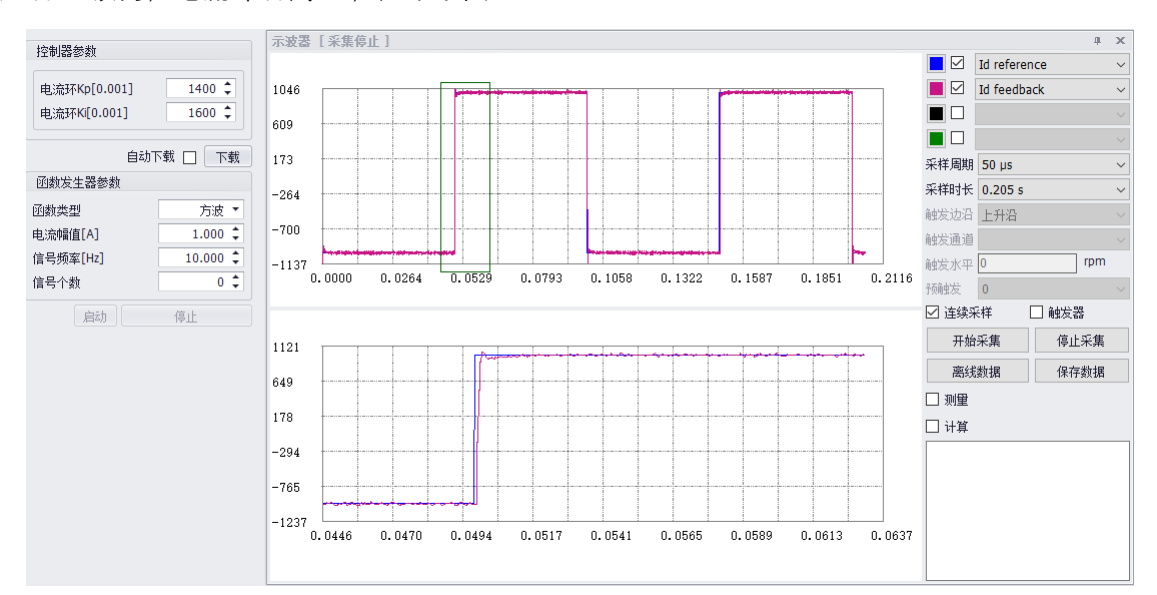

图 4-18 调整 Ki 完成电流采样波形

**电流环 Ki 主要作用:**消除稳态误差,过大会导致超调,电机啸叫。

注意: 电流环调试时, 当调试电机为旋转无刷/直线电机时, 调试电流选用 id 进行调试; 当 调试电机为直流有刷/音圈电机时, 调试电流选用 iq 进行调试。

#### <span id="page-34-0"></span>**4.4.2 速度环**

三环调试第二环是速度环,选择**"速度环"**,出现速度环的调试界面,如图 4-19 所示。

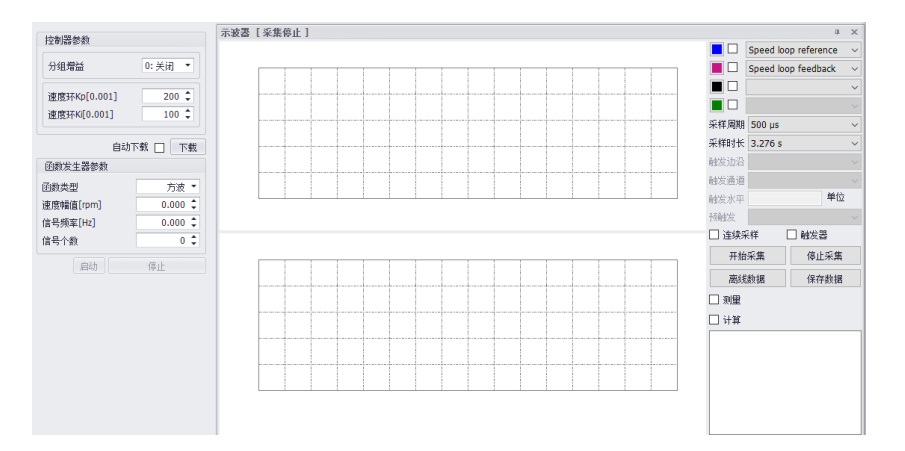

图 4-19 速度环调试界面

### **速度环调试步骤:**

①准备:

1)设置正确的惯量比 0X2422。

2) 将 0x2020:01Filter Type of measured speed, 0x2021:01 Filter Type of speed error filter 设 置为 0, 2022:01 Filter Type of speed error second filter 设置为 0, 设置 2006 Feed Forward Method 为 0。

先给定 Ki 为 0, Kp 为 10, 点击"下载"。

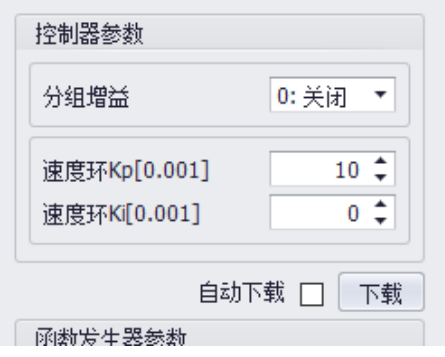

图 4-20 速度环控制参数

②然后设定函数发生器的函数类型为阶跃信号,例速度幅值为 300rpm,根据设备限制 运行距离设定持续时间,例如设置 500ms。

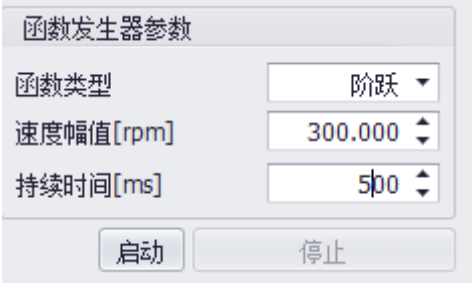

### 图 4-21 速度环函数发生器参数

③再打开示波器,设置采样通道为 speed loop reference(速度给定值)和 speed loop feedback(速度反馈值),选择合适的采样周期 200us。勾选触发采集,触发边沿设置为上 升沿,触发通道选择 speed loop reference(速度给定值),触发水平为 10rpm,预触发设 置 20%。

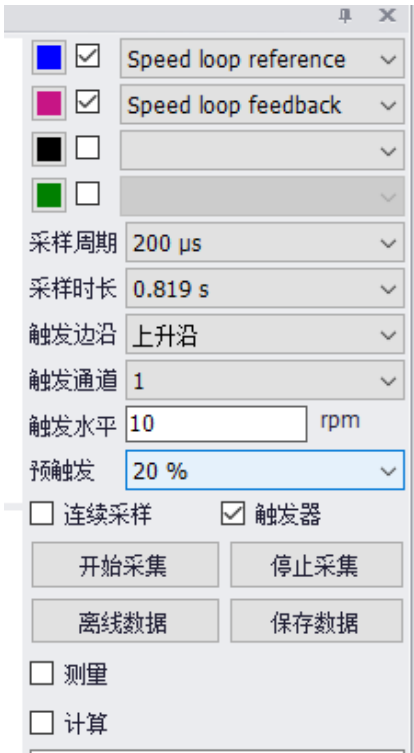

图 4-22 速度环示波器采样参数设置

④把伺服**"使能"**,**"启动"**函数发生器,然后点击示波器**"开始采集"**。在函数类型为阶跃 信号时,点击启动后会有 4~5s 的延迟时间,以保证有足够的时间让示波器启动采集。

(5)逐渐增加 KP(一般以 10 位数量级增加), 观察 speed loop reference (速度给定值) 和 speed loop feedback (速度反馈值) 在示波器上显示的波形, 直至速度波形出现临界震荡:

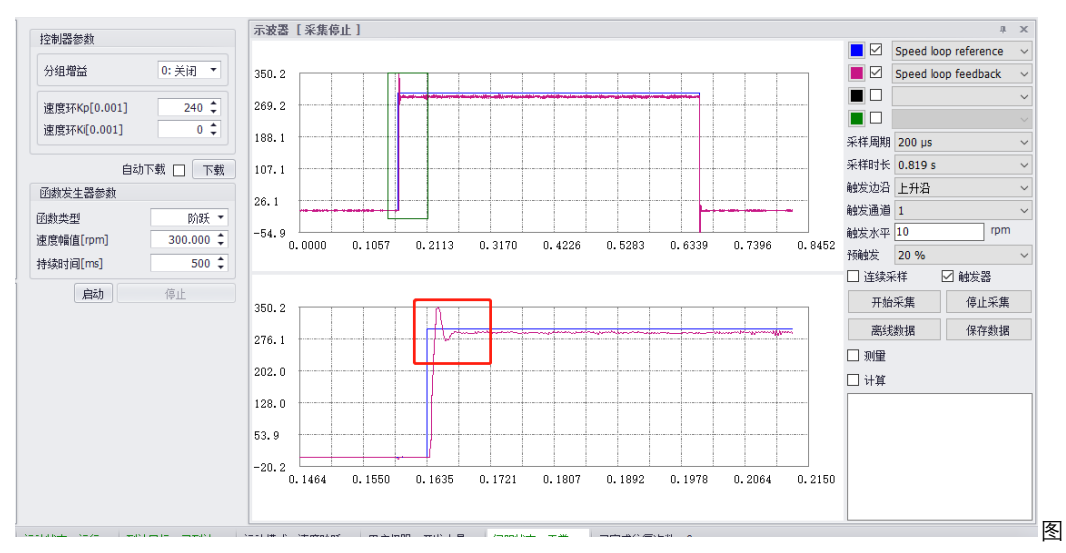
### 4-23 调整 Kp 至临界震荡速度采样波形

⑥然后取此时 Kp 值的 70%~80%,停止示波器采集,并停止函数发生器。逐渐**增大** Ki, 并**重复**步骤 3 和步骤 4, 等到 speed loop feedback (速度反馈值) 的跟随稳态误差全部消 除,且超调不超过 30%速度环调试完成。

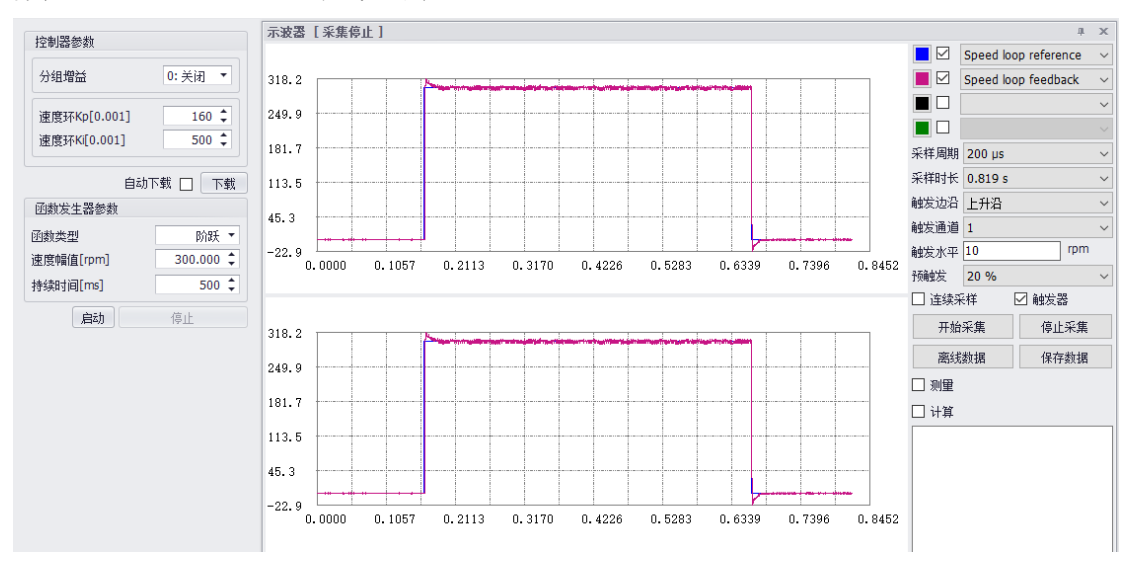

图 4-24 调整 Ki 完成后速度采样波形

为减小加速过程速度偏差值,可进行转矩前馈调试,将 2006 为 2,开启前馈功能。调 整时,设定 2019 转矩前馈时间常数为固定值,然后将 2016 速度前馈系数不断增大,直至 某一设定值下, 速度前馈取得效果。调试时, 应反复调整 2019 和 2016 值, 寻找平衡性好 的设定,调试不当会导致系统震荡(一般不建议添加)。

如果调试过程中,发生震荡或机械共振,可以设置速度陷波滤波器 0x2021/0x2022,将震 荡频率消除:

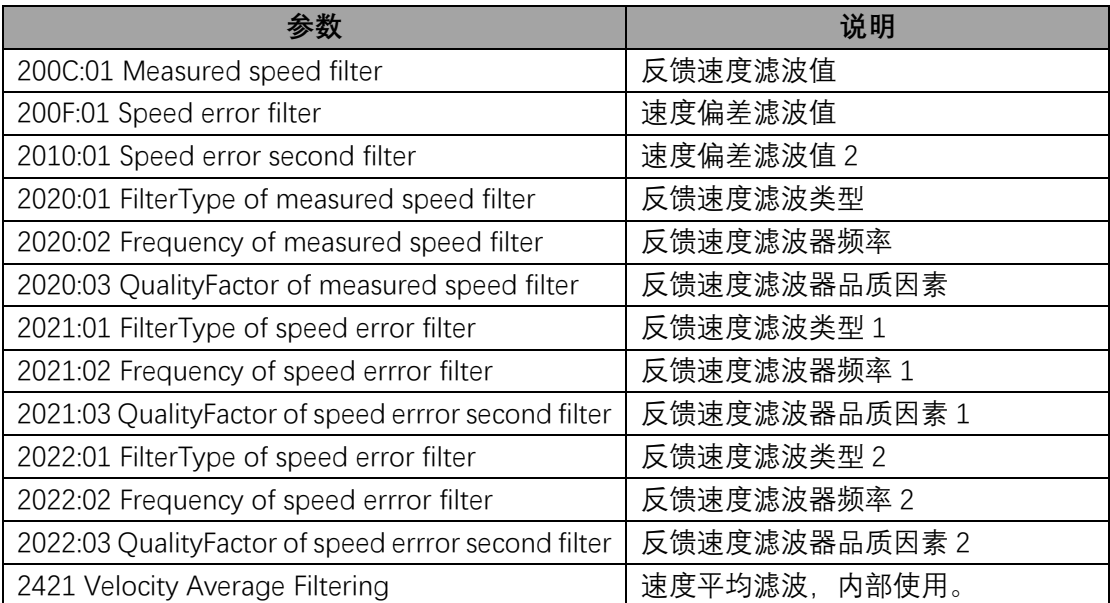

### **4.4.3 位置环**

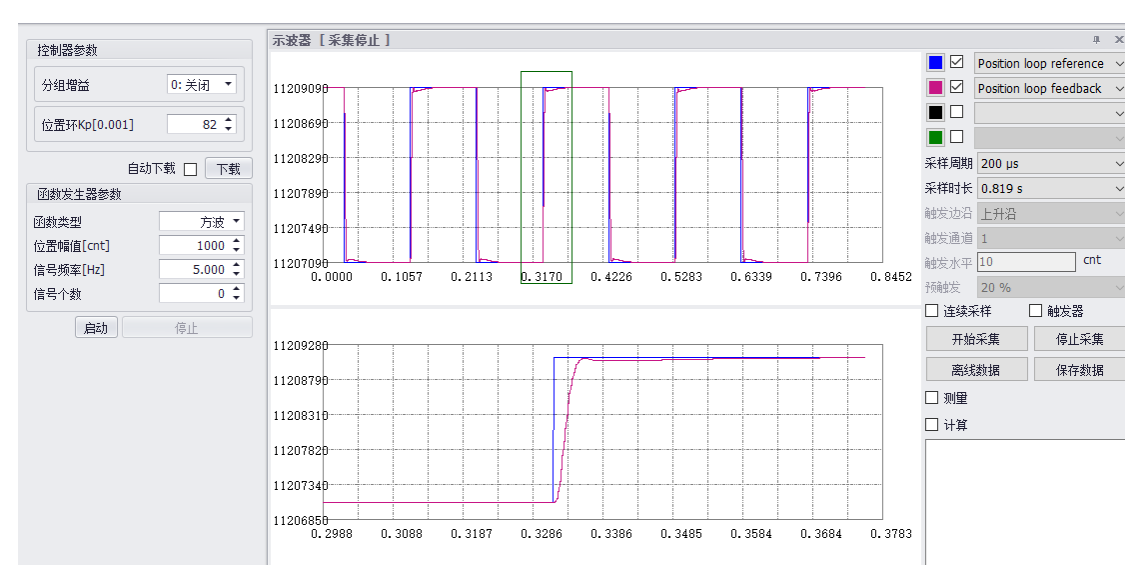

三环调试第三环是位置环,选择**"位置环"**,出现位置环的调试界面,如图 4-25 所示。

图 4-25 位置环调试界面

与电流环和位置环相比,参数只需要确定一个 Kp 比例系数,位置环调试步骤:

①建议调试其他环路的时候先按照默认参数 10,抓取位置曲线后依情况对 Kp 进行修 订。

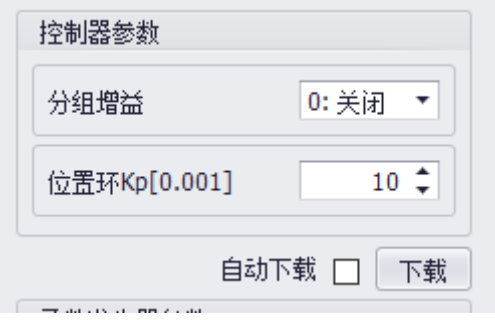

图 4-26 位置环控制参数

②设定函数发生器的函数类型为方波信号, 位置幅值为 1000cnt (以当前位置为零点,

运动幅值为 1000cnt, 位置环调试的时候注意机械末端行程), 信号频率为 5Hz。

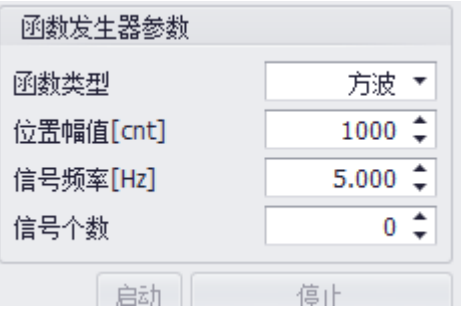

图 4-27 位置环函数发生器参数

③打开示波器,设置采样通道为 position loop reference(位置给定值)和 position loop feedback(位置反馈值),选择合适的采样周期和采样时间,勾选连续采集。

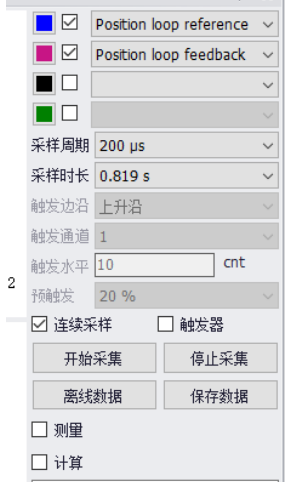

④调整位置 kp,观察 position loop reference(位置给定值)和 position loop feedback (位置反馈值)在示波器上显示的波形。

⑤当位置跟随误差较大或响应较慢时可加大 kp,当位置超调或者出现抖动时减小 kp, 直至波形跟随良好,同时确保电流不饱和,位置环调试完成。

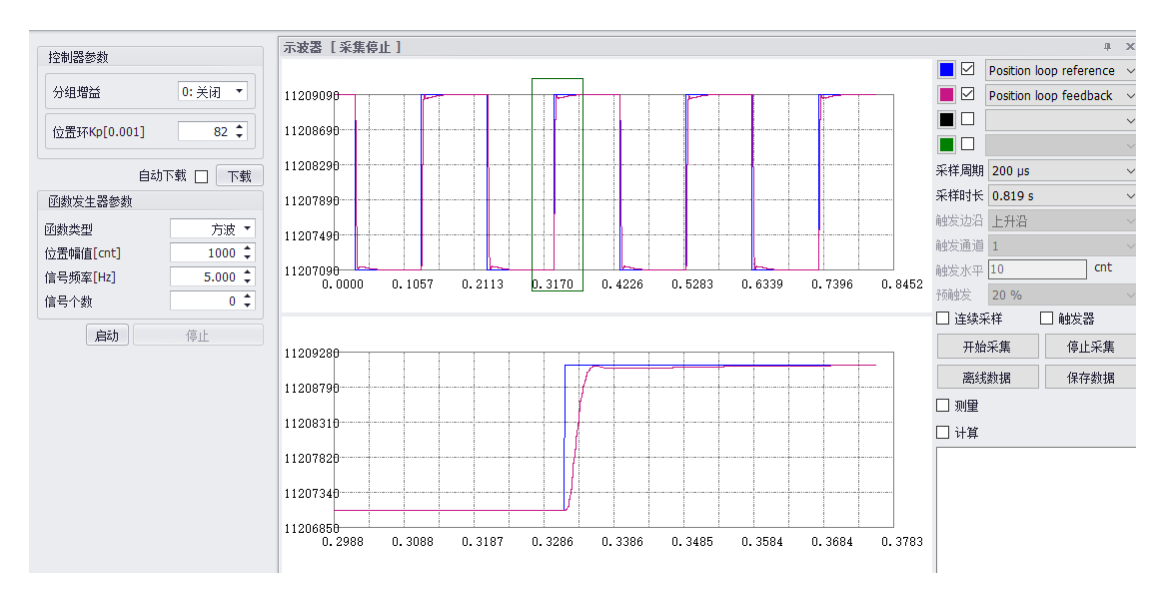

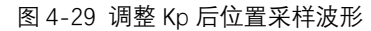

如果实际应用中,位置跟随误差不满足,则可以开启前馈功能进行转矩、速度前馈调试, 将 0x2006 为 2, 开启前馈功能。调整时, 设定 0x2019 转矩前馈时间常数为固定值, 然后将 2016 速度前馈系数不断增大,直至某一设定值下,速度前馈取得效果。调试时,应反复调 整 0x2019 和 0x2016 值,寻找平衡性好的设定。

调整位置环增益后, 电机在使能状态未启动运行状态下发出低频可听噪声,可降低速度 环 Kp 或电流环 KP。如果位置环 Kp 设置太低,刚性较弱。

图 4-28 位置环示波器采样参数设置

## **4.4.4 分组增益**

对于变惯量负载的应用场合,当速度环、位置环一组固定增益参数满足不了高、中、低 速时,可以设置分组增益。与单组增益设置方法相同,分组增益设置原理如下:

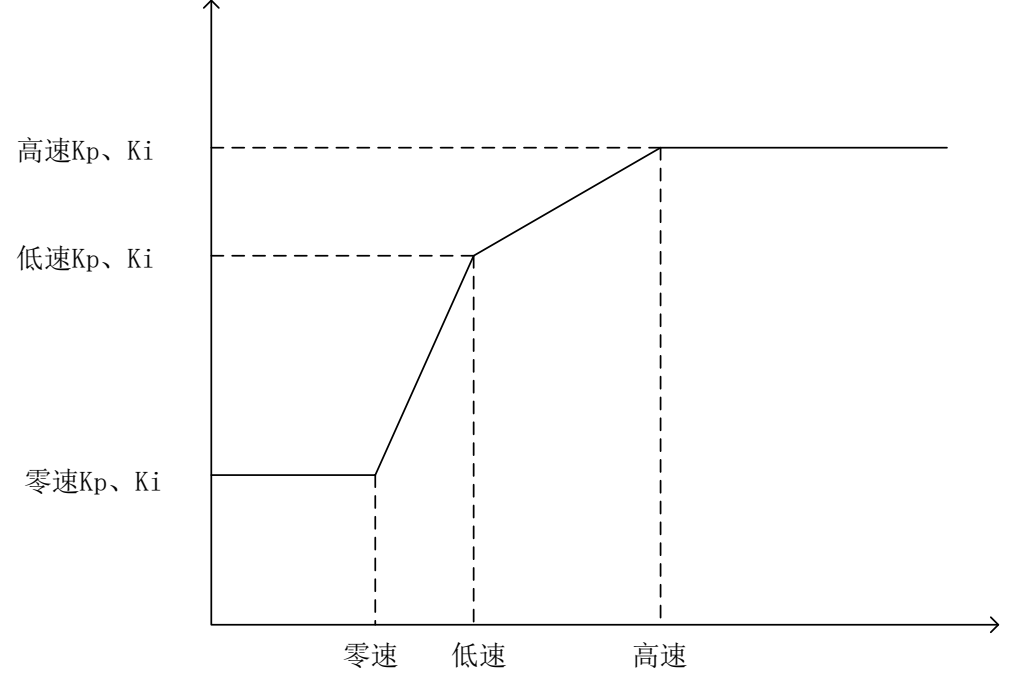

图 4-30 分组增益原理

 以速度环为例:当设置分组增益时,可设置实际速度或给定速度。 实际速度或给定速度:

1)在 **0-零速**范围内,增益参数为固定设置的零速 Kp、Ki;

2)在**零速-低速**范围内,增益参数随着速度按斜率(低速 Kp、Ki-零速 Kp、Ki)/(低速 -零速)増加。Kp 按(低速 Kp-零速 Kp)/(低速-零速)斜率增加, Ki 按(低速 Ki-零速 Ki) /(低速-零速)斜率增加。

3)在**低速-高速**范围内,增益参数随着速度按斜率(高速 Kp、Ki-低速 Kp、Ki)/(高速 -低速) 增加。Kp 按 (高速 Kp-低速 Kp) /(高速-低速) 斜率增加, Ki 按 (高速 Ki-低速 Ki) /(高速-低速)斜率增加。

4)在**大于高速**范围内,增益参数为固定设置的高速 Kp、Ki;

39

## **4.5 运动控制**

配置完成电机参数、编码器参数和控制参数后,即可对电机进行简单的驱动。上位机软 件控制伺服驱动器驱动电机主要有以下几种模式,包括速度模式、位置模式、寻零模式、转 矩模式。

## **4.5.1 位置控制模式**

 在右上角中选择**"运动控制"**,点击**"位置模式"**,打开位置模式运动控制界面,如图 4-31 所示。

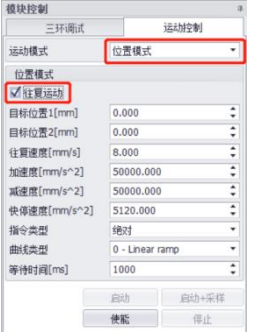

图 4-31 位置模式运动控制界面

位置模式运动控制步骤如下:

①配置位置模式运动参数。

- 往复运动:配置位置运动为单向运动或者往复运动。
- 目标位置: 控制电机运动的路程, 当配置为往复运动的时候, 需要设定两段目 标位置。
- 速度: 电机运动的速度。
- 加速度: 电机启动运动的加速度。
- 减速度: 电机停止运动的减速度。
- 快停减速度: 直接禁能时电机停止的减速度。

■ 指令类型:绝对, 以编码器零点为起点进行运动; 相对, 以编码器当前位置为 零点进行运动。

■ 曲线类型: 有 Linear ramp (直线) 和 Jerk-limited ramp (S 型曲线) 两种曲线 规划类型。

■ 等待时间: 当配置为往复运动的时候, 可以配置目标位置到达等待延时时间

②伺服驱动器使能。点击**"使能"**,切换伺服驱动器为使能状态。

③**"启动"**,开始位置模式运动控制。

④**"启动+开始采集"**,开始位置模式运动控制,然后开始采集示波器。

## **4.5.2 速度控制模式**

在右上角中选择"**运动控制"**,点击"速度模式",打开速度模式运动控制界面,如图 4-32 所示。

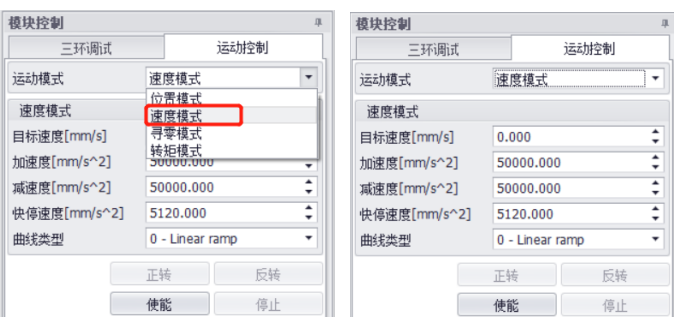

图 4-32 速度模式运动控制界面

速度模式运动控制步骤如下:

①配置速度模式运动参数。

- 目标速度: 电机运动的速度。
- 加速度: 电机启动运动的加速度
- 减速度: 电机停止运动的减速度。
- 快停减速度: 直接禁能时电机停止的减速度。

②伺服驱动器使能。点击"使能",使能成功后运动监视窗口会切换成"伺服使能"状态。 ③正转/反转。正转,控制电机以正方向运动;反转,控制电机以反方向运动。

## **4.5.3 寻零模式**

在右上角中选择"**运动控制"**,点击"寻零模式",打开寻零模式运动控制界面,如图 4-33 所示。

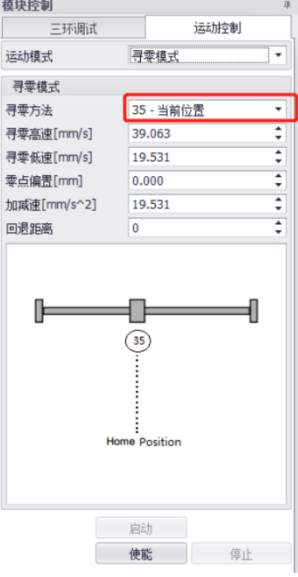

图 4-33 寻零模式运动控制界面

寻零模式运动控制步骤如下:

①配置寻零模式运动参数。

- 寻零方式: 有 35 种寻零方式, 启动时, 电机按选择的寻零方式运动。
- 寻零高速: 启动时, 电机开始高速找到零点
- 寻零低速: 启动时, 电机找到零点后, 低速运动到零点
- 零点偏置: 设置零点偏置后, 电机最终停在偏置后的位置。
- 寻零加减速度: 启动时, 寻找零点和找到零点的加减速度

②伺服驱动器使能:点击"使能",使能成功后运动监视窗口会切换成"伺服使能"状态。

③启动/停止:启动,电机按设置的寻零方式运动;停止,电机停止。

**回原方式介绍:**

**1)回原方式使用**

当使用增量编码器时,上电伺服不知道电机位置的时候,每次上电需要进行回原操作。 当使用绝对值编码器或者增量式+霍尔信号时,只需首次上电进行回原操作。

**注:**与零点校正的区别。零点校正是电机的初始角辨识,如果不进行初始角辨识,可能会出现电机反转现 象,甚至飞车现象。同样当使用增量编码器时,每次上电需要零点校正。当使用绝对值编码器或者增量式 +霍尔信号时,只需首次上电进行零点校正。

# **2)相关概念介绍**

①原点与零点

原点:机械原点,可表示原点开关或电机 Z 信号。

零点:定位目标点,也即回原最终停在的位置。

在回原过程中,电机停在原点,如果设置了位置偏差 607C,则电机停在零点。 两者关系为:零点=原点+607C(位置偏差)如图 4-34:

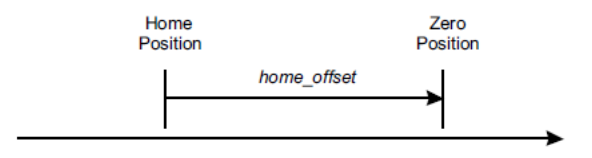

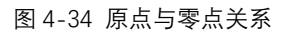

②速度

高速:找限位开关(根据原点方式不同而不同)过程中速度是高速。(6099-01h)。

低速: 找到限位开关之后找原点过程的速度是低速 (6099-02h) 。

加减速度:回原过程中的加速度和减速度(609A)。

③方向

编码器数值增加的方向为正方向,数值减小的方向为负方向。

**3)回零方式介绍**

**回零方式 1:负限位开关的下降沿+零位脉冲**

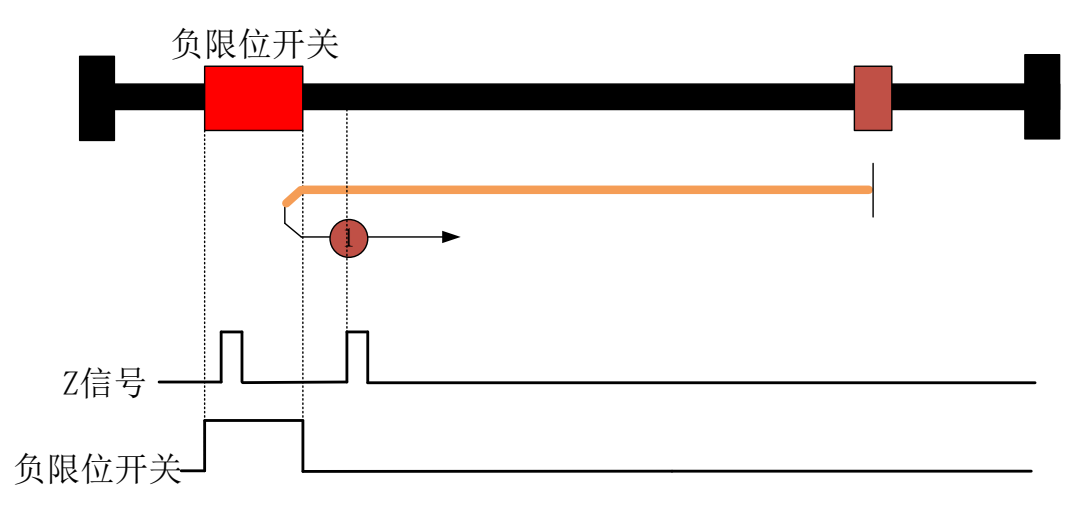

## 图 4-35 回零方式 1

回原启动时, 电机负向高速 (6099-01) 运动, 遇到负限位开关信号变高电平时, 电机 以回原减速度(609A)减速至 0,然后反向以回原加速度 (609A) 加速到低速 (6099-02), 保持正向低速运动,直到遇到负限位开关信号由高电平变低电平后第一个 Z 信号时,状态字 Homing attained 置 1,开始以回原减速度(609A)减速,停止时状态字 Target reached 置 1。

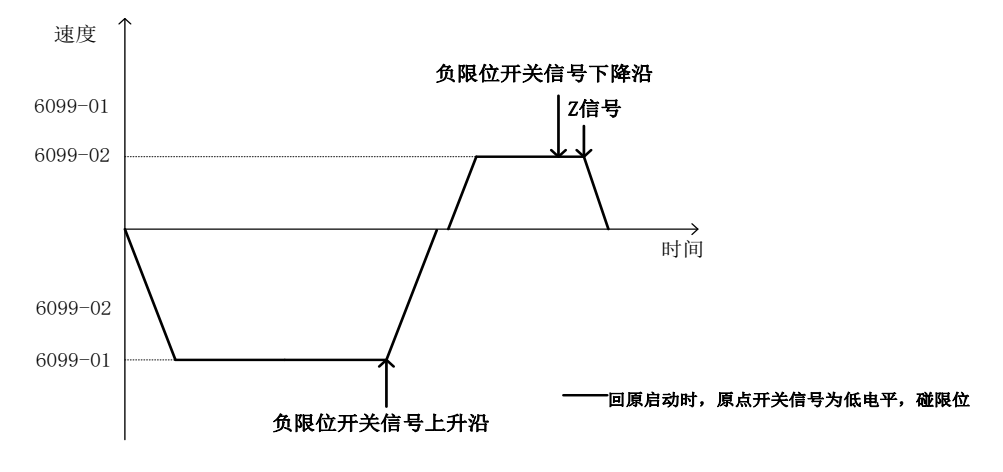

图 4-36 回零方式 1 速度-时间曲线

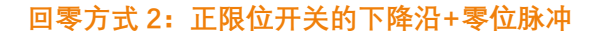

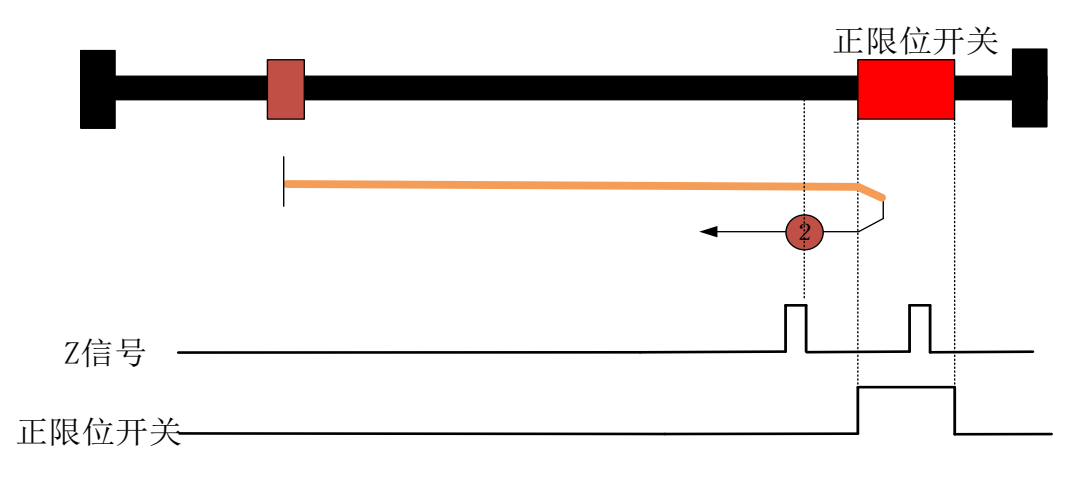

图 4-37 回零方式 2

回原启动时,电机正向高速(6099-01)运动,当遇到正限位开关信号变高电平时,电 机以回原减速度(609A)减速至 0,然后反向以回原加速度(609A)加速到低速(6099-02), 保持负向低速运动,直到遇到正限位开关信号由高电平变低电平后第一个 Z 信号时,状态字 Homing attained 置 1, 开始以回原减速度 (609A) 减速, 停止时状态字 Target reached 置 1。

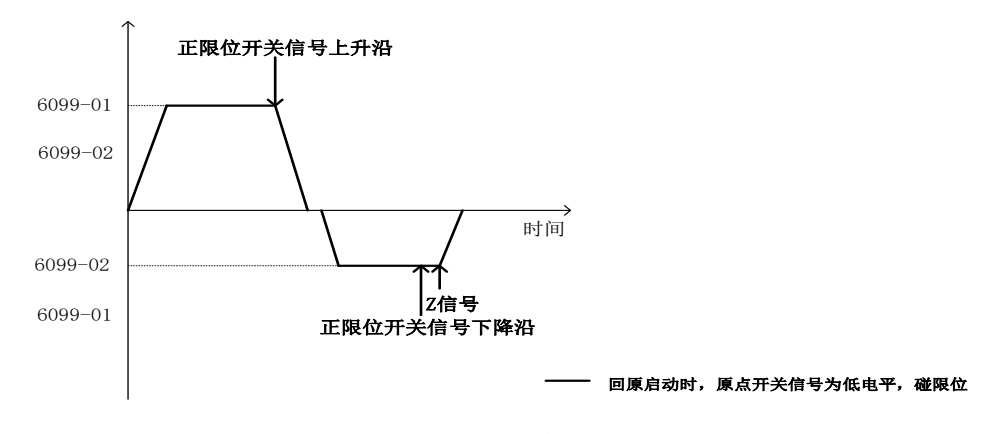

图 4-38 回零方式 2 速度-时间曲线

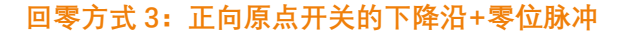

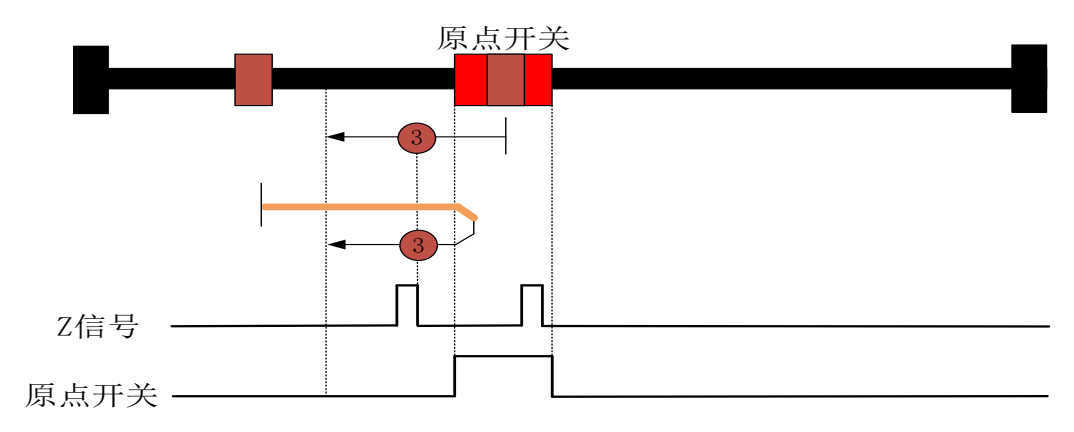

图 4-39 回零方式 3

①**回原启动时,当原点开关信号低电平时**,电机正向高速(6099-01)运动,当遇到原 点开关信号变高电平时,电机以回原减速度(609A)减速至 0,然后反向以回原加速度(609A) 加速到低速(6099-02),保持负向低速运动,直到遇到正向原点开关信号由高电平变低电 平后第一个 Z 信号时, 状态字 Homing attained 置 1, 开始以回原减速度 (609A) 减速, 停 止时状态字 Target reached 置 1。

**②回原启动时,当原点开关信号高电平时**,电机负向低速(6099-02)运动,直到遇到 原点开关信号由高电平变低电平后第一个 Z 信号时,状态字 Homing attained 置 1,开始以 回原减速度(609A)减速,停止时状态字 Target reached 置 1。

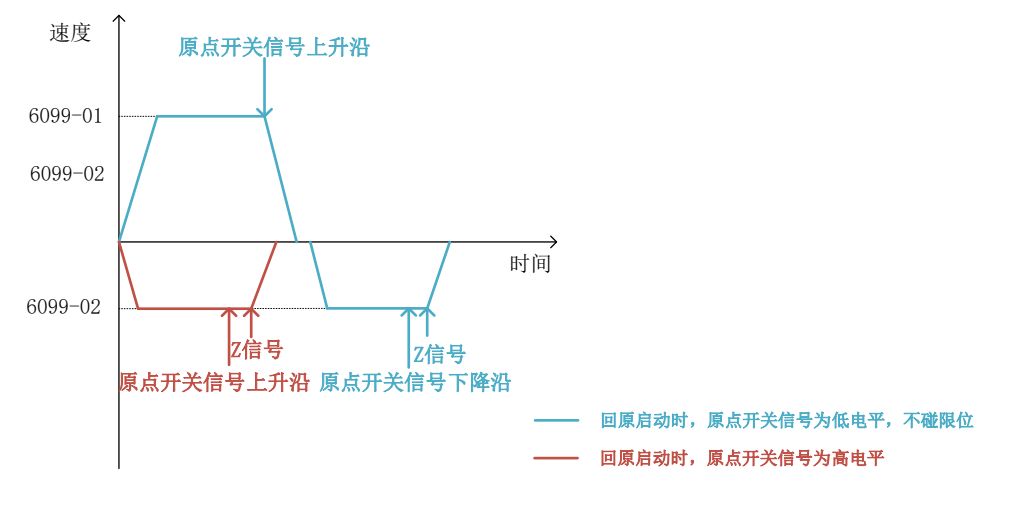

图 4-40 回零方式 3 速度-时间曲线

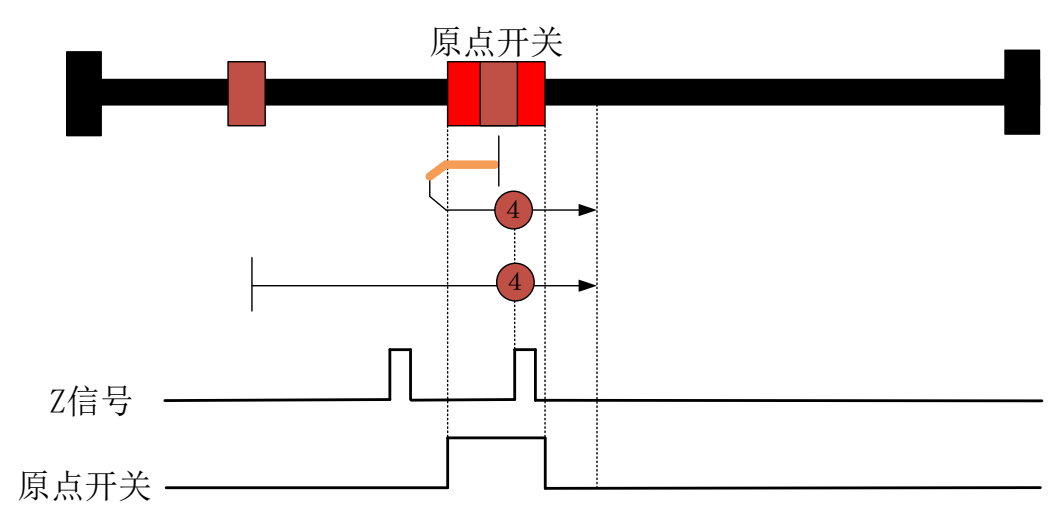

**回零方式 4:正向原点开关的上升沿+零位脉冲**

图 4-41 回零方式 4

①**回原启动时,当原点开关信号低电平时,**电机正向低速(6099-02)运动,直到遇到 原点开关信号由低电平变高电平后第一个 Z 信号时,状态字 Homing attained 置 1,开始以 回原减速度(609A)减速,,开始以回原减速度(609A)减速,最终回零至 Z 脉冲锁存位 置处,停止时状态字 Target reached 置 1。

**②回原启动时,当原点开关信号高电平时**,电机负向高速(6099-01)运动,当遇到原 点开关信号变低电平时,电机以回原减速度(609A)减速至 0,然后反向以回原加速度(609A) 加速到低速(6099-02),保持正向低速运动,直到遇到原点开关信号由低电平变高电平后 第一个 Z 信号时, 状态字 Homing attained 置 1, 开始以回原减速度 (609A) 减速, , 开始 以回原减速度(609A)减速,最终回零至 Z 脉冲锁存位置处, 停止时状态字 Target reached 置 1。

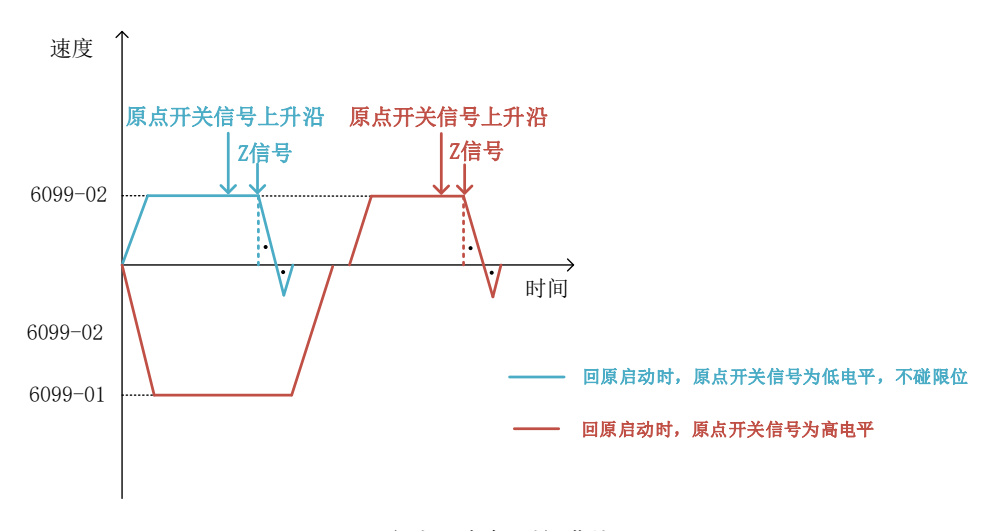

图 4-42 回零方式 4 速度-时间曲线

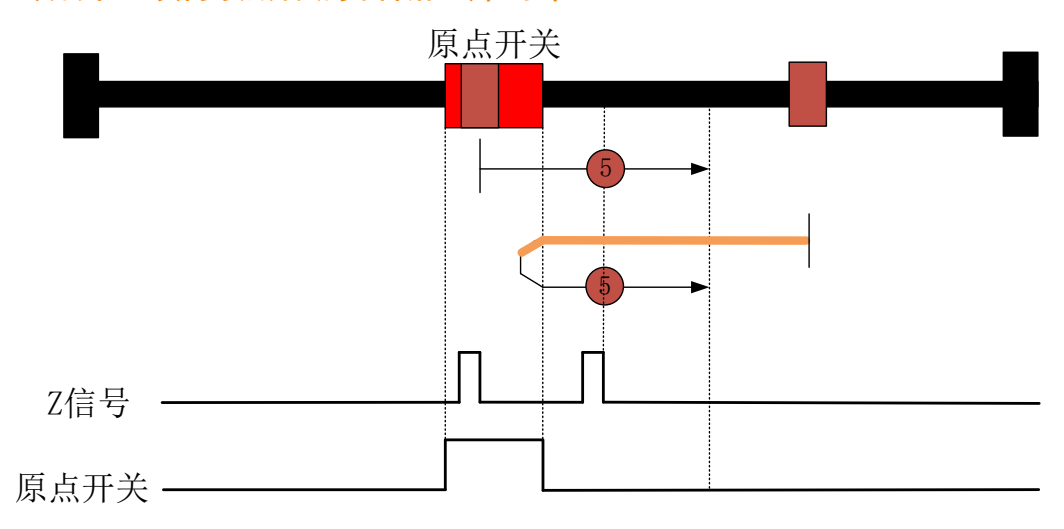

**回零方式 5:负向原点开关的下降沿+零位脉冲**

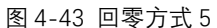

**①回原启动时,当原点开关信号低电平时,**电机负向高速(6099-01)运动,当遇到原 点开关信号变高电平时,电机以回原减速度(609A)减速至 0,然后反向以回原加速度(609A) 加速到低速(6099-02),保持低速正向运动,直到遇到原点开关信号由高电平变低电平后 第一个 Z 信号时, 状态字 Homing attained 置 1, 开始以回原减速度 (609A) 减速, 最终回 零至 Z 脉冲锁存位置处, 停止时状态字 Target reached 置 1。

**②回原启动时,当负向原点开关信号高电平时,**电机征向低速(6099-02)运动,直到 遇到原点开关信号由高电平变低电平后第一个 Z 信号时, 状态字 Homing attained 置 1, 开 始以回原减速度(609A)减速,,开始以回原减速度(609A)减速,最终回零至 Z 脉冲锁 存位置处,停止时状态字 Target reached 置 1。

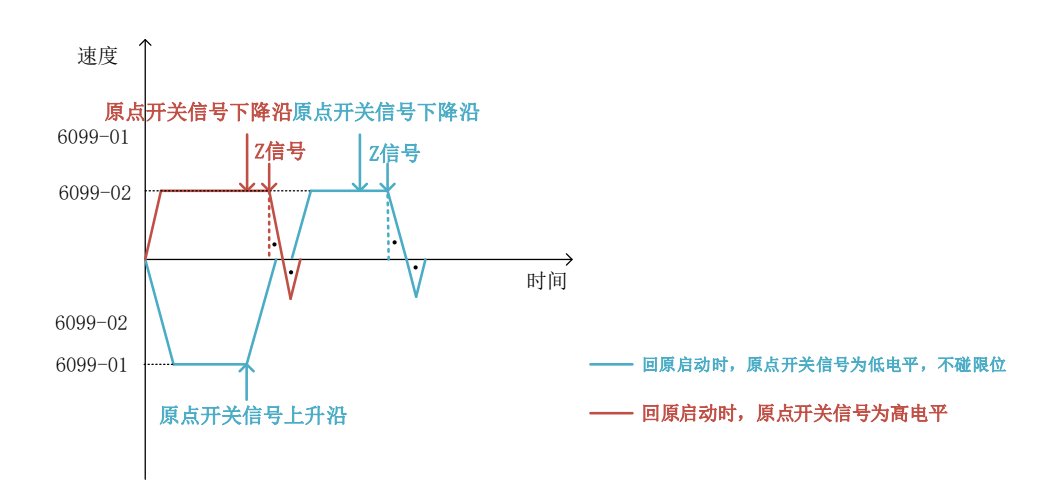

图 4-44 回零方式 5 速度-时间曲线

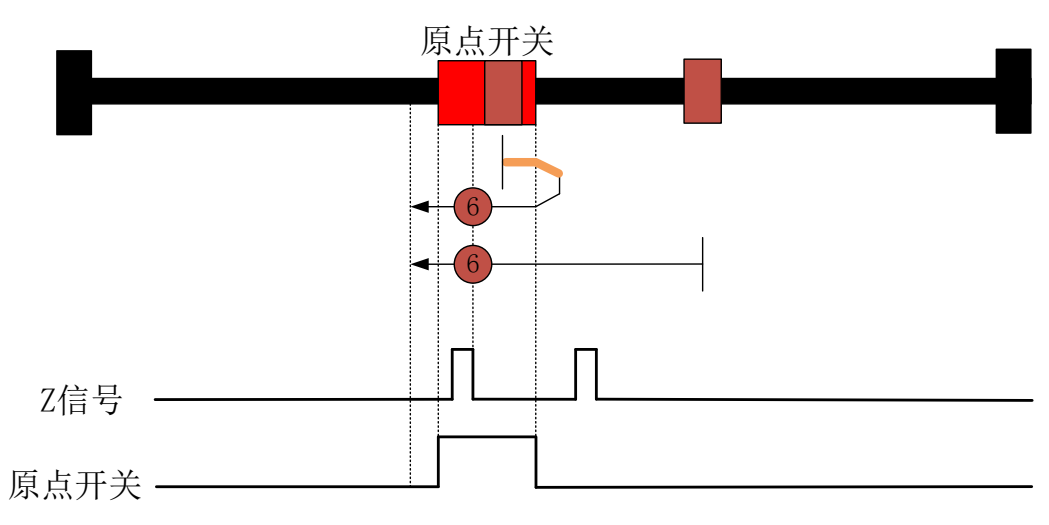

**回零方式 6:负向原点开关的上升沿+零位脉冲**

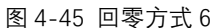

**①回原启动时,当原点开关信号低电平时,**电机负向低速(6099-02)运动,直到遇到 原点开关信号由低电平变高电平后第一个 Z 信号时,状态字 Homing attained 置 1,开始以 回原减速度(609A)减速,停止时状态字 Target reached 置 1。

**②回原启动时,当原点开关信号高电平时,**电机正向高速(6099-01)运动,当遇到原 点开关信号变低电平时,电机以回原减速度(609A)减速至 0,然后反向以回原加速度(609A) 加速到低速(6099-02),保持低速负向运动,直到遇到原点开关信号由低电平变高电平后 第一个 Z 信号时, 状态字 Homing attained 置 1, 开始以回原减速度 (609A) 减速, 停止时 状态字 Target reached 置 1。

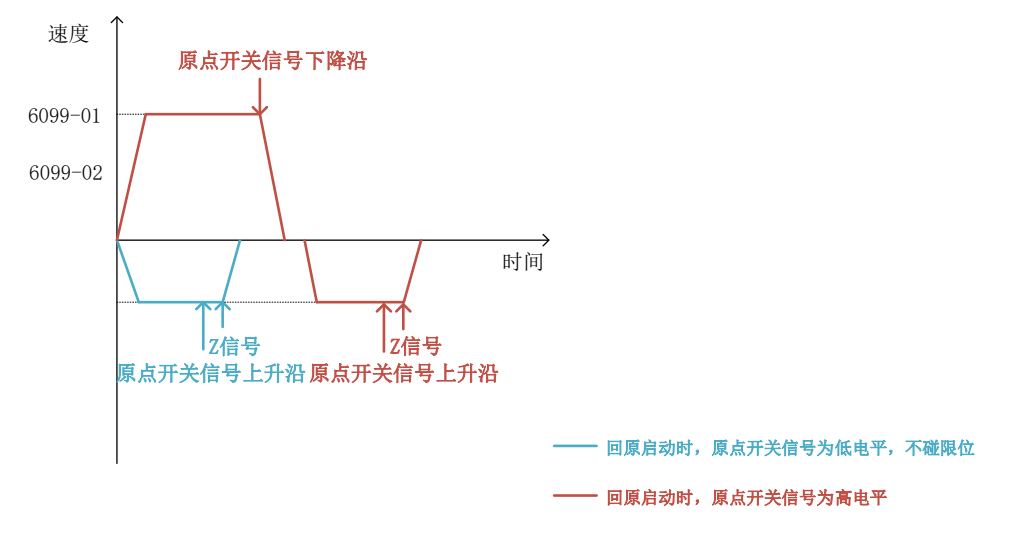

图 4-46 回零方式 6 速度-时间曲线

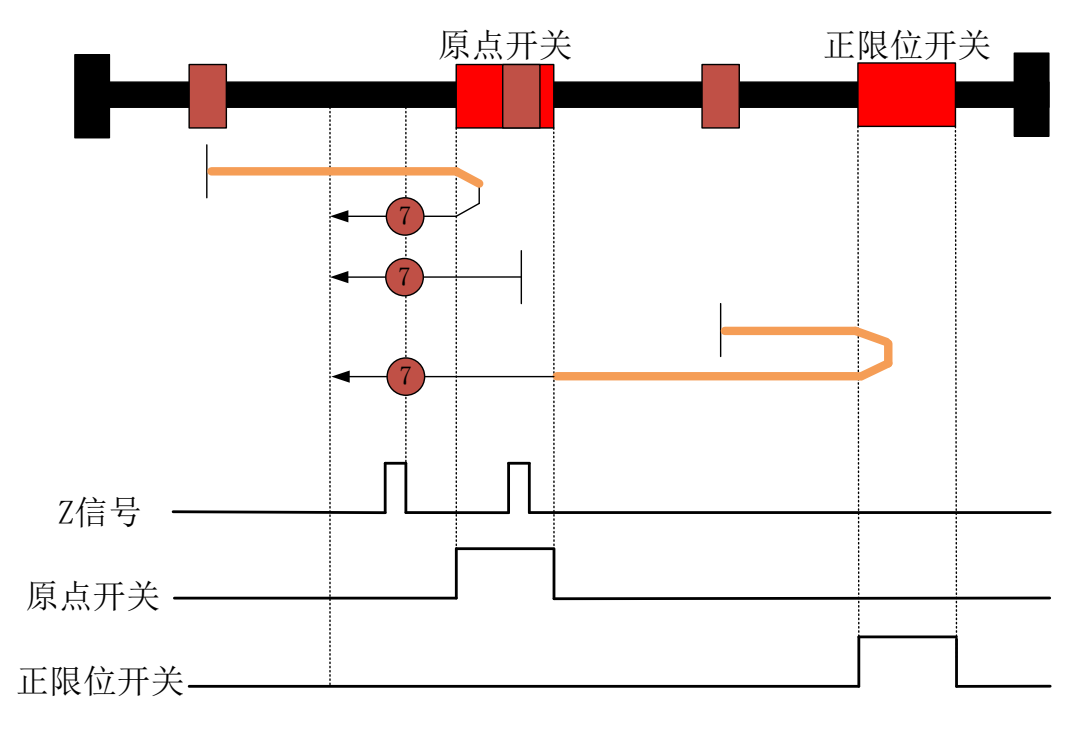

### **回零方式 7: 负向原点开关的下降沿+零位脉冲,正限位开关检测**

## 图 4-47 回零方式 7

**①回原启动时,原点开关信号低电平时**,电机正向高速运动,

1)当原点开关信号为高电平时,电机以回原减速度(609A)减速至 0,然后反向以回 原加速度(609A)加速到低速(6099-02),保持低速负向运动,直到遇到原点开关信号由 高电平变低电平后第一个Z信号时,状态字Homing attained 置1,开始以回原减速度(609A) 减速,停止时状态字 Target reached 置 1。

2)当正限位开关变为高电平时,电机以回原减速度(609A)减速至 0,然后反向以回 原加速度(609A)加速到高速(6099-01),保持高速负向运动,遇到原点开关信号变为高 电平,以回原减速度(609A)减速到低速(6099-02),保持低速负向运动,直至遇到原点 开关信号由高电平变为低电平后的第一个 Z 信号时,状态字 Homing attained 置 1,开始以 回原减速度(609A)减速,停止时状态字 Target reached 置 1。

**②回原启动时,原点开关信号高电平时**,电机负向低速(6099-02)运动,直到遇到原 点开关信号由高电平变低电平后第一个 Z 信号时,状态字 Homing attained 置 1,开始以回 原减速度(609A)减速,停止时状态字 Target reached 置 1。

49

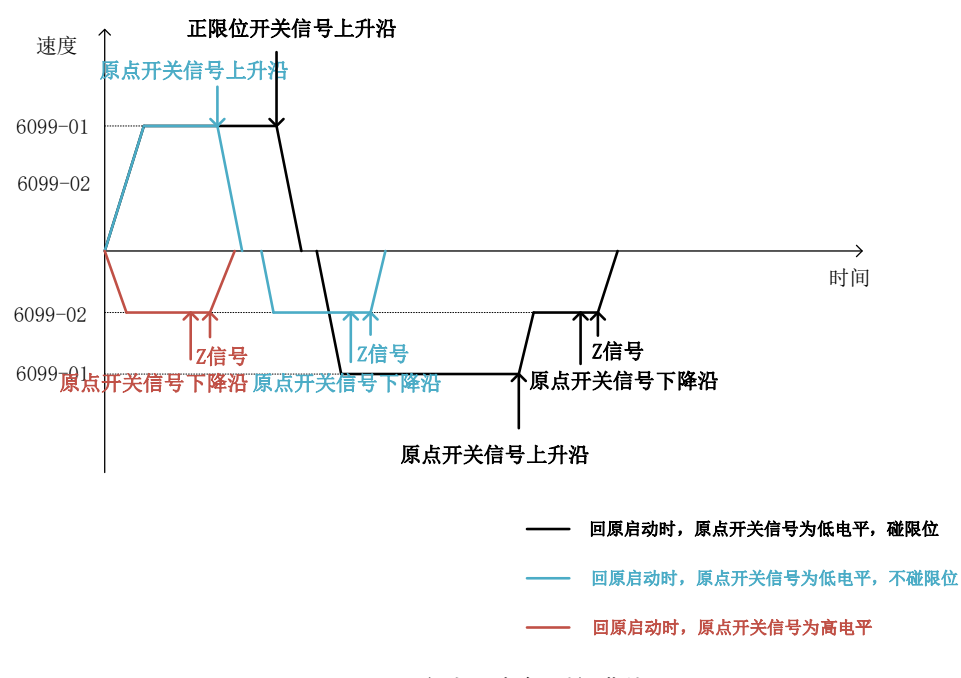

图 4-48 回零方式 7 速度-时间曲线

**回零方式 8: 正向原点开关的上升沿+零位脉冲,正限位开关检测**

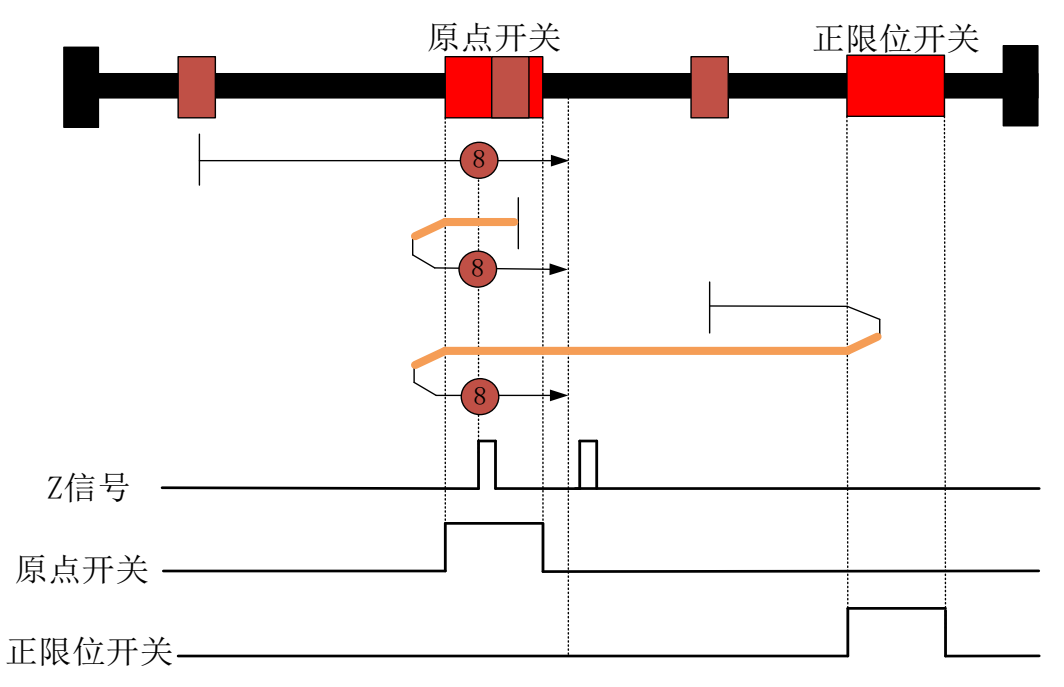

图 4-49 回零方式 8

**①回原启动时,原点开关信号低电平时**,电机正向低速(6099-02)运动

1)原点开关信号变为高电平时,电机继续低速(6099-02)正向运动,直到遇到原点开 关信号变高电平后第一个Z信号时,状态字Homing attained 置1,开始以回原减速度(609A) 减速,停止时状态字 Target reached 置 1。

2)正限位开关信号变为高电平时,电机以回原减速度(609A)减速至 0,然后反向以 回原加速度(609A)加速到高速(6099-01),保持高速负向运动,遇到原点开关信号由高 电平变为低电平时,电机以回原减速度(609A)减速至 0,然后反向以回原加速度(609A) 加速到低速(6099-02),保持正向低速运行,直到遇到原点开关信号由低电平变为高电平 后第一个 Z 信号时, 状态字 Homing attained 置 1, 开始以回原减速度 (609A) 减速, 停止 时状态字 Target reached 置 1。

**②回原启动时,原点开关信号高电平时**, 电机负向高速 (6099-01) 运动, 遇到原点开 关信号由高电平变为低电平时,电机以回原减速度(609A)减速至 0,然后反向以回原加速 度(609A)加速到低速(6099-02),保持正向低速运行,直到遇到原点开关信号由低电平 变为高电平后第一个 Z 信号时, 状态字 Homing attained 置 1, 开始以回原减速度 (609A) 减速,停止时状态字 Target reached 置 1。

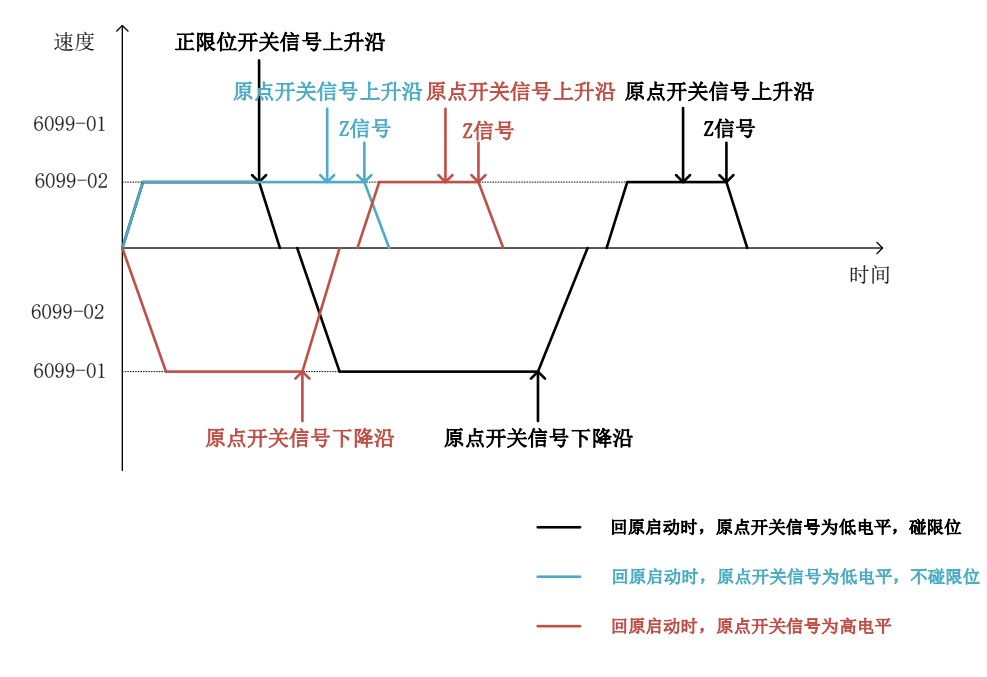

图 4-50 回零方式 8 速度-时间曲线

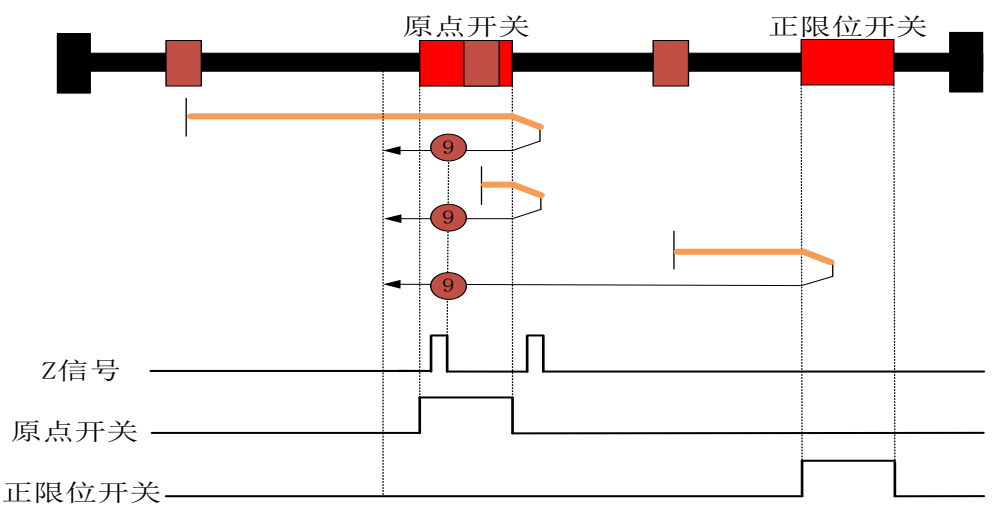

#### **回零方式 9: 负向原点开关的上升沿+零位脉冲,正限位开关检测**

图 4-51 回零方式 9

**①回原启动时,原点开关信号低电平时**,电机正向高速(6099-01)运动

1)原点开关信号变为高电平时,电机保持高速(6099-01)正向运动,遇到原点开关信 号由高电平变为低电平时,电机以回原减速度(609A)减速至 0,然后反向以回原加速度 (609A)加速到低速(6099-02),保持低速负向运动,直到遇到原点开关信号由低电平变 为高电平后第一个 Z 信号时,状态字 Homing attained 置 1,开始以回原减速度(609A)减 速,停止时状态字 Target reached 置 1。

2)正限位开关信号变为高电平时,电机以回原减速度(609A)减速至 0,然后反向以 回原加速度(609A)加速到低速(6099-02),保持低速负向运动,直到遇到原点开关信号 由低电平变为高电平后第一个 Z 信号时,状态字 Homing attained 置 1,开始以回原减速度 (609A)减速,停止时状态字 Target reached 置 1。

**②回原启动时,原点开关信号高电平时**,电机正向高速运动,遇到原点开关信号由高电 平变为低电平时, 电机以回原减速度 (609A) 减速至 0, 然后反向以回原加速度 (609A) 加 速到低速(6099-02),保持低速负向运动,直到遇到原点开关信号由低电平变为高电平后 第一个 Z 信号时, 状态字 Homing attained 置 1, 开始以回原减速度 (609A)减速, 停止时 状态字 Target reached 置 1。

52

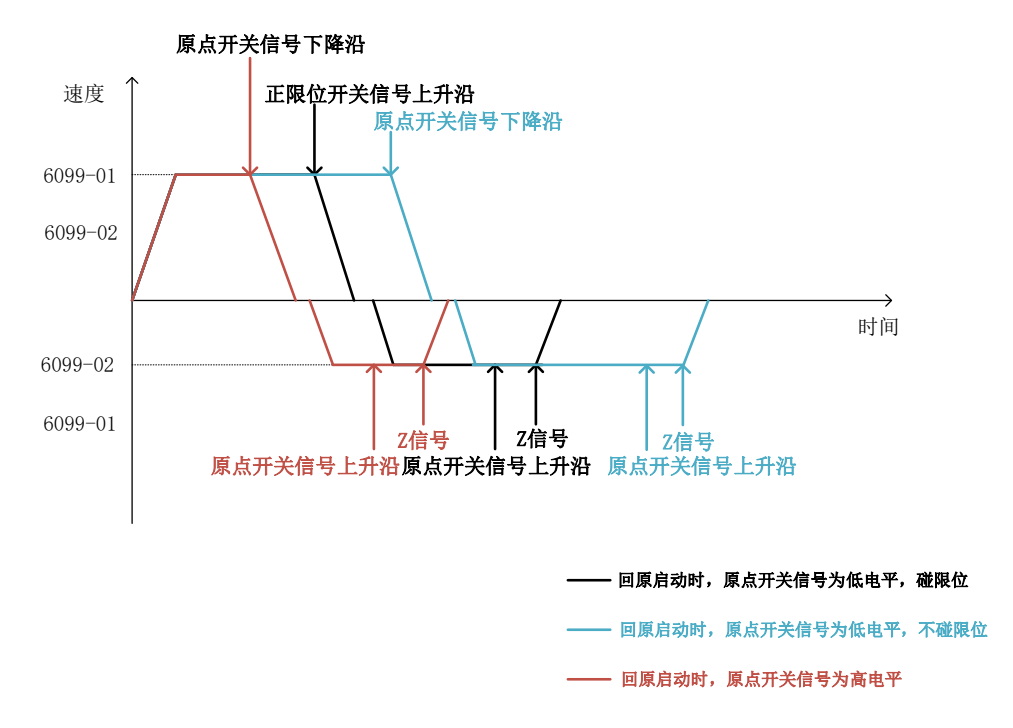

图 4-52 回零方式 9 速度-时间曲线

**回零方式 10:正向原点开关的下降沿+零位脉冲,正限位开关检测**

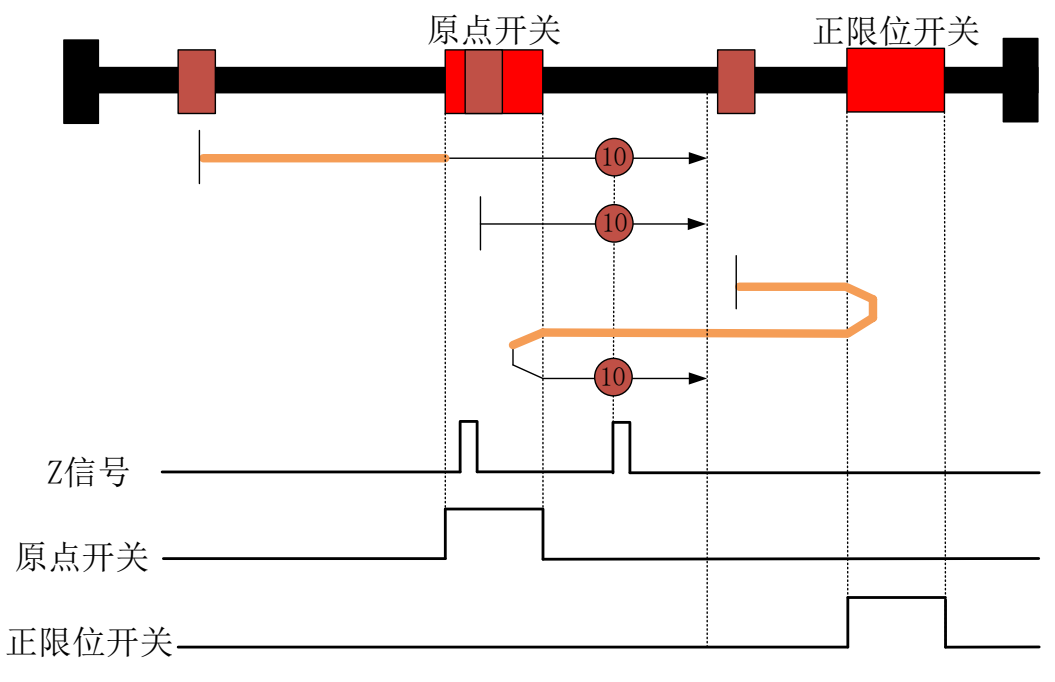

图 4-53 回零方式 10

**①回原启动时,原点开关信号低电平时**,电机正向高速(6099-01)运动

1)原点开关信号变为高电平时,电机以回原减速度(609A)减速至低速(6099-02), 保持低速正向运动,直到遇到原点开关信号由高电平变为低电平后第一个 Z 信号时,状态字 Homing attained 置 1, 开始以回原减速度 (609A) 减速, 停止时状态字 Target reached 置 1。

2)正限位开关信号变为高电平时,电机以回原减速度(609A)减速 0,反向以回原加 速度(609A)加速到高速(6099-01),保持高速负向运动, 当遇到原点开关信号由低电平 变为高电平时, 电机以回原减速度 (609A)减速 0, 反向以回原加速度 (609A) 加速到低速 (6099-02),保持低速正向运动,直到遇到原点开关信号由高电平变为低电平后第一个 Z 信号时, 状态字 Homing attained 置 1, 开始以回原减速度 (609A) 减速, 停止时状态字 Target reached 置 1。

**②回原启动时,原点开关信号高电平时**,电机正向低速(6099-02)运动,直到遇到原 点开关信号由高电平变为低电平后第一个 Z 信号时,状态字 Homing attained 置 1,开始以 回原减速度(609A)减速,停止时状态字 Target reached 置 1。

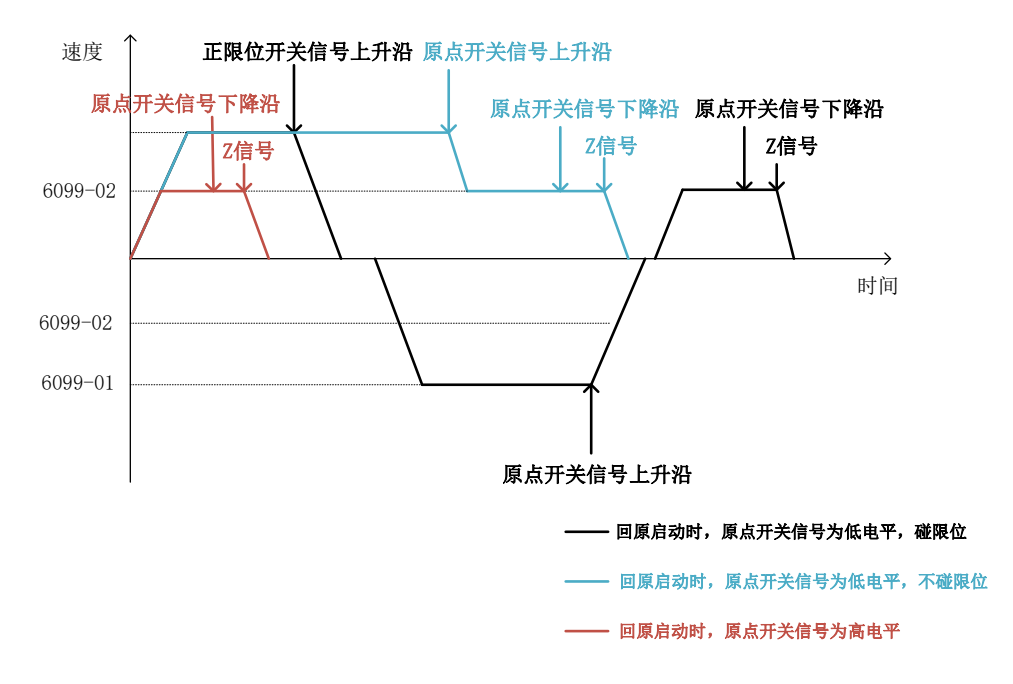

图 4-54 回零方式 10 速度-时间曲线

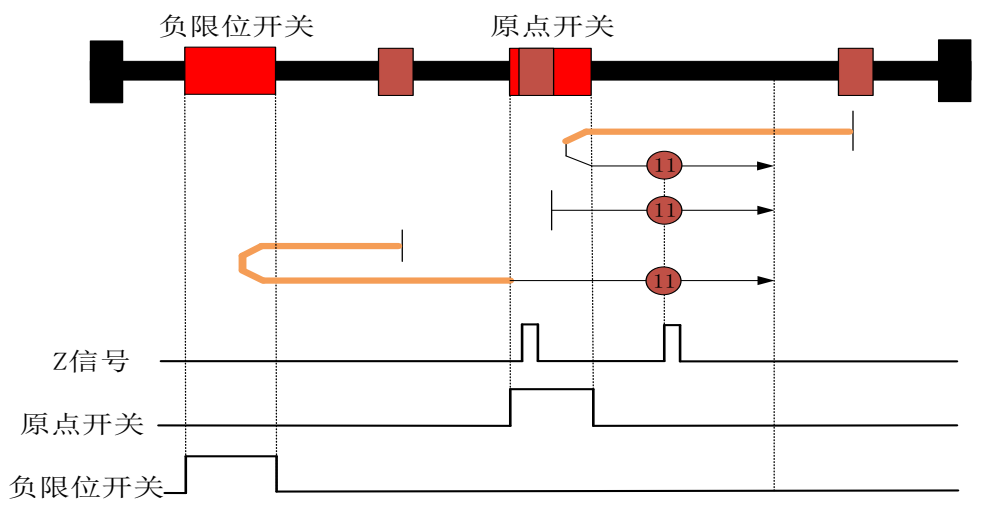

## **回零方式 11:正向原点开关的下降沿+零位脉冲,负限位开关检测**

图 4-55 回零方式 11

**①回原启动时,原点开关信号低电平时**,电机负向高速(6099-01)运动

1)原点开关信号变为高电平时,电机以回原减速度(609A)减速 0,反向以回原加速 度 (609A) 加速到低速 (6099-02), 保持正向低速运行, 直到遇到原点开关信号由高电平 变为低电平后第一个 Z 信号时, 状态字 Homing attained 置 1, 开始以回原减速度 (609A) 减速,停止时状态字 Target reached 置 1。

2)负限位开关信号变为高电平时,电机以回原减速度(609A)减速 0,反向以回原加 速度(609A)加速到高速(6099-01),保持正向高速运行, 当遇到原点开关信号由低电平 转为高电平时, 电机以回原减速度 (609A) 减速到低速 (6099-02), 保持正向低速运行, 直到遇到原点开关信号由高电平变为低电平后第一个 Z 信号时,状态字 Homing attained 置 1,开始以回原减速度(609A)减速,停止时状态字 Target reached 置 1。

**②回原启动时,原点开关信号高电平时**,电机正向低速(6099-02)运行,直到遇到原 点开关信号由高电平变为低电平后第一个 Z 信号时,状态字 Homing attained 置 1,开始以 回原减速度(609A)减速,停止时状态字 Target reached 置 1。

55

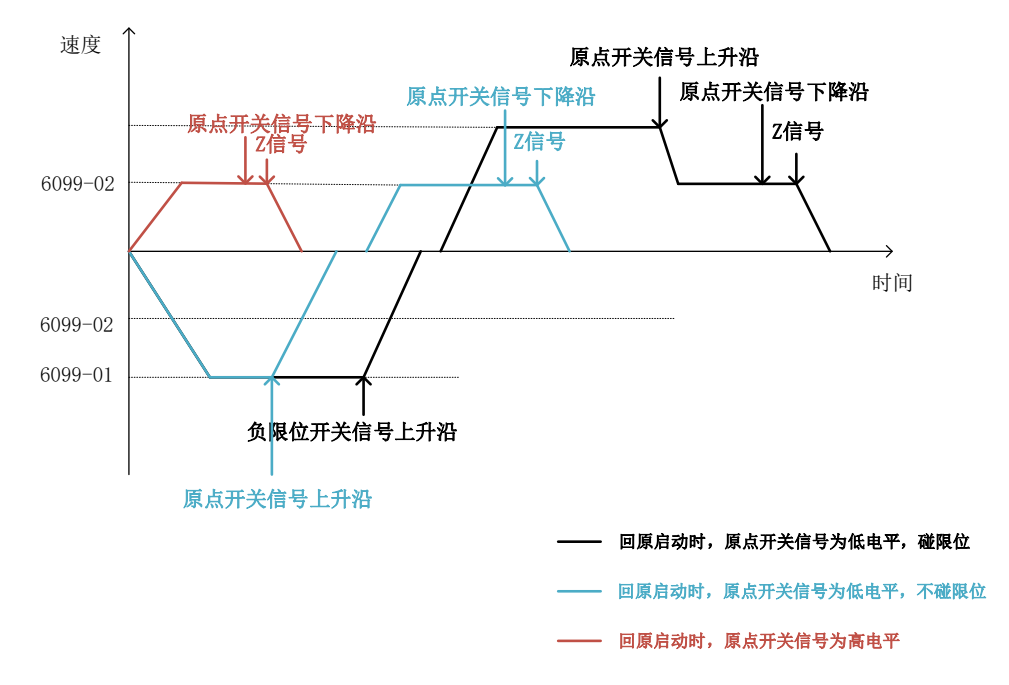

图 4-56 回零方式 11 速度-时间曲线

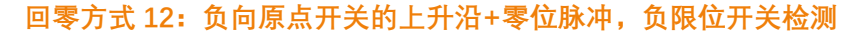

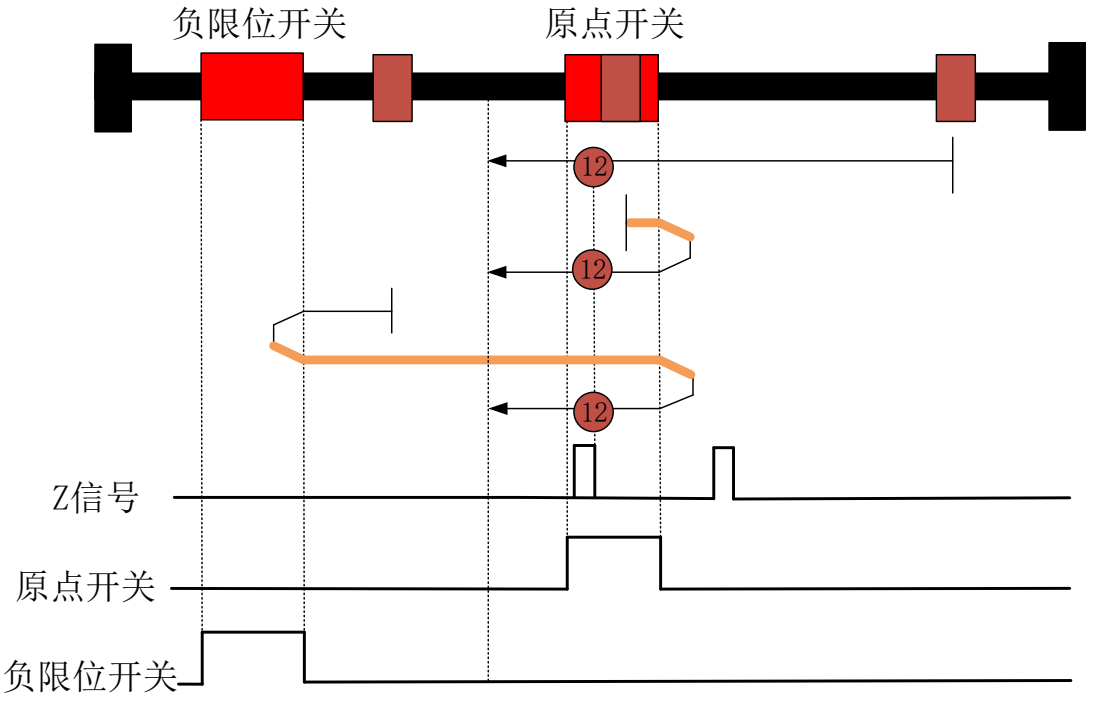

图 4-57 回零方式 12

**①回原启动时,原点开关信号低电平时**,电机负向低速(6099-02)

1)原点开关信号变为高电平时,电机保持负向低速(6099-02)运行,遇到原点开关信 号由低电平变为高电平后第一个 Z 信号时,状态字 Homing attained 置 1,开始以回原减速 度(609A)减速,停止时状态字 Target reached 置 1。

2)负限位开关信号变为高电平时,电机以回原减速度(609A)减速 0,反向以回原加

速度(609A)加速到高速(6099-01),保持正向高速运行,遇到原点开关信号高电平变为 低电平时, 回原减速度 (609A) 减速 0, 反向以回原加速度 (609A) 加速到低速 (6099-02), 保持负向低速运行,直到遇到原点开关信号由低电平变为高电平后第一个 Z 信号时,状态字 Homing attained 置 1, 开始以回原减速度 (609A) 减速, 停止时状态字 Target reached 置 1。

**②回原启动时,原点开关信号高电平时**,电机正向高速(6099-01)运行,遇到原点开 关信号由高电平变为低电平,电机以回原减速度(609A)减速 0,反向以回原加速度(609A) 加速到低速(6099-02),保持负向低速运行,直到遇到原点开关信号由低电平变为高电平 后第一个 Z 信号时, 状态字 Homing attained 置 1, 开始以回原减速度 (609A) 减速, 停止 时状态字 Target reached 置 1。

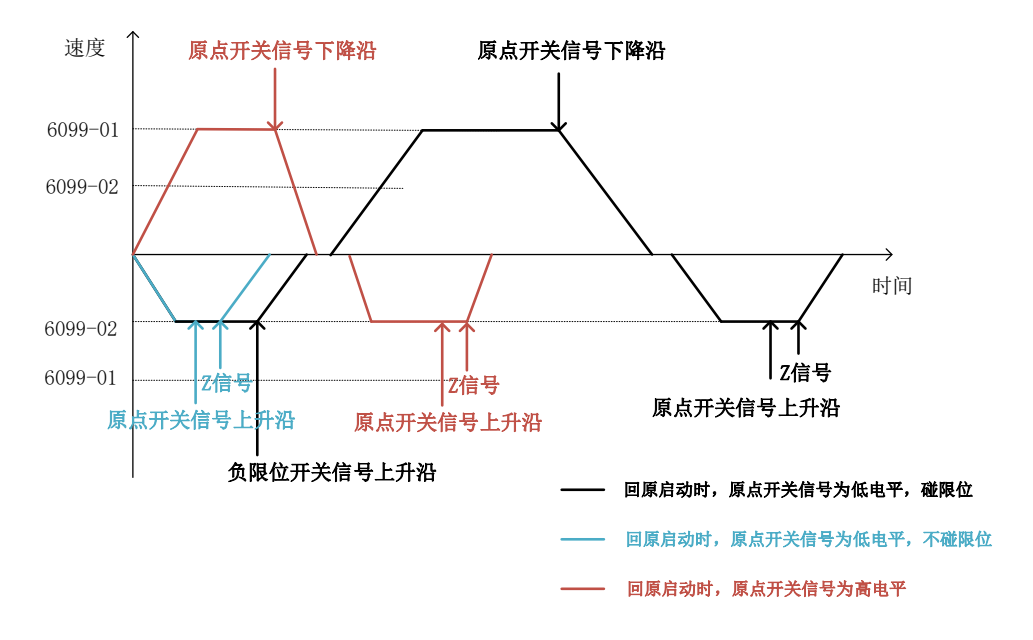

图 4-58 回零方式 12 速度-时间曲线

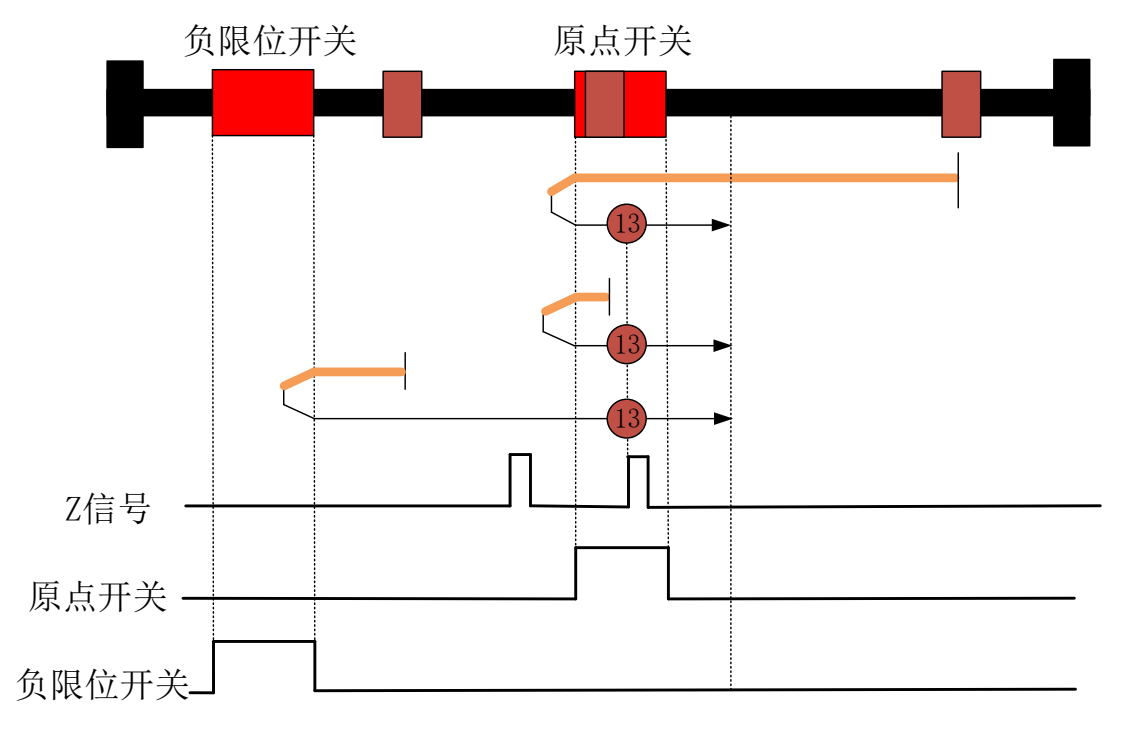

**回零方式 13:正向原点开关的上升沿+零位脉冲,负限位开关检测**

## 图 4-59 回零方式 13

**①回原启动时,原点开关信号低电平时**,电机负向高速(6099-01)运行,

1)原点开关信号变为高电平时,电机保持负向高速运行,遇到原点开关信号由高电平 变为低电平, 电机以回原减速度 (609A)减速 0,反向以回原加速度 (609A)加速到低速 (6099-02),保持正向低速运行,直到遇到原点开关信号由低电平变为高电平后第一个 Z 信号时, 状态字 Homing attained 置 1, 开始以回原减速度 (609A) 减速, 停止时状态字 Target reached 置 1。

2)负限位开关信号变为高电平时,电机以回原减速度(609A)减速 0,反向以回原加 速度(609A)加速到低速(6099-02),保持正向低速运行,直到遇到原点开关信号由低电 平变为高电平后第一个 Z 信号时,状态字 Homing attained 置 1,开始以回原减速度(609A) 减速,停止时状态字 Target reached 置 1。

**②回原启动时,原点开关信号高电平时**, 电机保持负向高速 (6099-01)运行, 遇到原 点开关信号由高电平变为低电平,电机以回原减速度(609A)减速 0,反向以回原加速度

(609A)加速到低速(6099-02),保持正向低速运行,直到遇到原点开关信号由低电平变 为高电平后第一个 Z 信号时, 状态字 Homing attained 置 1, 开始以回原减速度 (609A) 减 速,停止时状态字 Target reached 置 1。

58

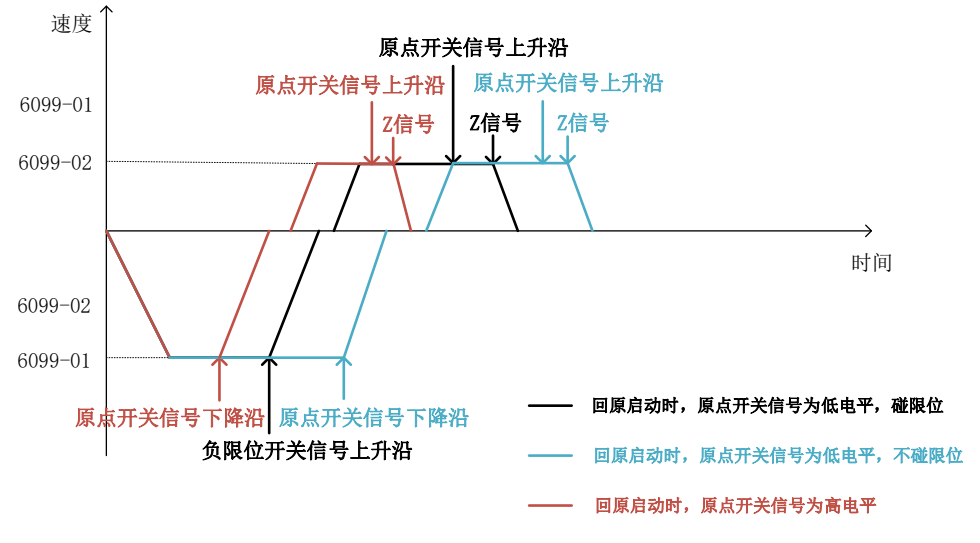

图 4-60 回零方式 13 速度-时间曲线

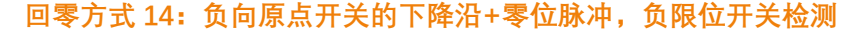

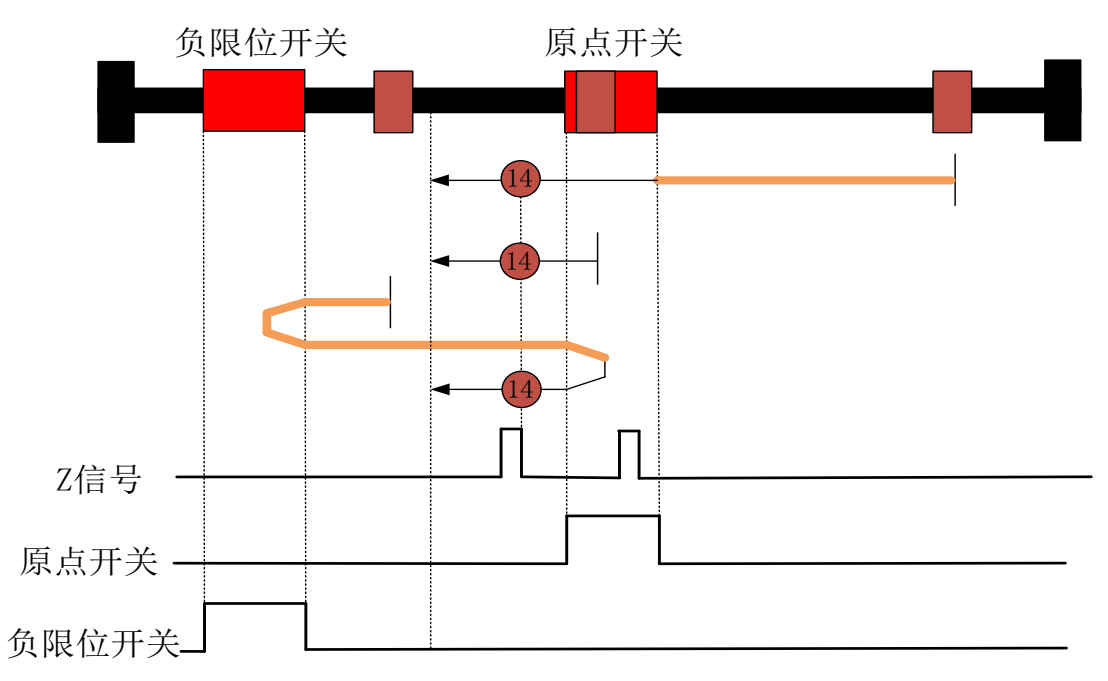

### 图 4-61 回零方式 14

**①回原启动时,原点开关信号低电平时**,电机负向高速(6099-01)运行

1)原点开关信号变为高电平时,电机以回原减速度(609A)减速低速(6099-02),保 持负向低速运行,直到遇到原点开关信号由高电平变为低电平后第一个 Z 信号时,状态字 Homing attained 置 1, 开始以回原减速度 (609A) 减速, 停止时状态字 Target reached 置 1。

2)负限位开关信号变为高电平时,电机以回原减速度(609A)减速 0,反向以回原加 速度(609A)加速到高速(6099-01),保持负向高速运行,遇到原点开关信号由低电平变 为高电平,电机以回原减速度(609A)减速 0,反向以回原加速度(609A)加速到低速(609902),保持负向低速运行,直到遇到原点开关信号由高电平变为低电平后第一个 Z 信号时, 状态字 Homing attained 置 1,开始以回原减速度(609A)减速,停止时状态字 Target reached 置 1。

**②回原启动时,原点开关信号高电平时**,电机负向低速(6099-02)运行,直到遇到原 点开关信号由高电平变为低电平后第一个 Z 信号时,状态字 Homing attained 置 1,开始以 回原减速度(609A)减速,停止时状态字 Target reached 置 1。

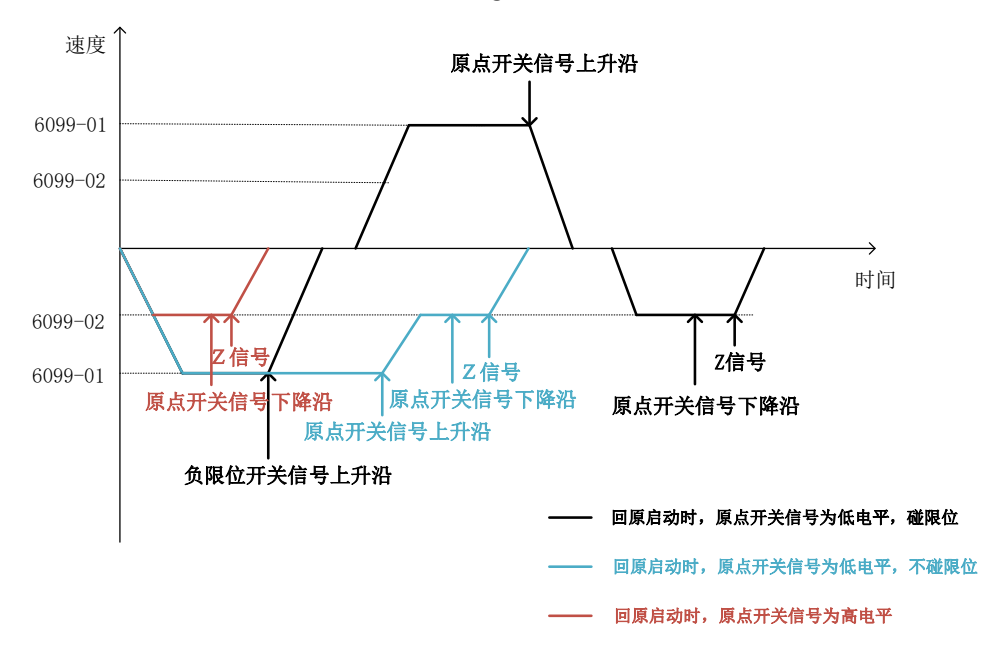

图 4-62 回零方式 14 速度-时间曲线

**回零方式 15:保留,用于回原方式的拓展定义。 原点方式 16:保留,用于回原方式的拓展定义。 回零方式 17:负限位开关的下降沿**

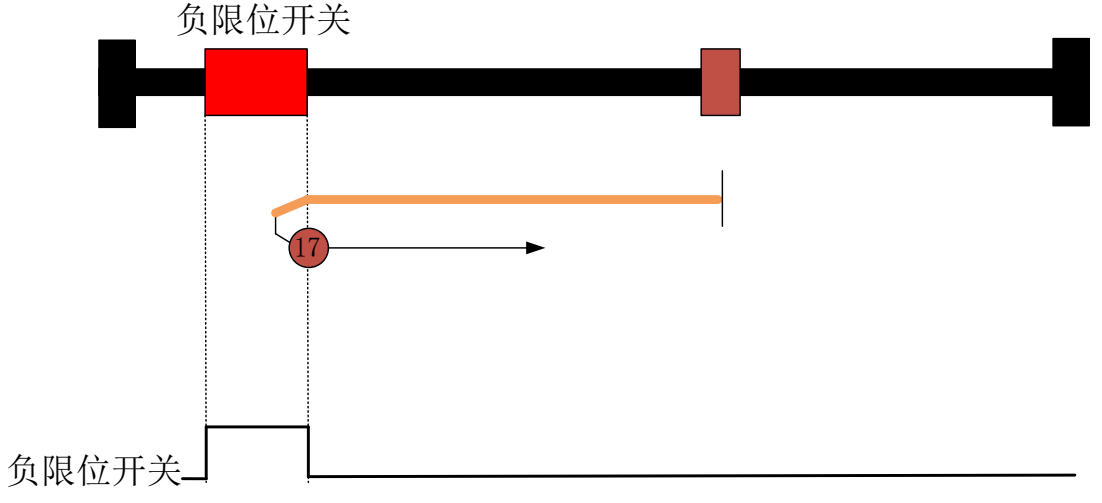

图 4-63 回零方式 17

电机负向高速(6099-01)运行,遇到负限位开关信号变为高电平,电机以回原减速度 (609A)减速 0,反向以回原加速度(609A)加速到低速(6099-02),保持正向低速运行,

直到遇到负限位开关信号由高电平变为低电平时,状态字 Homing attained 置 1,开始以回 原减速度(609A)减速,停止时状态字 Target reached 置 1。

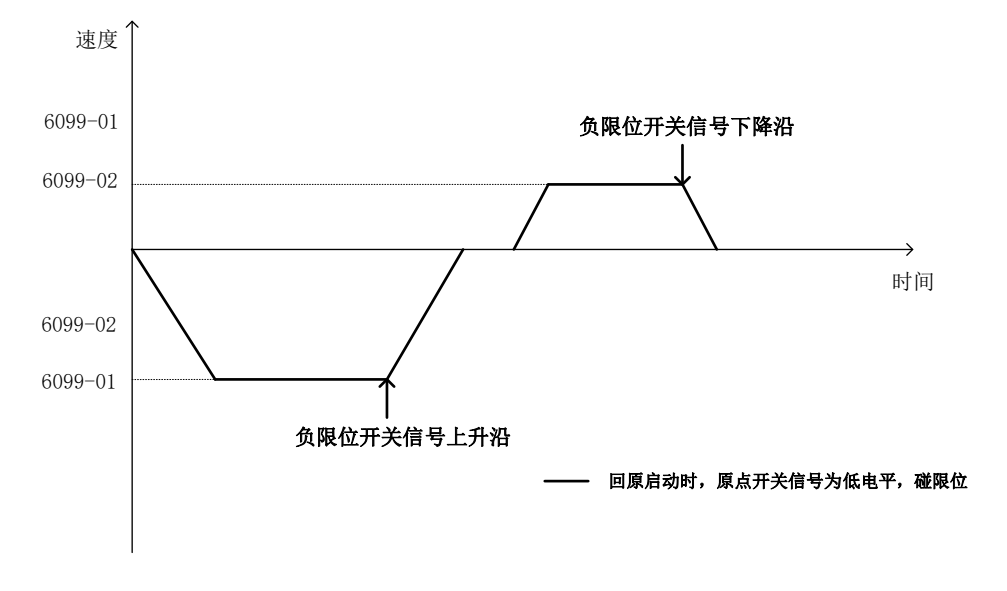

图 4-64 回零方式 17 速度-时间曲线

**回零方式 18:正限位开关的下降沿**

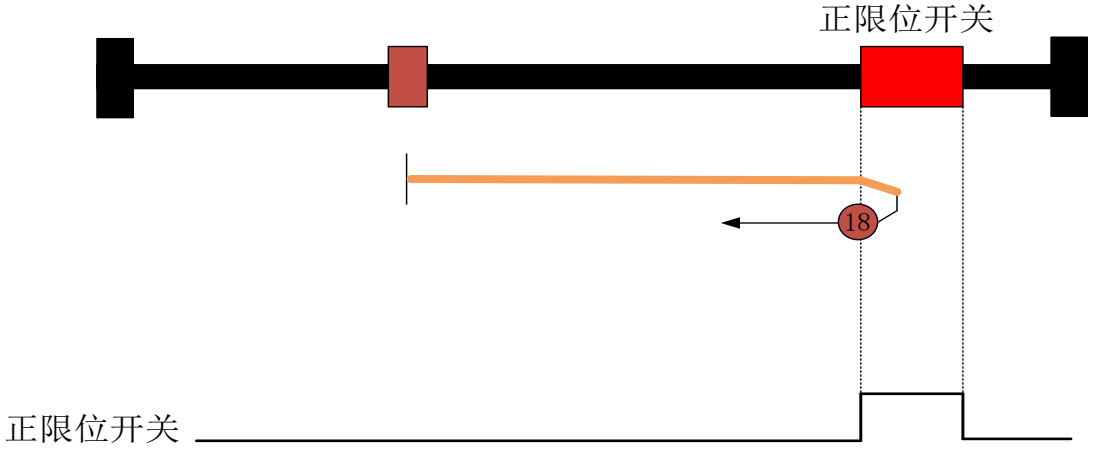

## 图 4-65 回零方式 18

电机正向高速(6099-01)运行,遇到正向限位开关信号变为高电平,电机以回原减速 度 (609A) 减速 0, 反向以回原加速度 (609A) 加速到低速 (6099-02), 保持负向低速运 行,直到遇到正限位开关信号由高电平变为低电平时,状态字 Homing attained 置 1,开始 以回原减速度(609A)减速,停止时状态字 Target reached 置 1。

61

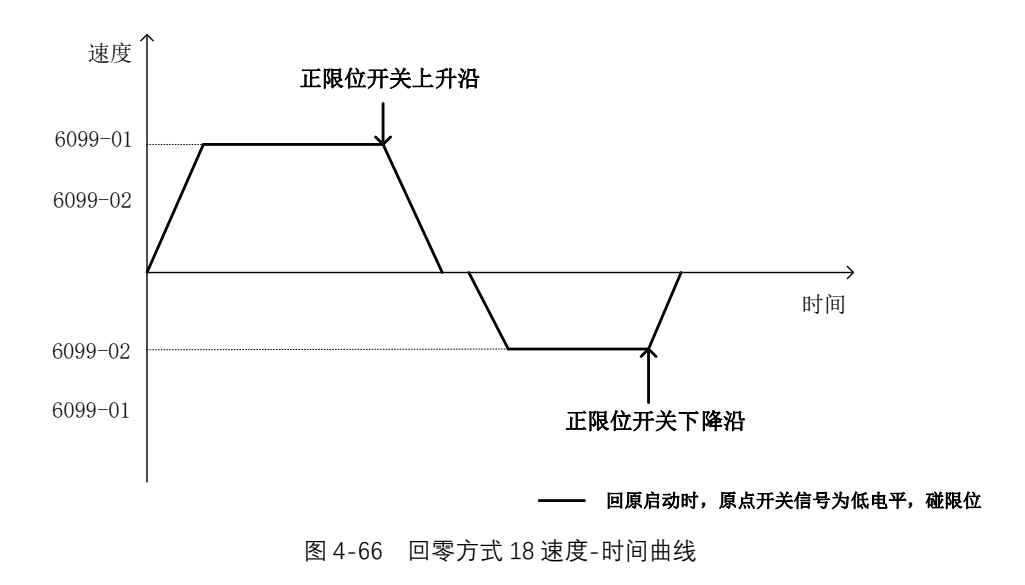

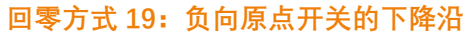

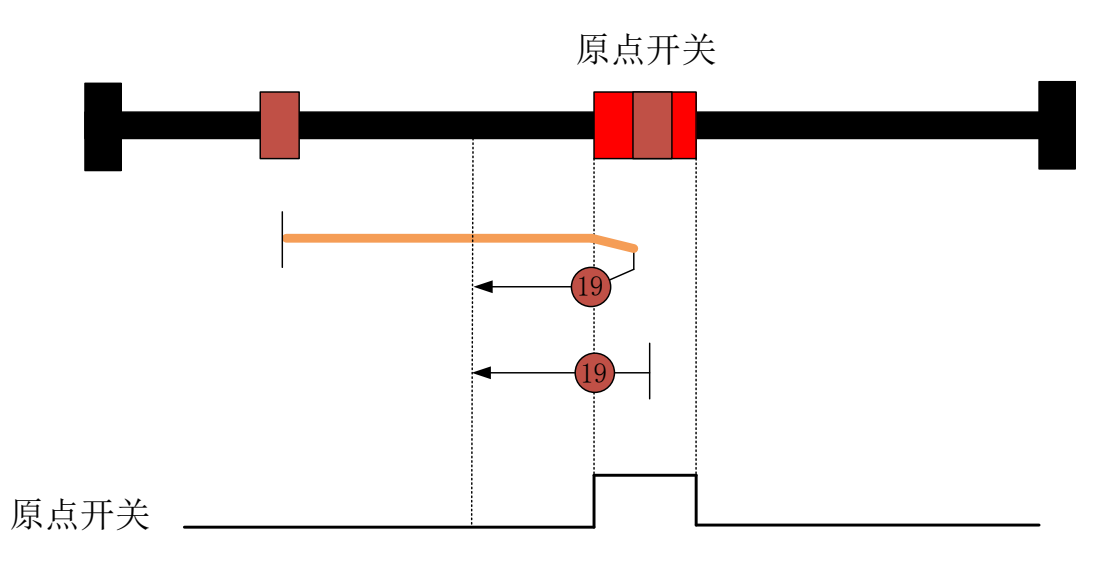

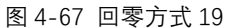

**①回原启动时,原点开关信号低电平时**,电机正向高速(6099-01)运行,遇到正向原 点开关信号变为高电平,电机以回原减速度(609A)减速 0,反向以回原加速度(609A)加 速到低速(6099-02),保持负向低速运行,直到遇到正向原点开关信号由高电平变为低电 平时, 状态字 Homing attained 置 1, 开始以回原减速度 (609A) 减速, 停止时状态字 Target reached 置 1。

**②回原启动时,原点开关信号高电平时**,电机负向低速(6099-02)运行,直到遇到正 向原点开关信号由高电平变为低电平时,状态字 Homing attained 置 1,开始以回原减速度 (609A)减速,停止时状态字 Target reached 置 1。

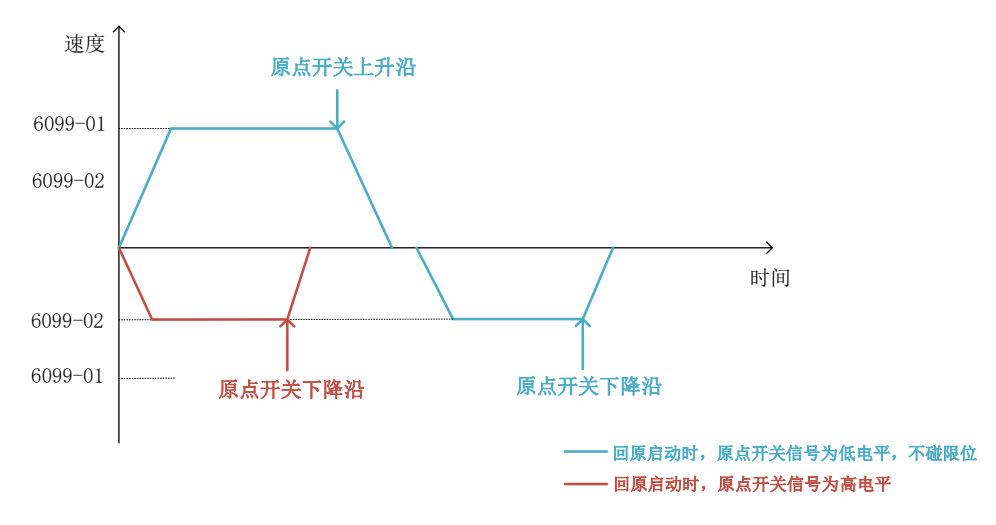

图 4-68 回零方式 19 速度-时间曲线

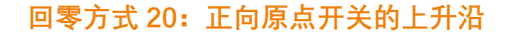

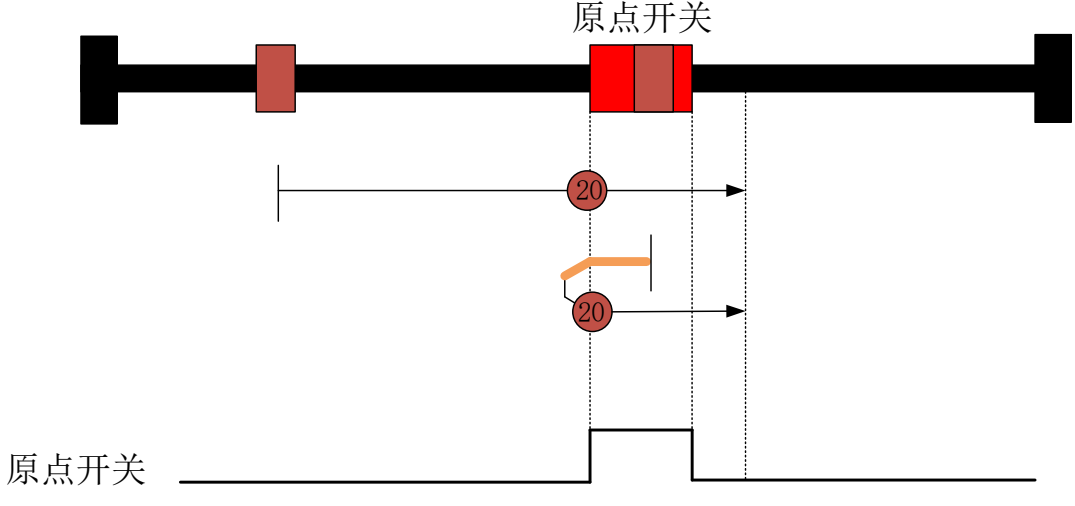

图 4-69 回零方式 20

**①回原启动时,正向原点开关信号低电平时**,电机正向低速(6099-02)运行,直到遇 到正向原点开关信号由低电平变为高电平时,状态字 Homing attained 置 1,开始以回原减 速度(609A)减速,停止时状态字 Target reached 置 1。

**②回原启动时,正向原点开关信号高电平时**,电机负向高速(6099-01)运行,遇到正 向原点开关信号变为低电平,电机以回原减速度(609A)减速 0,反向以回原加速度(609A) 加速到低速(6099-02),保持正向低速运行,直到遇到正向原点开关信号由低电平变为高 电平时,状态字 Homing attained 置 1,开始以回原减速度(609A)减速,停止时状态字 Target reached 置 1。

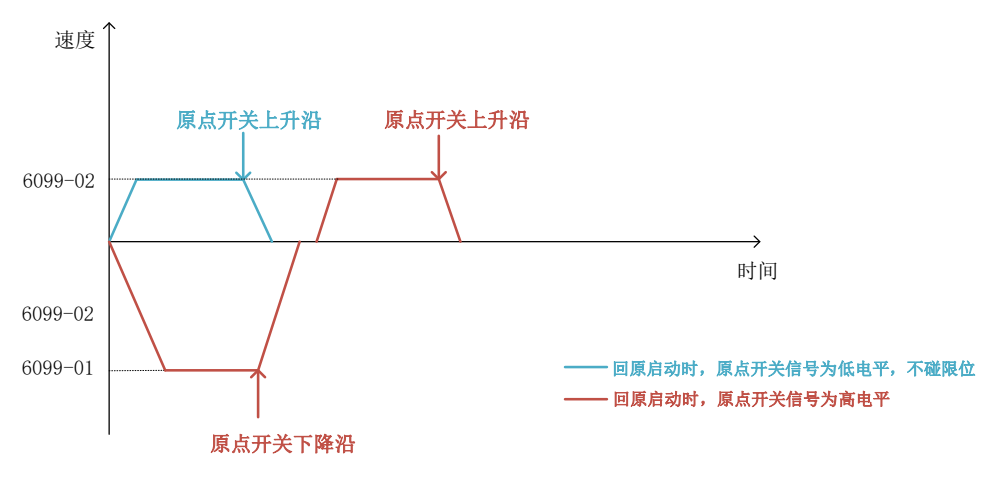

图 4-70 回零方式 20 速度-时间曲线

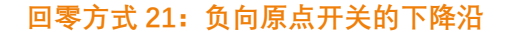

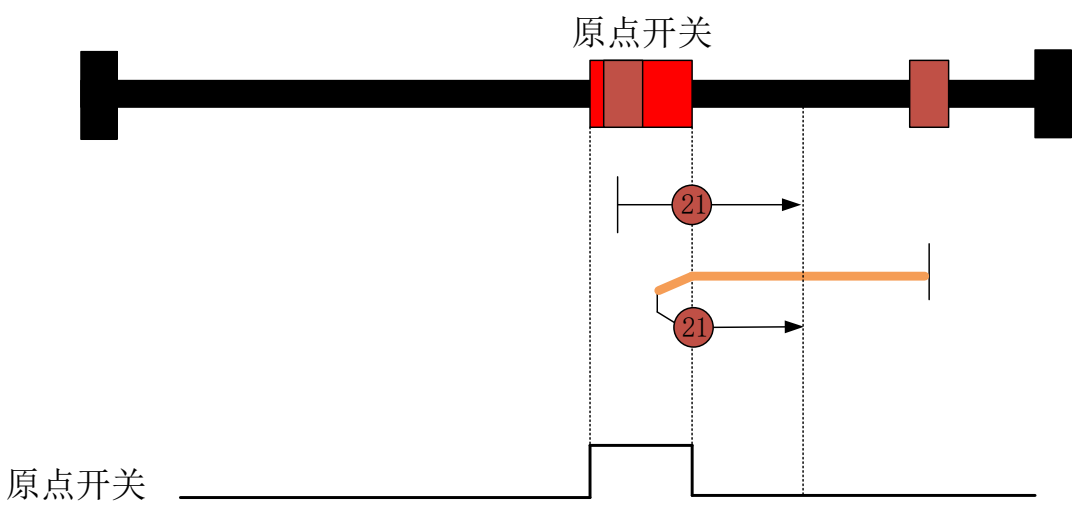

#### 图 4-71 回零方式 21

**①回原启动时,原点开关信号低电平时**,电机负向高速(6099-01)运行,遇到原点开 关信号变为高电平, 电机以回原减速度 (609A) 减速 0, 反向以回原加速度 (609A) 加速到 低速(6099-02),保持正向低速运行,直到遇到原点开关信号由高电平变为低电平时,状 态字 Homing attained 置 1,开始以回原减速度(609A)减速,停止时状态字 Target reached 置 1。

**②回原启动时,原点开关信号高电平时**, 电机正向低速 (6099-02) 运行, 直到遇到原 点开关信号由高电平变为低电平时,状态字 Homing attained 置 1,开始以回原减速度(609A) 减速,停止时状态字 Target reached 置 1。

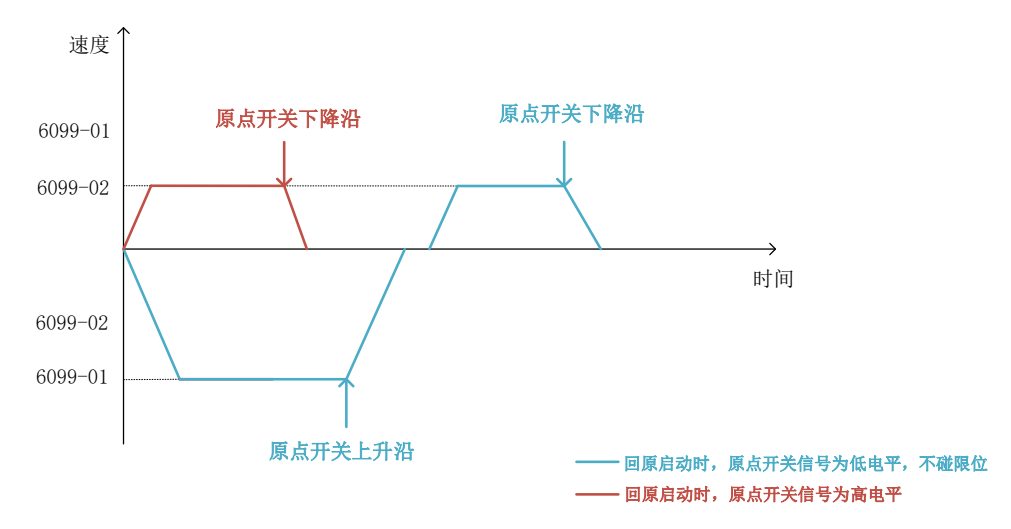

图 4-72 回零方式 21 速度-时间曲线

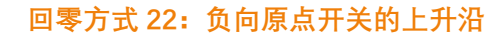

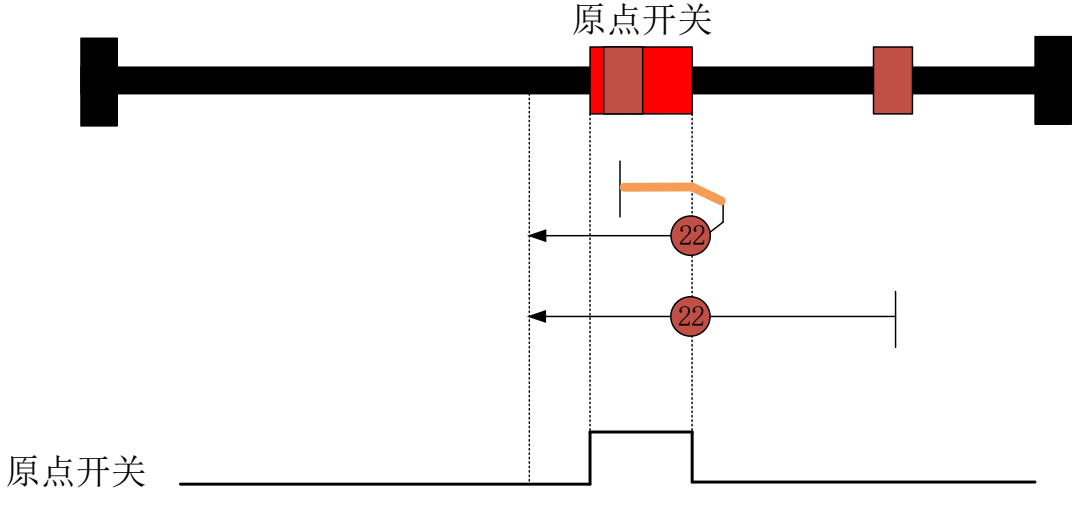

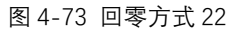

**①回原启动时,原点开关信号低电平时**,电机负向低速(6099-02)运行,直到遇到原 点开关信号由低电平变为高电平时,状态字 Homing attained 置 1,开始以回原减速度(609A) 减速,停止时状态字 Target reached 置 1。

**②回原启动时,原点开关信号高电平时**,电机正向高速(6099-01)运行,遇到原点开 关信号变为低电平, 电机以回原减速度 (609A)减速 0, 反向以回原加速度 (609A) 加速到 低速(6099-02), 保持负向低速运行, 直到遇到原点开关信号由低电平变为高电平时, 状 态字 Homing attained 置 1,开始以回原减速度(609A)减速,停止时状态字 Target reached 置 1。

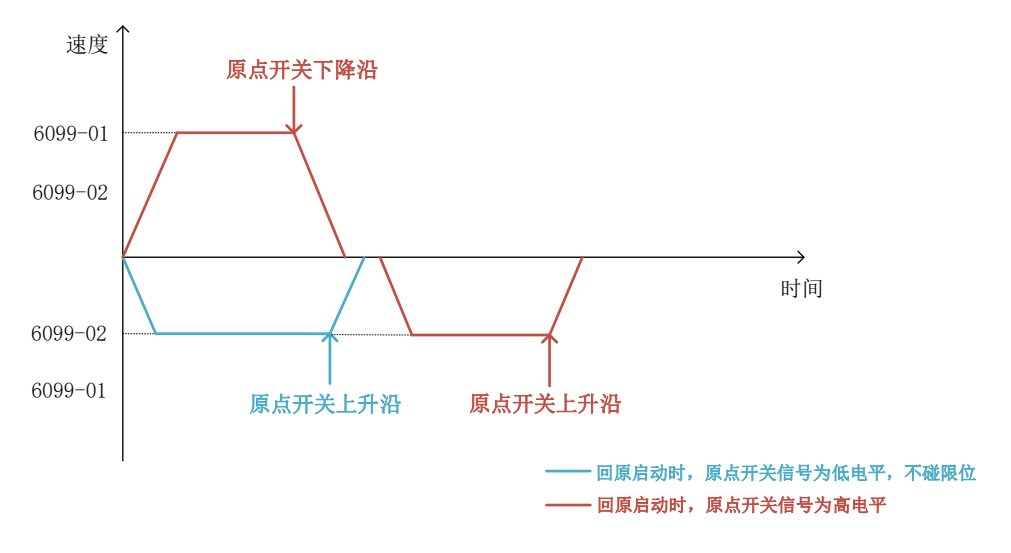

图 4-74 回零方式 22 速度-时间曲线

**回零方式 23:负向原点开关的下降沿,正限位开关检测**

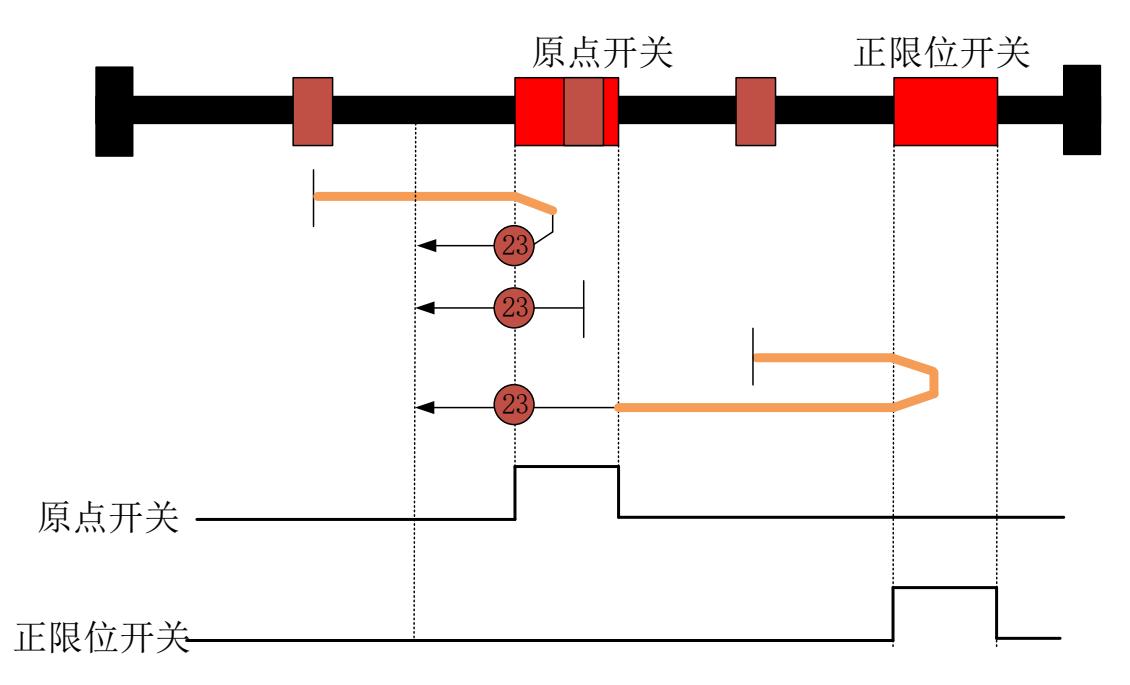

#### 图 4-75 回零方式 23

**①回原启动时,原点开关信号低电平时**,电机正向高速(6099-01)运行

1)原点开关信号变为高电平时,电机以回原减速度(609A)减速 0,反向以回原加速 度 (609A) 加速到低速 (6099-02), 保持负向低速运行, 直到遇到原点开关信号由高电平 变为低电平时, 状态字 Homing attained 置 1, 开始以回原减速度 (609A) 减速, 停止时状 态字 Target reached 置 1。

2)正限位开关信号变为高电平时,电机以回原减速度(609A)减速 0,反向以回原加 速度(609A)加速到高速(6099-01),保持负向高速运行,遇到原点开关信号由低电平变 为高电平,电机以回原减速度(609A)低速(6099-01),保持负向低速运行,直到遇到原 点开关信号由高电平变为低电平时,状态字 Homing attained 置 1,开始以回原减速度(609A) 减速,停止时状态字 Target reached 置 1。

**②回原启动时,原点开关信号高电平时**,电机负向低速(6099-02)运行,直到遇到原 点开关信号由高电平变为低电平时,状态字 Homing attained 置 1,开始以回原减速度(609A) 减速,停止时状态字 Target reached 置 1。

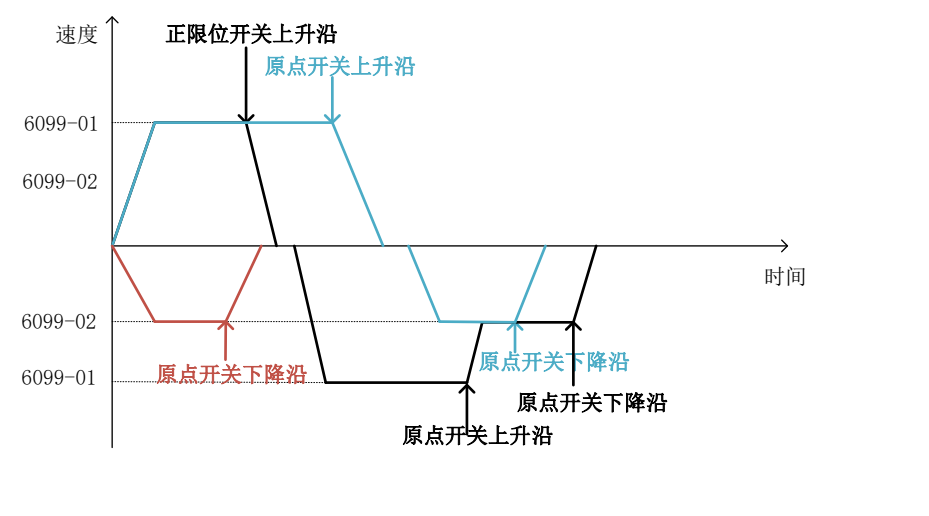

回原启动时,原点开关信号为低电平,碰限位

回原启动时,原点开关信号为低电平,不碰限位

回原启动时,原点开关信号为高电平

图 4-76 回零方式 23 速度-时间曲线

**回零方式 24:正向原点开关的上升沿,正限位开关检测**

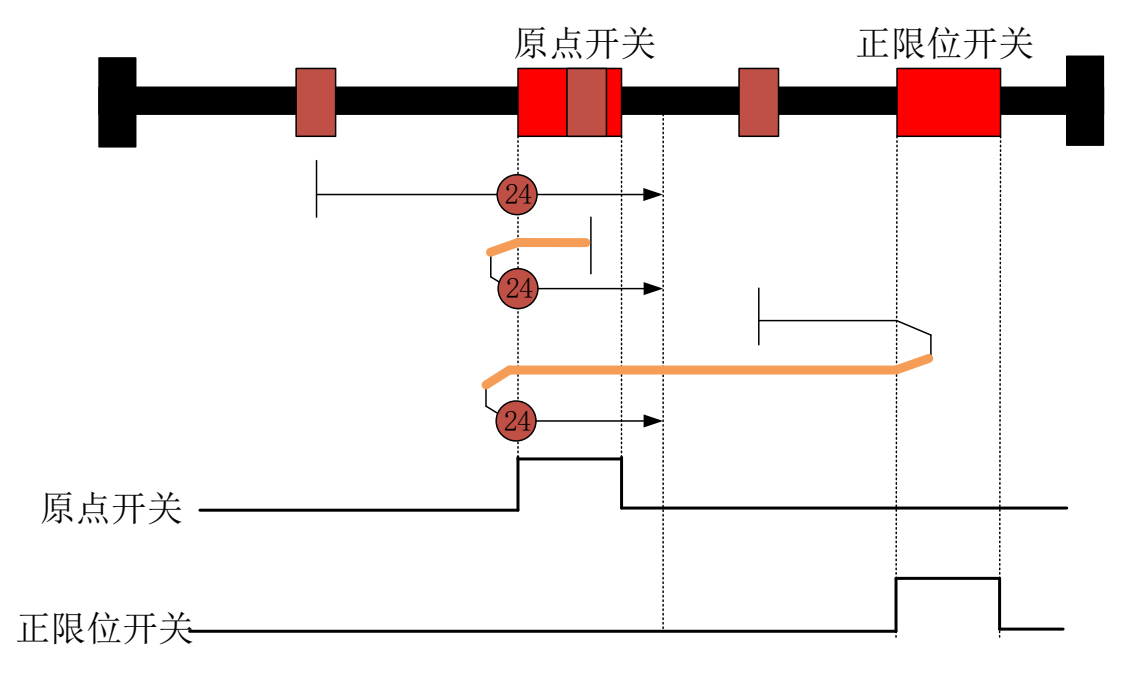

图 4-77 回零方式 24

**①回原启动时,原点开关信号低电平时**,电机正向低速(6099-02)运行

1)原点开关信号变为高电平时,状态字 Homing attained 置 1,开始以回原减速度(609A) 减速,停止时状态字 Target reached 置 1。

2)正限位开关信号变为高电平时,电机以回原减速度(609A)减速 0,反向以回原加 速度(609A)加速到高速(6099-01),保持负向高速运行,遇到原点开关信号由高电平变 为低电平时,电机以回原减速度(609A)减速 0,反向以回原加速度(609A)加速到低速 (6099-01),保持正向低速运行,直到遇到原点开关信号由低电平变为高电平时,状态字 Homing attained 置 1, 开始以回原减速度 (609A) 减速, 停止时状态字 Target reached 置 1。

**②回原启动时,原点开关信号高电平时**,电机负向高速(6099-01)运行,遇到原点开 关信号由高电平变为低电平时,电机以回原减速度(609A)减速 0,反向以回原加速度(609A) 加速到低速(6099-02),保持正向低速运行,直到遇到原点开关信号由低电平变为高电平 时,状态字 Homing attained 置 1,开始以回原减速度(609A)减速,停止时状态字 Target reached 置 1。

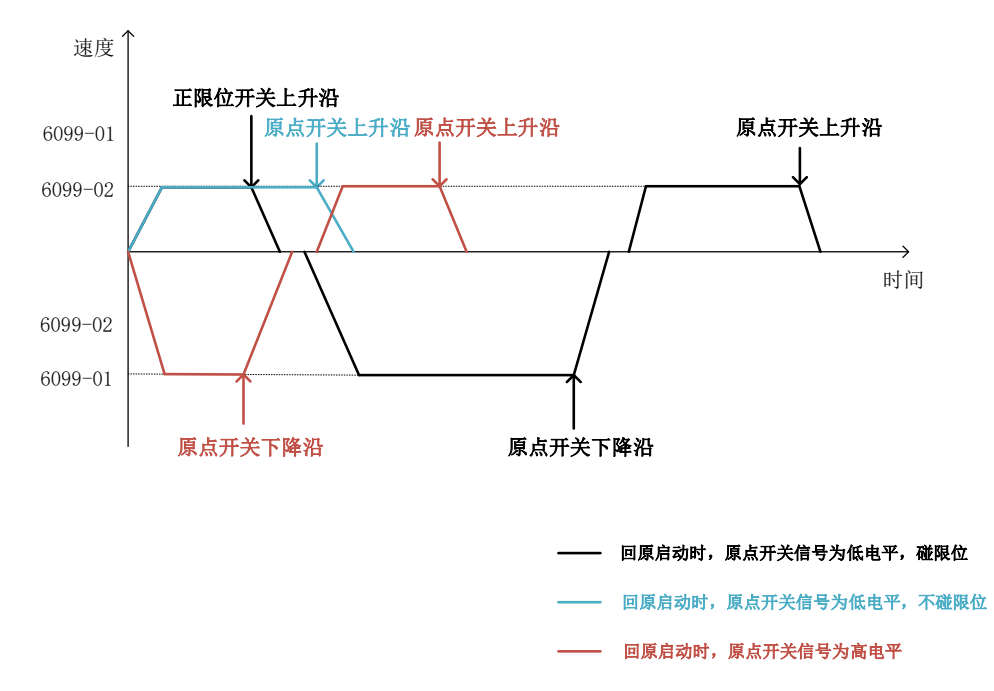

图 4-78 回零方式 24 速度-时间曲线

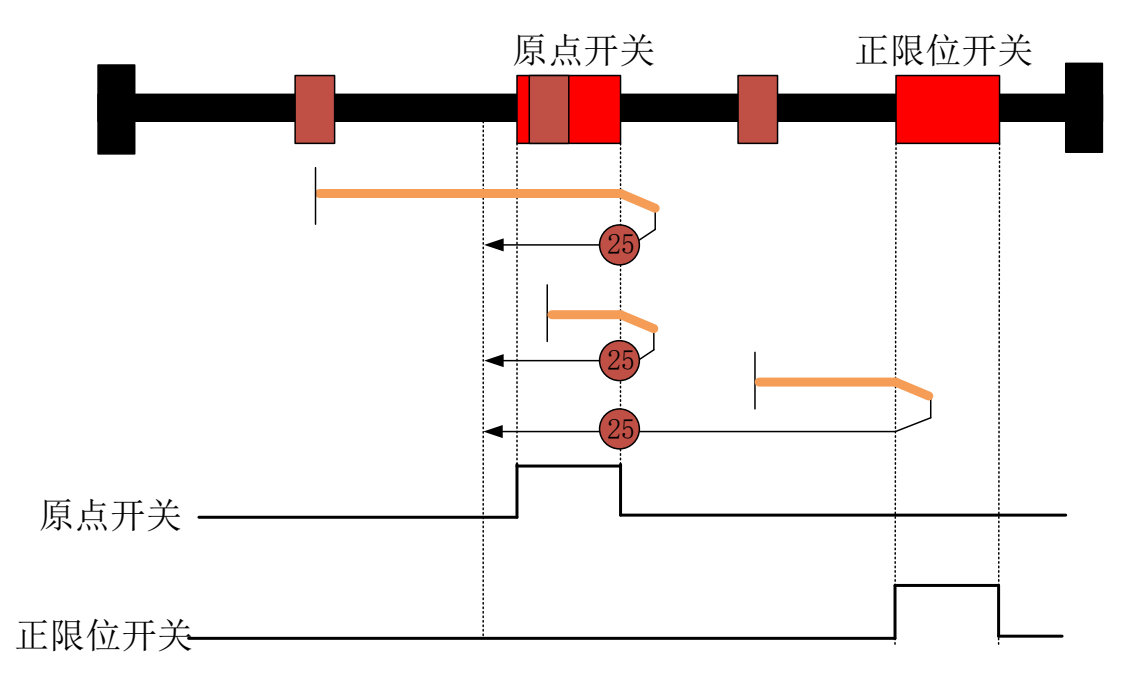

## **回零方式 25:负向原点开关的上升沿,正限位开关检测**

#### 图 4-79 回零方式 25

不管原点开关信号时高电平还是低电平,电机的运动方式都是正方向。

电机正向高速(6099-01)运行,遇到原点开关信号由高电平变为低电平时或正限位开 关变为高电平时,电机以回原减速度(609A)减速 0,反向以回原加速度(609A)加速到低 速(6099-02),保持负向低速运行,直到遇到原点开关信号由低电平变为高电平时,状态 字 Homing attained 置 1, 开始以回原减速度 (609A) 减速, 停止时状态字 Target reached 置 1。

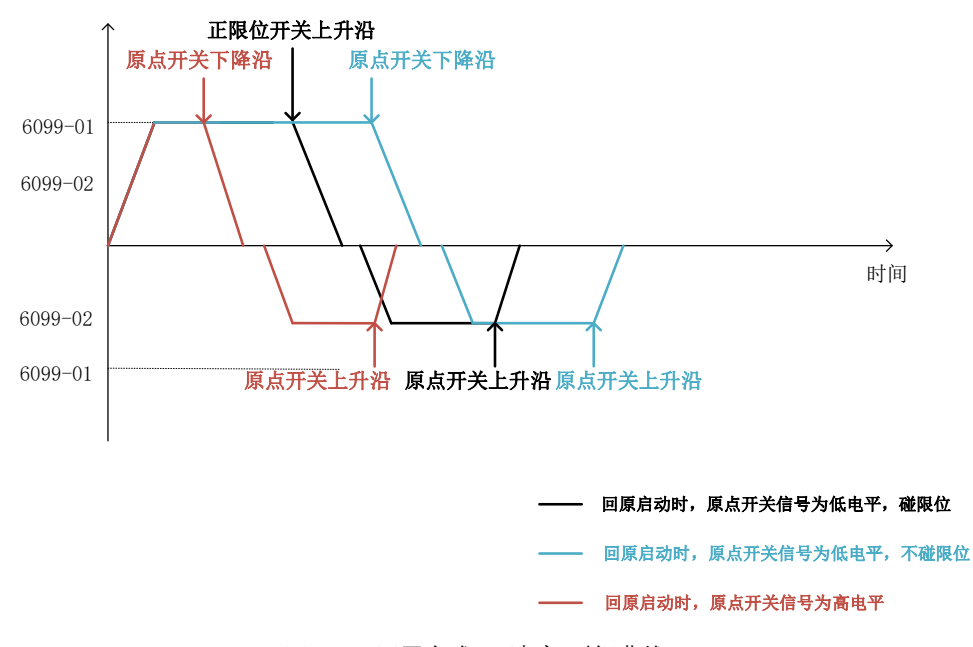

图 4-80 回零方式 25 速度-时间曲线

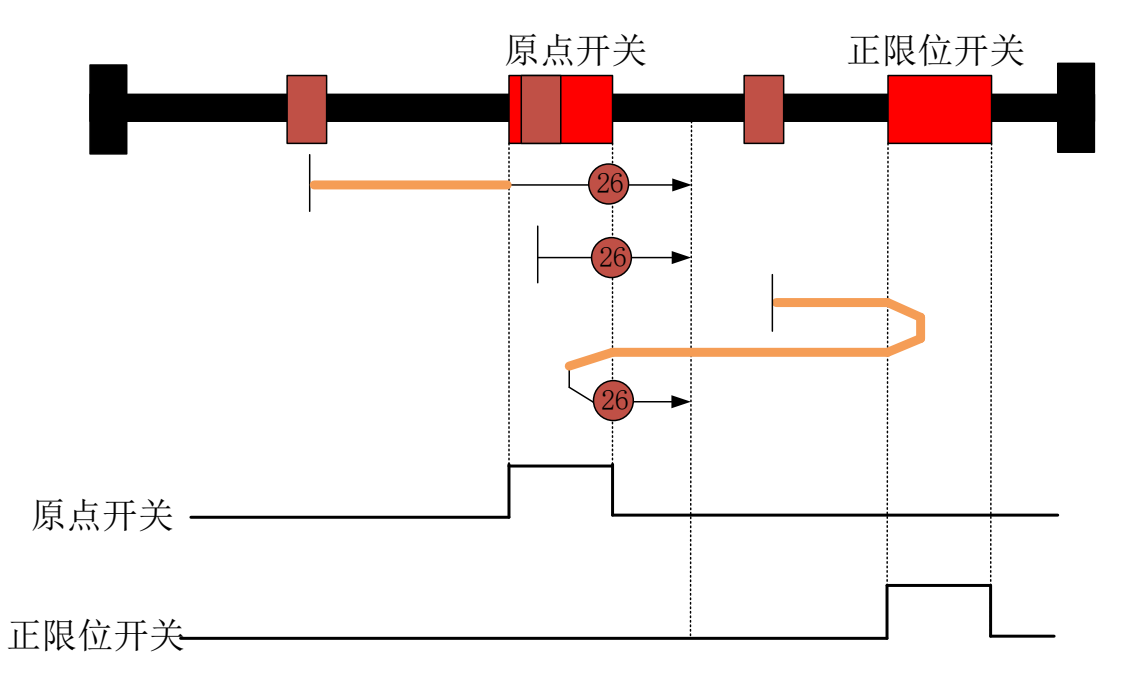

## **回零方式 26:正向原点开关的下降沿,正限位开关检测**

#### 图 4-81 回零方式 26

**①回原启动时,原点开关信号低电平时**,电机正向高速(6099-01)运行

1)原点开关信号变为高电平时,电机以回原减速度(609A)减速到低速(6099-02), 保持正向低速(6099-02)运行,直到遇到原点开关信号由高电平变为低电平时,状态字 Homing attained 置 1, 开始以回原减速度 (609A) 减速, 停止时状态字 Target reached 置 1。

2)正限位开关信号变为高电平时,电机以回原减速度(609A)减速 0,反向以回原加 速度(609A)加速到高速(6099-01),保持负向高速运行,遇到原点开关信号由低电平变 为高电平后,电机以回原减速度(609A)减速 0,反向以回原加速度(609A)加速到低速 (6099-02),保持正向低速运行,直到遇到原点开关信号由高电平变为低电平时,状态字 Homing attained 置 1, 开始以回原减速度 (609A) 减速, 停止时状态字 Target reached 置 1。

**②回原启动时,原点开关信号高电平时**,电机正向低速(6099-02)运行,直到遇到原 点开关信号由高电平变为低电平时,状态字 Homing attained 置 1,开始以回原减速度(609A) 减速,停止时状态字 Target reached 置 1。

70

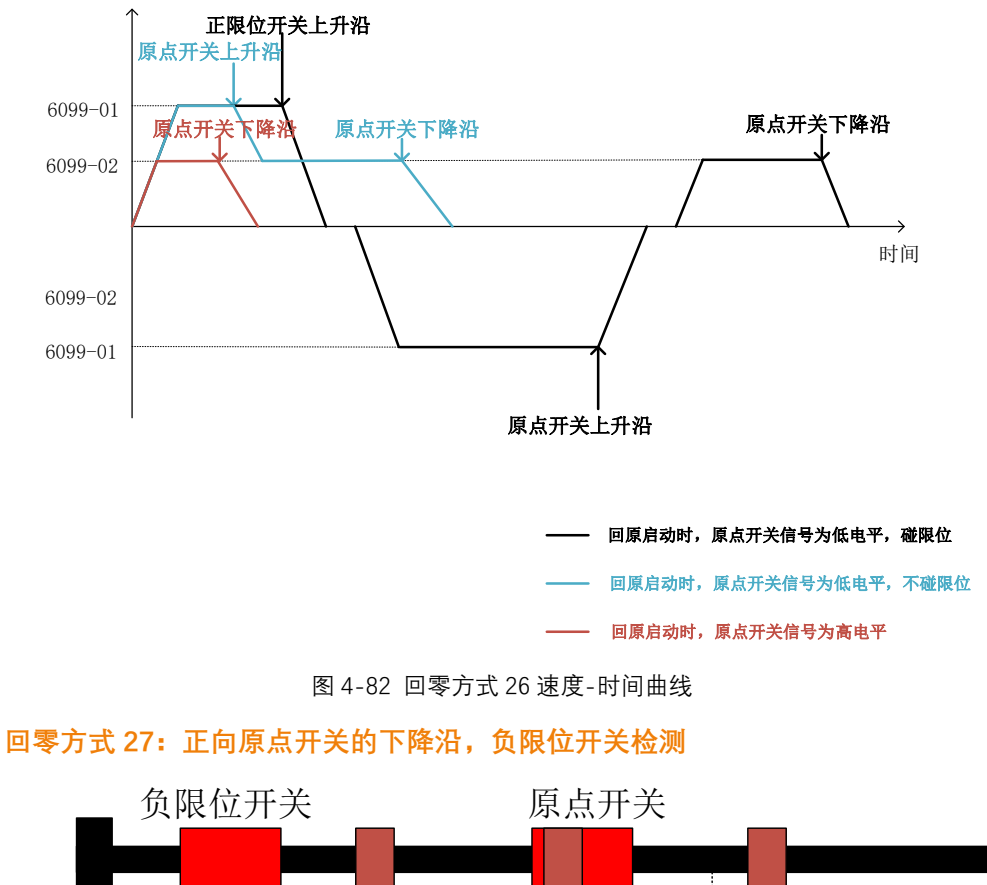

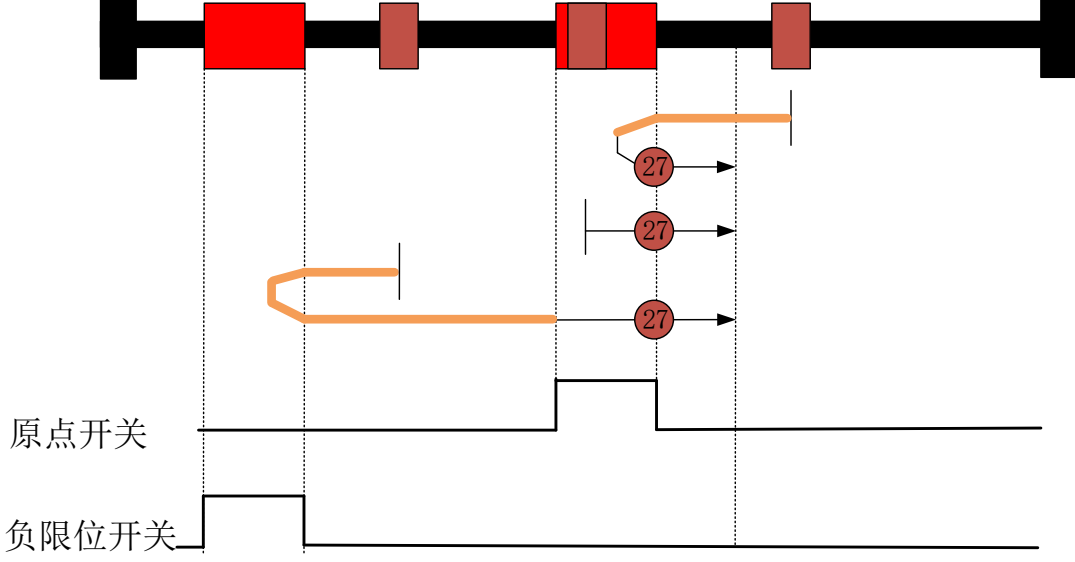

图 4-83 回零方式 27

**①回原启动时,原点开关信号低电平时**,电机负向高速(6099-01)运行

1)原点开关信号变为高电平时,电机以回原减速度(609A)减速 0,反向以回原加速 度 (609A) 加速到低速 (6099-02) , 保持正向低速运行, 直到遇到原点开关信号由高电平 变为低电平时,状态字 Homing attained 置 1, 开始以回原减速度 (609A) 减速, 停止时状 态字 Target reached 置 1。

2)负限位开关信号变为高电平时,电机以回原减速度(609A)减速 0,反向以回原加 速度(609A)加速到高速(6099-01),保持正向高速运行,遇到原点开关信号由低电平变
为高电平时,电机以回原减速度(609A)减速到低速(6099-02),保持正向低速运行,直 到原点开关信号由高电平变为低电平时,状态字 Homing attained 置 1,开始以回原减速度 (609A)减速,停止时状态字 Target reached 置 1。

**②回原启动时,原点开关信号高电平时**,电机正向低速(6099-02)运行,直到原点开 关信号由高电平变为低电平时,状态字 Homing attained 置 1,开始以回原减速度(609A) 减速,停止时状态字 Target reached 置 1。

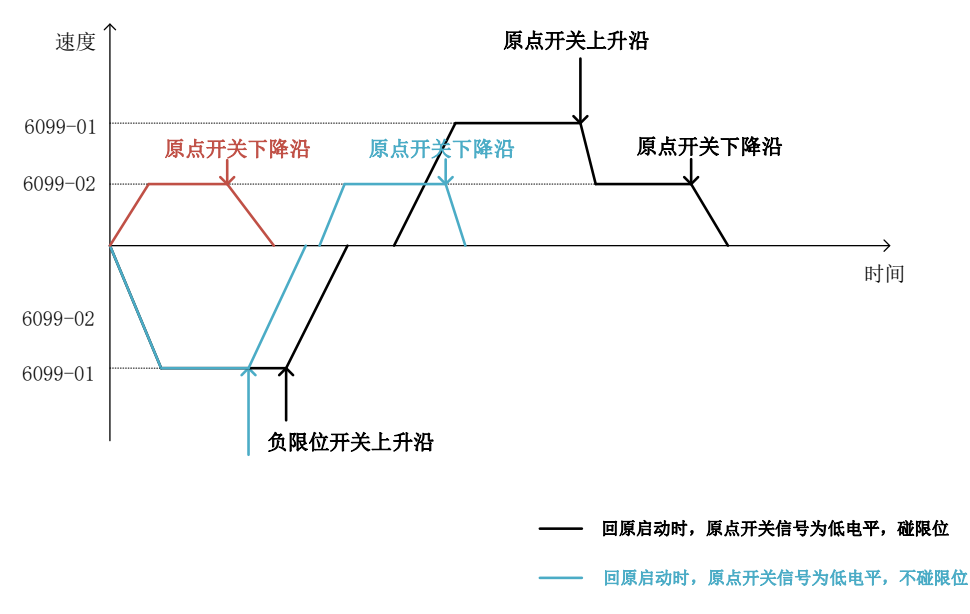

回原启动时,原点开关信号为高电平

图 4-84 回零方式 27 速度-时间曲线

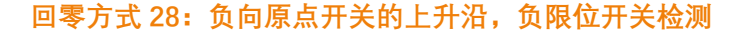

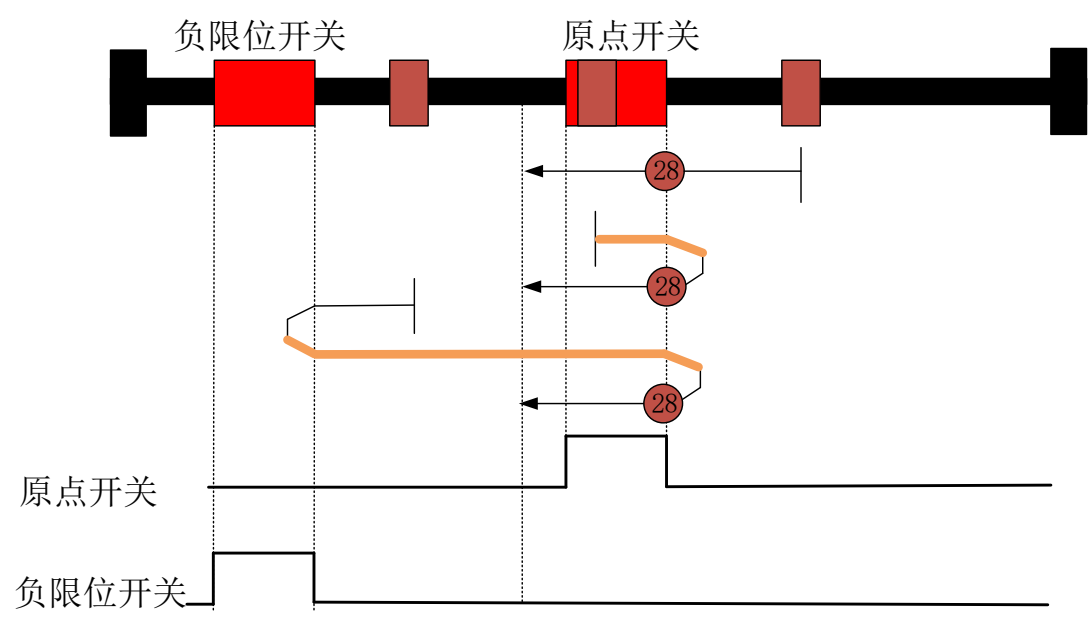

图 4-85 回零方式 28

**①回原启动时,原点开关信号低电平时**,电机负向低速(6099-02)运行

1)原点开关信号变为高电平时,状态字 Homing attained 置 1,开始以回原减速度(609A) 减速,停止时状态字 Target reached 置 1。

2)负向限位开关信号变为高电平时, 电机以回原减速度 (609A)减速 0, 反向以回原 加速度(609A)加速到高速(6099-01),保持正向高速运行,遇到原点开关信号由高电平 变为低电平时,电机以回原减速度(609A)减速到 0,反向以回原加速度(609A)加速到低 速(6099-02),保持负向低速运行,直到原点开关信号由低电平变为高电平时,状态字 Homing attained 置 1, 开始以回原减速度 (609A) 减速, 停止时状态字 Target reached 置 1。

**②回原启动时,原点开关信号高电平时**,电机正向高速(6099-01)运行,遇到原点开 关信号变为低电平时,电机以回原减速度(609A)减速到 0,反向以回原加速度(609A)加 速到低速(6099-02),保持负向低速运行, 直到原点开关信号由低电平变为高电平时, 状 态字 Homing attained 置 1,开始以回原减速度(609A)减速,停止时状态字 Target reached 置 1。

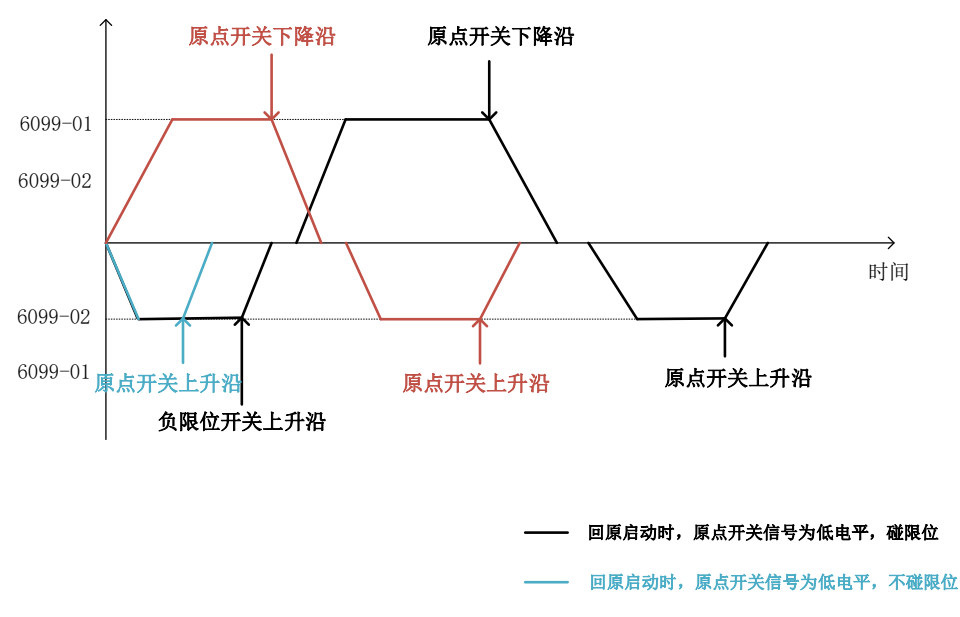

回原启动时,原点开关信号为高电平

图 4-86 回零方式 28 速度-时间曲线

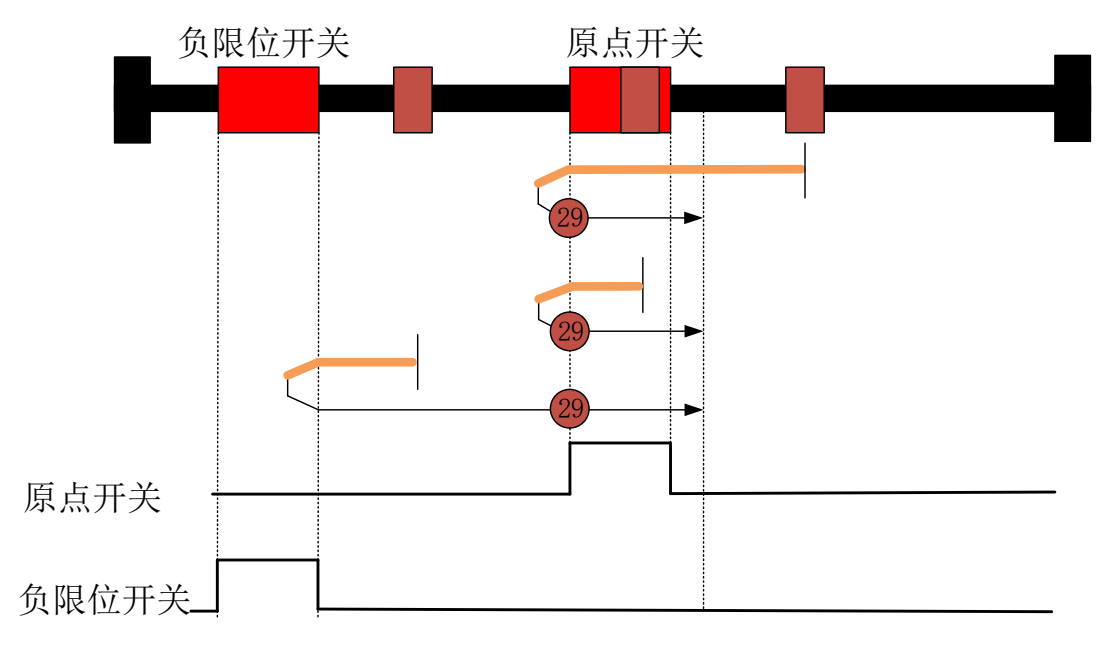

#### **回零方式 29:正向原点开关上升沿,负限位开关检测**

图 4-87 回零方式 29

不管原点开关信号时高电平还是低电平, 电机的运动方式都是负方向,

电机负向高速(6099-01)运行,遇到原点开关信号从高电平变为低电平或负限位变为 高电平时,电机以回原减速度(609A)减速到 0,反向以回原加速度(609A)加速到低速 (6099-02),保持正向低速运行,直到原点开关信号由低电平变为高电平时,状态字 Homing attained 置 1,开始以回原减速度(609A)减速,停止时状态字 Target reached 置 1。

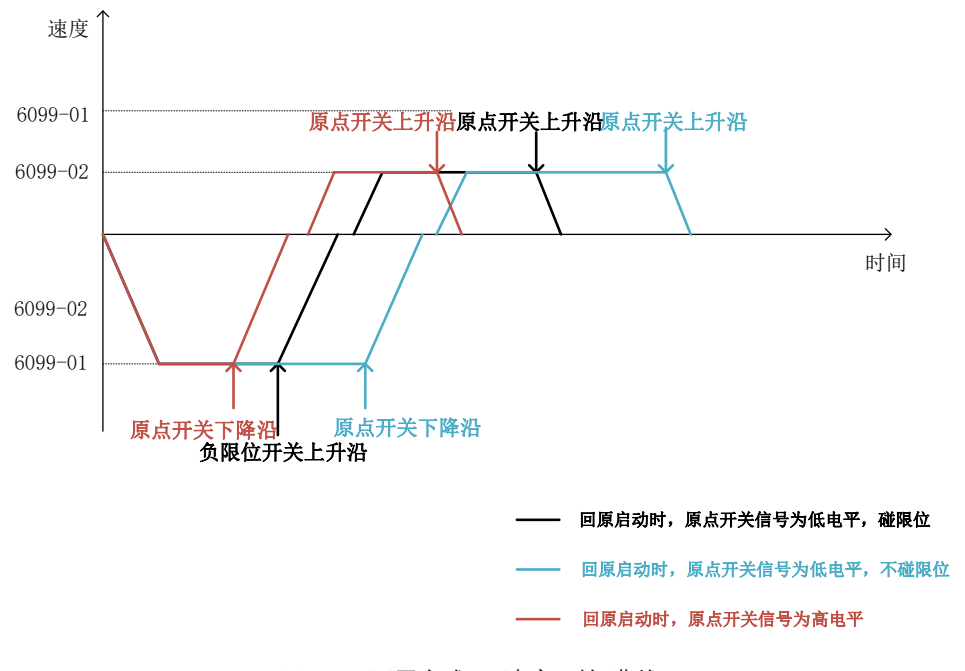

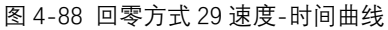

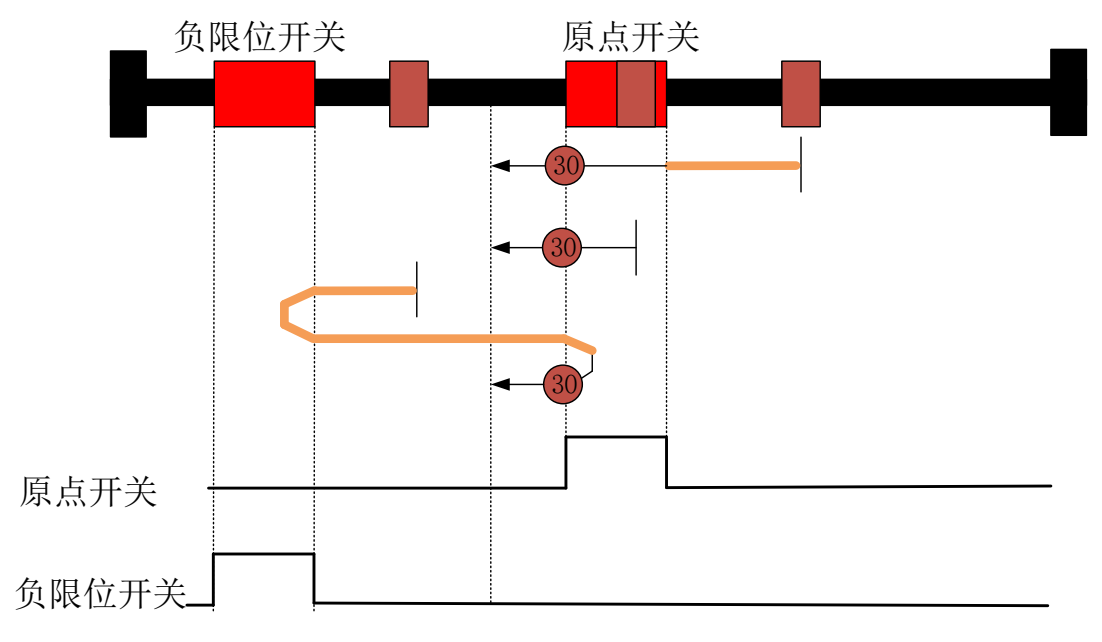

**回零方式 30:负向原点开关下降沿,负限位开关检测**

图 4-89 回零方式 30

**①回原启动时,原点开关信号低电平时**,电机负向高速(6099-01)运行

1)原点开关信号变为高电平时,电机以回原减速度(609A)减速到低速(6099-02), 保持负向低速运行,直到原点开关信号由高电平变为低电平时,状态字 Homing attained 置 1,开始以回原减速度(609A)减速,停止时状态字 Target reached 置 1。

2)负限位开关信号变为高电平时,电机以回原减速度(609A)减速到 0,反向以回原 加速度(609A)加速到高速(6099-01), 保持正向高速运行, 遇到原点开关信号从低电平 变为高电平, 电机以回原减速度 (609A) 减速到 0, 反向以回原加速度 (609A) 加速到低速 (6099-02),保持负向低速运行,直到原点开关信号由高电平变为低电平时,状态字 Homing

attained 置 1,开始以回原减速度(609A)减速,停止时状态字 Target reached 置 1。

**②回原启动时,原点开关信号高电平时**,电机负向低速(6099-02)运行,直到原点开 关信号由高电平变为低电平时,状态字 Homing attained 置 1,开始以回原减速度(609A) 减速,停止时状态字 Target reached 置 1。

75

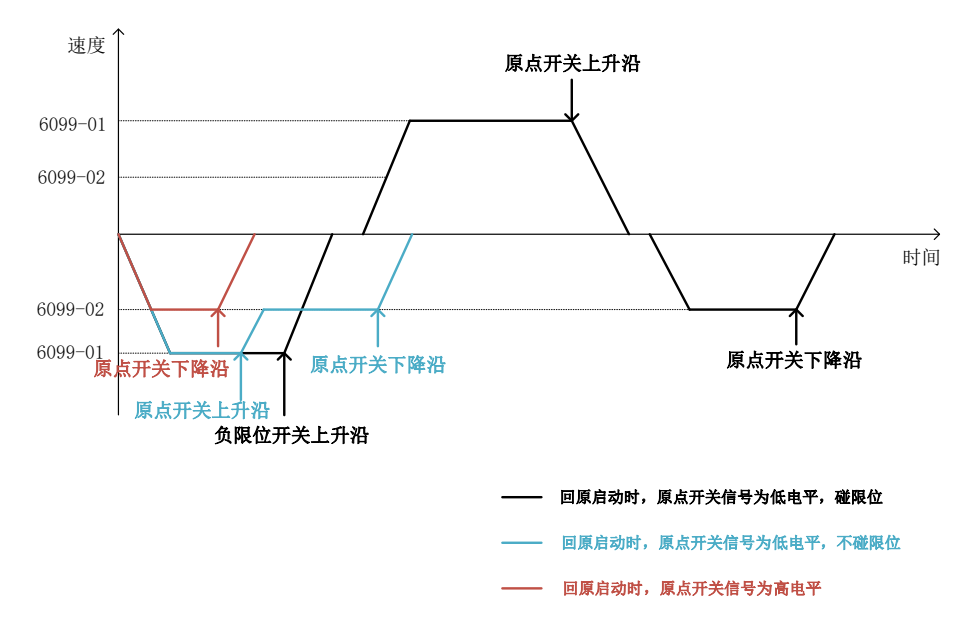

图 4-90 回零方式 30 速度-时间曲线

**回零方式 31:保留,用于回原方式的拓展定义。 原点方式 32:保留,用于回原方式的拓展定义。 回零方式 33:负向移动的零位脉冲**

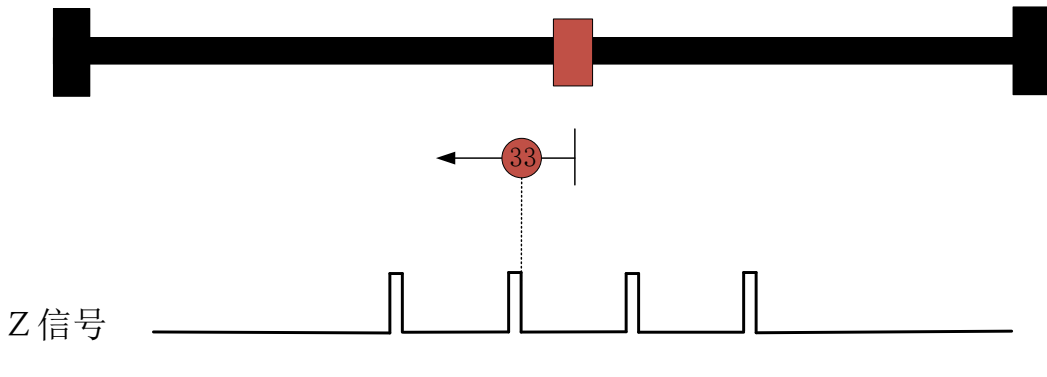

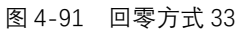

电机负向低速(6099-02)运行,遇到第一个 Z 信号时,状态字 Homing attained 置 1, 开始以回原减速度(609A)减速,停止时状态字 Target reached 置 1。

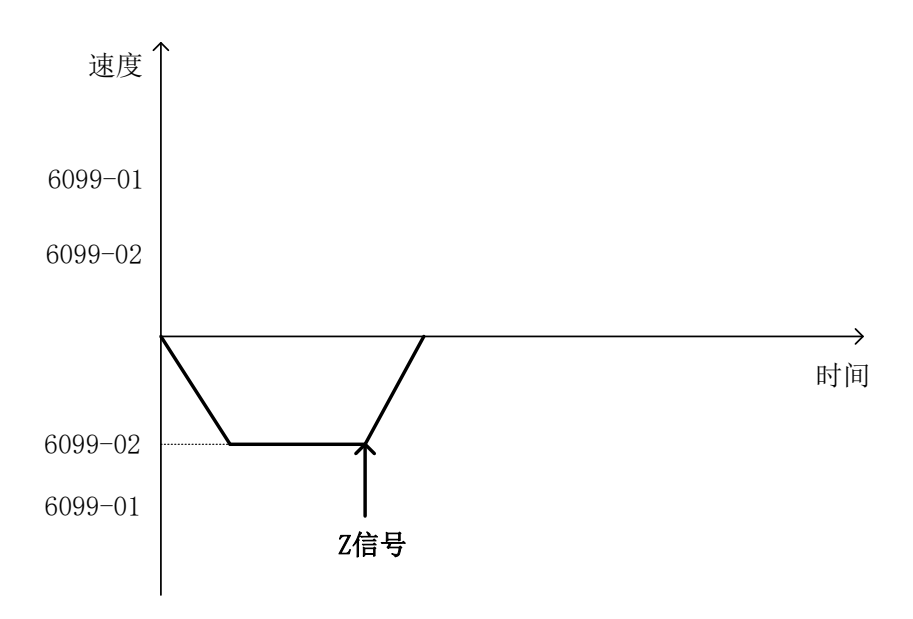

图 4-92 回零方式 33 速度-时间曲线

#### **回零方式 34:正向移动的零位脉冲**

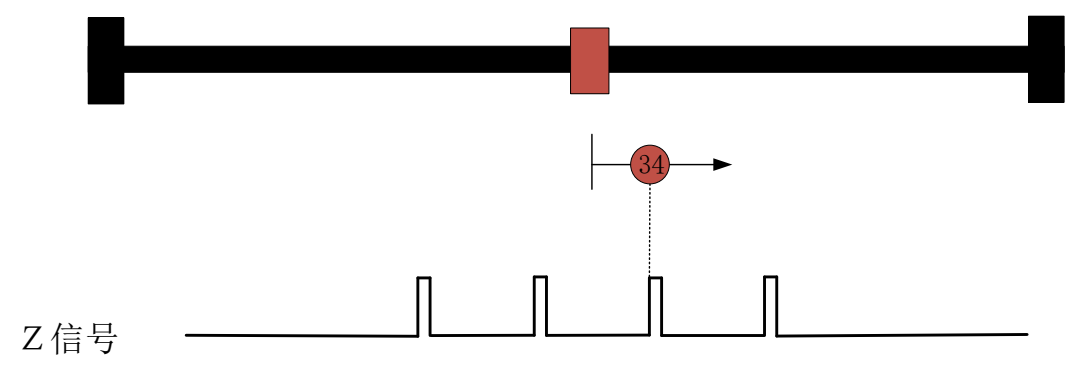

图 4-93 回零方式 34

电机正向低速(6099-02)运行,遇到第一个 Z 信号时,状态字 Homing attained 置 1, 开始以回原减速度(609A)减速,停止时状态字 Target reached 置 1。

## **回零方式 35:当前位置**

当前位置为原点位置。

## **注:**

1.图示中的数字对应相应的原点方式。相同数字为相同回原方式的不同表现形式。如介绍回原方式 3 部分: 图示中的两个③表示回原方式 3 的两种不同形式。

2.零位脉冲就是 Z 信号。

3.加粗的颜色表示寻零高速运动。

## **回零方式-1:负向碰到挡板位置为零点**

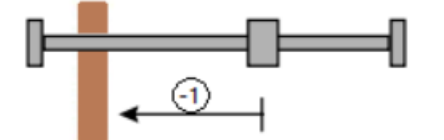

电机先往负方向运行,碰到挡块堵转矩达到 0x2138 设定值,且持续 0x2137 设定的时 间后停止,若未设定回退距离,则把当前位置做为零点,若设定了回退距离,电机会回退相 应距离后把当前位置做为零点。

**回零方式-2:正向碰到挡板位置为零点**

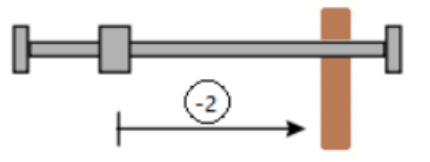

电机先往正方向运行,碰到挡块堵转转矩达到 0x2138 设定值,且持续 0x2137 设定的 时间后停止,若未设定回退距离,则把当前位置做为零点,若设定了回退距离,电机会回退 相应距离后把当前位置做为零点。

**回零方式-3:负方向碰到挡板反向找 C 脉冲做为零点**

![](_page_78_Figure_8.jpeg)

电机先往负方向运行,碰到挡块堵转转矩达到 0x2138 设定值,且持续 0x2137 设定的 时间后, 电机反向找 C 脉冲, 遇到第一个 C 脉冲做为零点。

## **回零方式-4:正向碰到挡板反向找 C 脉冲做为零点**

![](_page_79_Figure_2.jpeg)

电机先往正方向运行,碰到挡块堵转转矩达到 0x2138 设定值,且持续 0x2137 设定的 时间后, 电机反向找 C 脉冲, 遇到第一个 C 脉冲做为零点。

#### **4.5.4 转矩控制模式**

在右上角中选择"**运动控制"**,点击"转矩模式",打开转矩模式运动控制界面,如图 4-96 所示。

![](_page_80_Picture_127.jpeg)

图 4-94 转矩模式运动控制界面

转矩模式一般用于伺服充当加载使用, 转矩模式运动控制步骤如下: ①配置转矩模式运动参数。右上角

■ 目标转矩: 电机输出的力矩大小。(目标转矩单位为额定转矩千分比)

■ 转矩斜坡: 电机开始输出力矩时的加速度。(转矩斜坡单位为额定转矩千分比 /秒)

②伺服驱动器使能:点击"使能",使能成功后运动监视窗口会切换成"伺服使能"状态。

③正转/反转:正转,控制电机以正给定转矩运动;反转,控制电机以负转矩给定运动。

#### **4.7 故障处理**

如果在调试过程中,伺服驱动器发生故障报警,请按照**上位机软件左下角**的故障描述、 故障可能原因、故障处理方法,如图 4-98 所示。故障成功排查后,在**左上角**里点击"清除故 障",系统提示无故障后方可继续进行调试。

![](_page_80_Figure_12.jpeg)

图 4- 96 故障显示

注: 如果在调试过程中有疑问,请联系专业人员提供技术支持!请勿随意修改设置参数,以免造成人员、 财产安全事故!

# **第五章 故障说明**

驱动器伺服发生故障时, 伺服面板上的 LED 将按节拍闪红色。连接上位控制软件工具 后,在故障处理界面将显示基于 CiA402 标准的故障代码。

伺服报警时,请参考下表所示内容对伺服进行检查,并按照对应策略解决伺服故障。

表 5-1 故障说明

| 故障代码   | 故障描述 | 故障原因                                                                               | 处理方法                                                                                                    |
|--------|------|------------------------------------------------------------------------------------|----------------------------------------------------------------------------------------------------|
| 0x2230 | 母线过流 | 1.直流母线电压过<br>高<br>2.外围有短路现象<br>3.编码器故障<br>4.伺服内部器件损<br>坏                           | 1.检查电网电压是否过高;检查<br>是否大惯性负载无能耗制动快<br>速停机:<br>2. 检查伺服动力输出接线是否<br>短路, 对地是否短路, 制动电阻<br>是否短路:<br>3. 检查编码器是否损坏, 接线<br>是否正确;检查编码器线缆屏蔽<br>层是否接地良好,线缆附近是否<br>有强干扰源   |
| 0x2310 | U相过流 | 1.驱动器 U 相输出<br>短路;<br>2.负载过大;<br>3.电缆绝缘损坏;<br>4.电机绝缘不良;<br>5.驱动器 U 相电流<br>检测电路故障;  | 1.检查 ∪ 相接线;<br>2.降低负载;<br>3.检查 U 相电缆, 必要时更换;<br>4.测量电机绝缘, 必要时维修更<br>换;<br>5.维修或更换驱动器;                                                                       |
| 0x2311 | V相过流 | 1.驱动器 V 相输出<br>短路;<br>2. 负载过大;<br>3.电缆绝缘损坏;<br>4.电机绝缘不良;<br>5.驱动器 V 相电流<br>检测电路故障; | 1.检查 Ⅴ 相接线;<br>2.降低负载;<br>3.检查 V 相电缆, 必要时更换;<br>4.测量电机绝缘, 必要时维修更<br>换;<br>5.维修或更换驱动器;                                                                       |
| 0x2320 | 硬件短路 | 1. 直流母线电压过<br>高<br>2.外围有短路现象<br>3.编码器故障<br>4.伺服内部器件损<br>坏                          | 1.检查电网电压是否过高;检查<br>是否大惯性负载无能耗制动快<br>速停机:<br>2. 检查伺服动力输出接线是否<br>短路, 对地是否短路, 制动电阻<br>是否短路;<br>3. 检查编码器是否损坏, 接线<br>是否正确; 检查编码器线缆屏蔽<br>层是否接地良好, 线缆附近是否<br>有强干扰源 |
| 0x3220 | 伺服欠压 | 1.电源电路输入电<br>压过低;                                                                  | 1.检查电源电路;<br>2.检查直流母线绝缘;                                                                                                    |

![](_page_82_Picture_324.jpeg)

![](_page_83_Picture_372.jpeg)

![](_page_84_Picture_363.jpeg)

![](_page_85_Picture_204.jpeg)

![](_page_86_Picture_370.jpeg)

![](_page_87_Picture_254.jpeg)

常见故障及处理

![](_page_87_Picture_255.jpeg)

![](_page_88_Picture_196.jpeg)

![](_page_89_Picture_187.jpeg)

## **第六章 调试软件**

Application Studio 是本公司的一款伺服调试软件, 通过 USB 串口通讯, 用户可在 PC 上 实现伺服参数配置与修改、控制器参数调试、运动控制、系统状态实时监控、故障诊断及错 误日志、后期升级维护等功能,以下仅介绍软件下载安装相关说明。

## **6.1 软件下载**

## **6.1.1 系统需求**

安装和运行的系统环境要求:

- 内存: 1 GB 以上 (如果在虚拟机上运行, 则为 1.5 GB 以上)
- 显示器: 800x600 以上
- 系统类型: 32 位或 64 位 Windows7/Windows8/Windows10
- 处理器: 1.6GHZ 以上

## **6.1.2 软件安装**

安装过程如下:

①从官网上下载程序安装包。

②双击后缀为.exe 应用程序文件,打开软件准备安装界面,等待解压完成后,弹出安装 引到安装画面。如图 6-1 所示。

![](_page_90_Picture_14.jpeg)

图 6-1 安装软件

③单击"下一步",弹出创建图标界面,如图 6-2 所示。

![](_page_90_Picture_156.jpeg)

图 6-2 许可证安装协议

④单击"安装",等待安装完成,如图 6-3 所示。

![](_page_91_Picture_74.jpeg)

图 6-3 用户信息

⑤安装完成,如图 6-4 所示。

![](_page_91_Picture_75.jpeg)

图 6-4 安装类型选择

⑥安装完成后,在电脑"桌面"→"开始"→"所有程序"菜单中会生成软件的快捷方式 如图 6-5 所示

![](_page_91_Picture_9.jpeg)

图 6-5 开始菜单文件

#### **6.2 驱动安装**

首次使用 USB 通讯时,需要安装 USB 驱动(Windows10 系统在连接上 USB 数据线后会 自动安装驱动)。下以 Windows7 系统为例,介绍驱动安装过程:

①使用 USB 数据线连接上位机和伺服驱动器,显示未能自动安装驱动。如图 6-7 所示。

![](_page_92_Picture_4.jpeg)

图 6-7 未成功安装驱动

②打开 Windows 主菜单,右键单击**"计算机"**。

![](_page_92_Figure_7.jpeg)

图 6-8 Windows 主菜单

![](_page_92_Picture_126.jpeg)

图 6-9 计算机管理窗口

 $(4)$ 选择"设备管理器",在"其他设备"中找到未识别的设备 Virtual COM Port。

③单击**"管理"**,打开计算机管理窗口

![](_page_93_Picture_67.jpeg)

图 6-10 设备管理器

⑤右键单击 **Virtual COM Port**,选择**"更新驱动程序软件"**。

![](_page_93_Picture_68.jpeg)

图 6-11 更新驱动程序软件

⑥选择**"浏览计算机以查找驱动程序软件"**。

![](_page_93_Picture_7.jpeg)

图 6-12 查找驱动程序软件

⑦点击**"浏览"**,在软件安装目录下找到并选中驱动文件夹 windows\_drivers。 默认路径: C:\Program Files (x86)\Application Studio I\Files\windows\_drivers

![](_page_94_Picture_56.jpeg)

图 6-13 浏览驱动安装路径

⑧点击**"下一步"**进行安装,在弹出的安全警告窗口中,选择**"始终安装此驱动程序软件"**。

![](_page_94_Picture_57.jpeg)

图 6-14 安全警告界面

⑨驱动安装完成。

![](_page_94_Picture_7.jpeg)

图 6-15 驱动安装完成

⑩如未能成功安装驱动,请联系技术人员提供支持。

#### **6.3 固件升级**

用户可以通过上位机控制软件,烧录和升级伺服里的 M3 和 C28 文件,升级过程如下:

① 选择主菜单中的**"帮助"**,点击**"固件升级"**,打开固件升级界面,如下图 6-16 所示。

![](_page_95_Figure_4.jpeg)

图 6-16 固件升级

② 点击**"选择文件"**,打开文件夹,选择要升级的 M3 或者 C28 文件,如图 6-17。

![](_page_95_Picture_141.jpeg)

图 6-17 选择文件

③点击**"升级"**,开始升级程序,升级成功后上位机软件和伺服都会重新启动。重新连接 后重复以上步骤升级下一个程序,固件升级完成。

- **注:**1.如需固件升级,请联系伺服技术人员。
	- 2.升级时需要伺服 DC+\DC-供电,建议 24V 供电。
	- 3.升级的文件名称为固定格式为 C28-APP.bin 和 M3-APP.bin;
	- 4.首次先刷 M3-APP.bin,后刷 C28-APP.bin。

## **第七章 通信说明及案例**

ISD-A5-E-01 伺服驱动器仅支持 EtherCAT 通信方式。

#### **7.2 EtherCAT 通信**

## **7.2.1 EtherCAT 原理**

#### **CoE 参考模型**

ISD-A5-E-01 伺服内部 CANopen over EtherCAT(COE)网络模型如图 7-30。

![](_page_96_Figure_7.jpeg)

图 7-30 COE 参考模型

EtherCAT(CoE)网络参考模型包括两部分:数据链路层和应用层。数据链路层主要负 责 EtherCAT 通信协议,应用层嵌入了 CANopen drive Profile(DS402)通信规约。CoE 中 的对象字典包括了参数、应用数据以及 PDO 映射配置信息。

过程数据对象(PDO)由对象字典中能够进行 PDO 映射的对象构成,PDO 数据中的内 容由 PDO 映射来定义。PDO 数据的读取与写入是周期性的,不需要查找对象字典;而邮箱 通信(SDO)是非周期性通信,在读写时需要查找对象字典。

## **EtherCAT 从站信息**

EtherCAT 从站信息文件(XML 文件)是用于主站读取,用于构建主站与从站的组态。 XML 文件包含 EtherCAT 通信设置所必须的信息,大寰为伺服驱动器提供"ISD-A5-E-01.xml" 文件用于建立主从组态配置。

## **EtherCAT 状态机**

EtherCAT 状态机用于描述从站应用的状态和状态改变。状态改变请求通常由主站发起, 从站响应。具体状态跳转方式如图 7-31。

![](_page_97_Figure_3.jpeg)

图 7-31 EtherCAT 状态机

状态机说明如表 7-31。

| 状态              | 描述                     |  |  |  |  |  |  |
|-----------------|------------------------|--|--|--|--|--|--|
| <b>Boot</b>     | 固件更新状态                 |  |  |  |  |  |  |
|                 | 驱动器可以过度到 Init 状态       |  |  |  |  |  |  |
| Init            | 初始化通讯状态                |  |  |  |  |  |  |
|                 | 无法进行 SDO 和 PDO 通讯      |  |  |  |  |  |  |
|                 | 主站配置链路层地址和 SM 通道, 启动   |  |  |  |  |  |  |
|                 | 邮箱通信                   |  |  |  |  |  |  |
| Init->Pre-OP    | 主站初始化 DC 时钟同步          |  |  |  |  |  |  |
|                 | 主站请求向 Pre-Op 状态转换      |  |  |  |  |  |  |
|                 | 主站设置 AL 控制寄存器          |  |  |  |  |  |  |
|                 | 从站确定邮箱是否正常初始化          |  |  |  |  |  |  |
| Pre-OP          | 邮箱通信被激活                |  |  |  |  |  |  |
|                 | 不能进行过程数据通信 (PDO)       |  |  |  |  |  |  |
|                 | 主站为过程数据配置同步管理器 (Sync   |  |  |  |  |  |  |
|                 | Manager) 通道及 FMMU 通道   |  |  |  |  |  |  |
|                 | 主站通过 SDO 配置 PDO 数据映射和  |  |  |  |  |  |  |
|                 | Sync Manager PDO 参数设置  |  |  |  |  |  |  |
| Pre-OP->Safe-OP | 主站请求 Safe-Op 状态转换      |  |  |  |  |  |  |
|                 | 从站检查负责 PDO 数据的<br>Sync |  |  |  |  |  |  |
|                 | Manager 配置是否正确, 如果从站发出 |  |  |  |  |  |  |
|                 | 启动同步请求, 检查分布时钟的设置是     |  |  |  |  |  |  |
|                 | 否正确                    |  |  |  |  |  |  |
|                 | 从站应用程序将传送实际输入数据,不      |  |  |  |  |  |  |
| Safe-OP         | 对输出进行操作                |  |  |  |  |  |  |
|                 | 输出被设置为"安全状态"           |  |  |  |  |  |  |
| Safe-OP->OP     | 主站发送有效的输出数据            |  |  |  |  |  |  |
|                 | 主站请求向 Op 状态转换          |  |  |  |  |  |  |
| <b>OP</b>       | 可以邮箱通信                 |  |  |  |  |  |  |
|                 | 可以 PDO 通信              |  |  |  |  |  |  |

表 7-31 状态说明

#### **PDO 过程数据映射**

ISD-A5-E-01 伺服具有 4 个可配置的 PDO, 包括 2 个 RxPDO (0x1600, 0x1601) 和 2 个 TxPDO(0x1A00, 0x1A01)。对于不同的应用需求,当需要改变默认的 PDO 映射时,可更 改 xml 文件并配置到伺服中。

**注:**在使用 EtherCAT 通讯时,需把上位机的通讯周期设置为与下位伺服一致,默认为 4ms

ISD-A5-E-01 伺服默认 PDO 映射如下表格:

## **RxPDO**

| (子)索引号 | 名称                       | 对象类型       | 默认值                       |
|--------|--------------------------|------------|---------------------------|
|        |                          | <b>REC</b> |                           |
| 0x1600 | 1st Receive PDO          | 数据类型       |                           |
|        |                          |            |                           |
| 0x00   | Number of mapped objects | UINT8      | 10                        |
| 0x01   | Mapped object 1          | UINT16     | 0x6040 Controlword        |
| 0x02   | Mapped object 2          | UINT32     | 0x607A Target position    |
| 0x03   | Mapped object 3          | UINT32     | 0x60B1 Velocity offset    |
| 0x04   | Mapped object 4          | UINT16     | 0x60B2 Torque offset      |
| 0x05   | Mapped object 5          | UINT32     | 0x60FF Target velocity    |
| 0x06   | Mapped object 6          | UINT16     | 0x6071 Target torque      |
| 0x07   | Mapped object 7          | UINT8      | 0x6060 Modes of operation |
| 0x08   | Mapped object 8          | UINT8      | 0x0000                    |
| 0x09   | Mapped object 9          | UINT32     | 0x0000                    |
| 0x0A   | Mapped object 10         | UINT32     | 0x0000                    |

表 7-32 RxPDO 介绍

表 7-33 RxPDO 介绍

| (子)索引号 名称 |                          | 对象类型       | 默认值    |  |  |  |
|-----------|--------------------------|------------|--------|--|--|--|
|           |                          | <b>REC</b> |        |  |  |  |
| 0x1601    | 2st Receive PDO          | 数据类型       |        |  |  |  |
|           |                          |            |        |  |  |  |
| 0x00      | Number of mapped objects | UINT8      | 12     |  |  |  |
| 0x01      | Mapped object 1          | UINT32     | 0x0000 |  |  |  |
|           |                          | UINT32     | 0x0000 |  |  |  |
| 0x0C      | Mapped object 12         | UINT32     | 0x0000 |  |  |  |

#### **TxPDO**

表 7-34 TxPDO 介绍

| (子)索引号 | 名称                       | 对象类型          | 默认值                               |
|--------|--------------------------|---------------|-----------------------------------|
|        |                          | <b>REC</b>    |                                   |
| 0x1A00 | 1st Transmit PDO         | 数据类型          |                                   |
|        |                          |               |                                   |
| 0x00   | Number of mapped objects | UINT8         | 12                                |
| 0x01   | Mapped object 1          | <b>UINT16</b> | 0x6041 Statusword                 |
| 0x02   | Mapped object 2          | UINT32        | 0x6064 Position actual value      |
| 0x03   | Mapped object 3          | UINT32        | 0x606C Velocity actual value      |
| 0x04   | Mapped object 4          | <b>UINT16</b> | 0x6077 Torque actual value        |
| 0x05   | Mapped object 5          | UINT8         | 0x6061 Modes of operation display |

![](_page_100_Picture_157.jpeg)

## 表 7-35 TxPDO 介绍

![](_page_100_Picture_158.jpeg)

**注**:详细的 PDO 映射信息可以在 xml 文件中查询

## **7.2.2 EtherCAT 使用**

**通信接口**

![](_page_101_Picture_3.jpeg)

| 引脚号 | 信号名称  | 简称    | 信号方向 |
|-----|-------|-------|------|
|     | 发送数据+ | $TX+$ | 输出   |
| 2   | 发送数据- | TX-   | 输出   |
| З   | 接收数据+ | $RX+$ | 输入   |
|     | 接收数据- | RX-   | 输入   |
| 5   | 屏蔽    | РF    |      |

图 7-32 EtherCAT 通信接口定义

**通信配线**

![](_page_101_Picture_7.jpeg)

图 7-33 通信配线

#### **软件设置**

1)电机参数配置及试运行:配置好电机参数,确保用上位机软件可以正常运行伺服电 机;

2) EtherCAT 主站 Master Type (0x2005) 选择:

0:支持倍福等大部分主控的 402 状态机;

1:特定支持主控为欧姆龙 PLC 时,状态机 6041 反馈要求;

3) 伺服通讯周期设定: 可支持 1~4ms, 默认 4ms, 配置参数索引为 0x60C2: 01;

4)控制器通讯周期需设置为与伺服下位通讯周期一致,如通讯周期不匹配,运行时会 出现同步错误;

5) 主控在做 CSP 运行模式下去启动 DC 模式, 否则不能正常运行。

**注:**

1.我们的发送和接收 PDO 可以由主站动态配置, 但每个 PDO 参数的最大个数为 10;超出范围后从站会 进入不了 op 状态;

2.网线的顺序需要 IN 进 OUT 出, 否则可能导致某些节点进入不了 op 状态;

#### **7.2.3 与倍福 PLC 通讯案例**

**①硬件连接和配置确认**

按照第一、二章所述完成伺服与 PLC 之间的硬件和初步配置

**③ 配置文件放置**

将 ISD-A5-E-01.xml 文件放置 TwinCAT 固定目录下面:

| $=$ EtherCAT<br>$\checkmark$ |                                                      |                      |                 |                         |               |  |  |  |
|------------------------------|------------------------------------------------------|----------------------|-----------------|-------------------------|---------------|--|--|--|
| 文件<br>丰页<br>共享<br>查右         |                                                      |                      |                 |                         |               |  |  |  |
| 此电脑                          | 本地磁盘 (C:) > TwinCAT > 3.1 > Config > Io > EtherCAT > |                      |                 | $\circ$<br>$\checkmark$ | $\circ$<br>搜索 |  |  |  |
| ★ 快速访问                       | 名称<br><b>BE DOUNTOIL LET LAAA</b>                    | 修改日期<br>201211221130 | 类型<br>AIVIL X1= | 大小<br>CLE I U IND       |               |  |  |  |
| ■ 卓面                         | <b>Beckhoff EPP9xxx</b>                              | 2019/10/15 14:54     | XML 文档          | <b>197 KB</b>           |               |  |  |  |
| ↓ 下载                         | <b>Beckhoff EPx9xx</b>                               | 2019/11/19 8:25      | XML 文档          | 629 KB                  |               |  |  |  |
|                              | Beckhoff EQ1xxx                                      | 2015/11/12 14:24     | XML 文档          | <b>22 KB</b>            |               |  |  |  |
| ■ 文档<br>⊀                    | <b>Beckhoff EQ2xxx</b>                               | 2016/11/23 10:42     | XML 文档          | <b>73 KB</b>            |               |  |  |  |
| 国图片<br>⊀                     | Beckhoff EQ3xxx                                      | 2016/11/22 11:22     | XML 文档          | 1,386 KB                |               |  |  |  |
| 2022-01                      | Beckhoff FR1xxx                                      | 2020/1/23 9:07       | XML 文档          | 269 KB                  |               |  |  |  |
| <b>UserEsiFiles</b>          | <b>Beckhoff ER2xxx</b>                               | 2016/11/21 14:32     | XML 文档          | 259 KB                  |               |  |  |  |
| 定制驱动文件                       | Beckhoff ER3xxx                                      | 2017/6/9 13:35       | XML 文档          | 1.177 KB                |               |  |  |  |
| 驱动器说明书                       | <b>Beckhoff ER4xxx</b>                               | 2016/11/22 12:58     | XML 文档          | 318 KB                  |               |  |  |  |
| <b>OneDrive</b>              | <b>Beckhoff ER5xxx</b>                               | 2016/3/14 11:52      | XML 文档          | 273 KB                  |               |  |  |  |
|                              | <b>Beckhoff ER6xxx</b>                               | 2016/3/14 11:52      | XML 文档          | 494 KB                  |               |  |  |  |
| 5 此电脑                        | <b>Beckhoff ER7xxx</b>                               | 2019/2/14 8:50       | XML 文档          | 2.717 KB                |               |  |  |  |
| <b>■ 3D 对象</b>               | <b>Beckhoff ER8xxx</b>                               | 2016/3/14 11:52      | XML 文档          | <b>207 KB</b>           |               |  |  |  |
| ■ 视频                         | Beckhoff EtherCAT EvaBoard                           | 2015/2/4 12:57       | XML 文档          | <b>72 KB</b>            |               |  |  |  |
| 国图片                          | <b>Beckhoff EtherCAT Terminals</b>                   | 2015/2/4 12:57       | XML 文档          | <b>53 KB</b>            |               |  |  |  |
| ■ 文档                         | Beckhoff FB1XXX                                      | 2017/5/24 12:26      | XML 文档          | 49 KB                   |               |  |  |  |
| ↓ 下拢                         | <b>Beckhoff ECxxxx</b>                               | 2015/2/4 12:57       | XML 文档          | <b>21 KB</b>            |               |  |  |  |
| n                            | <b>Beckhoff FM3xxx</b>                               | 2018/6/29 15:05      | XML 文档          | 367 KB                  |               |  |  |  |
| ♪ 音乐                         | Beckhoff ILxxxx-B110                                 | 2015/2/4 12:57       | XML 文档          | 8 KB                    |               |  |  |  |
| ■ 桌面                         | Elmo ECAT 00010420 V10                               | 2021/10/25 12:28     | XML 文档          | 393 KB                  |               |  |  |  |
| <sup>1</sup> 本地磁盘 (C:)       | Elmo ECAT 00010420 V11                               | 2021/10/25 12:28     | XML 文档          | 394 KB                  |               |  |  |  |
| ш<br>$\bullet$ Data (D:)     | <b>HSD-A5-E-01</b>                                   | 2022/1/13 12:24      | XML 文档          | 278 KB                  |               |  |  |  |
| <b>All mass</b>              | Kinco FD                                             | 2020/4/10 13:11      | XML 文档          | <b>625 KB</b>           |               |  |  |  |

图 7-34 ISD-A5-E-01.xml 文件放置位置

## **③建立工程和连接**

打开 TwinCAT 软件, 建立工程, 修改电脑 IP 地址与控制器在同一个局域网, 然后选择 需要连接的目标系统:

| Test - Microsoft Visual Studio (Administrator)<br>×.<br><b>VIEW</b><br><b>PROJECT</b><br>印下<br><b>EDIT</b>                                                   | <b>BUILD</b><br>DEBUG<br>TOOLS<br>SCOPE<br><b>TWINCAT</b><br>PLC<br><b>WINDOW</b><br><b>HELP</b>                                                                                                    |  |  |  |  |  |  |
|----------------------------------------------------------------------------------------------------|----------------------------------------------------------------------------------------------------|--|--|--|--|--|--|
|                                                                                                    | 80 · 0 8 · 日 · 白 ■ ■ ※ 5 6   ワ · C ·   ▶ Attach •<br>- TwinCAT RT (x86)<br>Release                                                                                                    |  |  |  |  |  |  |
| H 国 2 次 6 6 g docal>                                                                                                    | - 3 - 8 8 9 9 9 9 8 8 8 5<br>$\mathbb{R}$ , $\mathbb{R}$                                                                                                    |  |  |  |  |  |  |
| <b>Solution Explorer</b><br>$00000 - 7 -$<br>Search Solution Explorer (Ctrl+;)<br>a. Solution 'Test' (1 project)<br>u Test<br><b>SYSTEM</b><br><b>MOTION</b> | <local><br/>CX-13D426<br/>(5.19.212.38.1.1)<br/>CX-13FD4C<br/>(5.19.253.76.1.1)<br/>CX-1F0F18<br/>(5.31.15.24.1.1)<br/>CX-1F0F1C<br/>(169.254.1.1.1.1)<br/>Choose Target System<br/><math>\overline{\mathbf{3}}</math><br/><math>-8</math><br/>Add Route Dialog</local>                                                                           |  |  |  |  |  |  |
| PLC<br><b>SAFETY</b><br>$C++$<br>1/O<br><sup>16</sup> Devices<br>Mappings                                                                                    | Enter Host Name / IP:<br>Refresh Status<br><b>Broadcast Search</b><br>AMS Netld<br>Host Name<br>Address<br>Comment<br>Connected<br>TwinCAT<br><b>OS Version</b><br>211.2249<br>VirtualXP-61053<br>192.168.131.65<br>Win XP<br>192.168.1.18<br>$-25$<br>Select Adapter(s)<br>VDW1501 Wireless N WLAN Half-Mini 10, 199, 164, 20 255, 255, 255, 192 |  |  |  |  |  |  |
|                                                                                                    | 7 TwinCAT-Intel PCI Ethernet Adapter (Gigabit) 192.168.1.118 255.255.255.0<br>与TC2相比,这里多了一个网卡选择,可以缩小搜索范围<br>€ L<br>٠<br>TC3的开发环境也可以搜索到TC2系统<br>Route                                                                                                    |  |  |  |  |  |  |
|                                                                                                    | <b>OK</b><br>Cancel<br>ArnsN                                                                                                    |  |  |  |  |  |  |
|                                                                                                    | Transport Type:<br><b>TUP IP</b><br>٠<br><b>a</b> Static<br><b>C</b> Static<br>Virtual/P-61053<br>Address Info:<br><b>Temporary</b><br>Temporary<br><b>O</b> Host Name<br><b>PAddress</b>                                                                                                    |  |  |  |  |  |  |
|                                                                                                    | 싂<br>5<br>Connection Timeout (s):<br>Add Route<br>Close                                                                                                    |  |  |  |  |  |  |

图 7-35 TwinCAT 修改 IP 地址

## **④Scan 从站设备并自动配置 NC 轴**

在 I/O Devices 上右键,点击 Scan Devices,扫描 ErherCAT 的从站,扫描到从站后点击

Scan boxes,扫描到后点击自动添加 NC 轴配置。

![](_page_104_Picture_2.jpeg)

图 7-36 TwinCAT 中自动扫描并配置从站

扫描成功: 如下图出现大寰 LOGO 图标, 且伺服状态位 OP 状态。

| TwinCAT Project4 - Microsoft Visual Studio<br>м                                                                                                    |                                     |                |                            |              |         |               |             |                                           |                                                       |  |
|----------------------------------------------------------------------------------------------------|-------------------------------------|----------------|----------------------------|--------------|---------|---------------|-------------|-------------------------------------------|-------------------------------------------------------|--|
| <b>PROJECT</b><br><b>BUILD</b><br><b>FILE</b><br><b>FDIT</b><br><b>VIEW</b><br><b>DEBUG</b>                                                                                                    | <b>TWINSAFE</b><br><b>TWINCAT</b>   |                | <b>PLC</b><br><b>TOOLS</b> | <b>SCOPE</b> |         | <b>WINDOW</b> | <b>HELP</b> |                                           |                                                       |  |
| $\textcircled{--} \circ \textcircled{--} \textcircled{--} \textcircled{--} \bullet \textcircled{--} \textcircled{--} \textcircled{--$ |                                     |                |                            |              | Release |               |             | $\overline{\phantom{a}}$ TwinCAT RT (x64) | $ \frac{1}{2}$                                        |  |
| Build 4018.58 (Loaded $\mathbf{v} = \mathbf{r} \cdot \mathbf{r}$ and $\mathbf{u} \cdot \mathbf{v}$ and $\mathbf{v} \cdot \mathbf{v}$ and $\mathbf{v} \cdot \mathbf{v}$ and $\mathbf{v} \cdot \mathbf{v}$ and $\mathbf{v} \cdot \mathbf{v}$ and $\mathbf{v} \cdot \mathbf{v}$ and $\mathbf{v} \cdot \mathbf{v}$ and $\mathbf{v} \cdot \mathbf{v}$ and $\math$                                                                                                    |                                     |                | $\overline{\phantom{a}}$   |              |         |               |             |                                           |                                                       |  |
| $-4x$<br><b>Solution Explorer</b>                                                                                                    | TwinCAT Project4 $\approx$ $\times$ |                |                            |              |         |               |             |                                           |                                                       |  |
|                                                                                                    | General EtherCAT DC                 |                |                            |              |         |               |             |                                           | Process Data Startup CoE - Online Diag History Online |  |
| ۰ هر<br>Search Solution Explorer (Ctrl+;)<br>all Solution 'TwinCAT Project4' (1 project)                                                                                                    | Name:                               |                | Drive 1 (HSD-A5-E-01)      |              |         |               |             |                                           | Id:<br>$\vert$ 1                                      |  |
| <b>TwinCAT Project4</b>                                                                                                    | Object Id:                          |                | 0x03020001                 |              |         |               |             |                                           |                                                       |  |
| <b>SYSTEM</b>                                                                                                    |                                     |                |                            |              |         |               |             |                                           |                                                       |  |
| <b>EL MOTION</b>                                                                                                    | Type:                               |                | <b>HSD-A5-E-01</b>         |              |         |               |             |                                           |                                                       |  |
| NC-Task 1 SAF<br>PLC                                                                                                    |                                     |                |                            |              |         |               |             |                                           |                                                       |  |
| <b>SAFETY</b>                                                                                                    | Comment:                            |                |                            |              |         |               |             |                                           |                                                       |  |
| $C++$                                                                                                    |                                     |                |                            |              |         |               |             |                                           |                                                       |  |
| <b>VO</b>                                                                                                    |                                     |                |                            |              |         |               |             |                                           |                                                       |  |
| <b>Devices</b>                                                                                                    |                                     |                |                            |              |         |               |             |                                           |                                                       |  |
| Device 2 (EtherCAT)                                                                                                    |                                     |                |                            |              |         |               |             |                                           |                                                       |  |
| <sup>소문</sup> Image                                                                                                    |                                     |                | $\Box$ Disabled            |              |         |               |             |                                           | Create symbols                                        |  |
| <sup>2명</sup> Image-Info<br><b>2</b> SyncUnits<br>Þ                                                                                                    |                                     |                |                            |              |         |               |             |                                           |                                                       |  |
| Inputs                                                                                                    |                                     |                |                            |              |         |               |             |                                           |                                                       |  |
| <b>Outputs</b>                                                                                                    | Name                                |                | Online                     | Type         | Size    | >Ad In/ Us    |             |                                           | Linked to                                             |  |
| InfoData                                                                                                    | <b>Statusword</b>                   | X 576          |                            | <b>UINT</b>  | 2.0     | 39.0          | Input 0     |                                           | nState1, nState2                                      |  |
| <b>D db</b> Drive 1 (HSD-A5-E-01)                                                                                                    | <b>3</b> Position ac X 2            |                |                            | <b>DINT</b>  | 4.0     | 41.0          | Input 0     |                                           | nDataln1. In. Inp                                     |  |
| <sup>2</sup> Mappings<br>NC-Task 1 SAF - Device 2 (EtherCAT) 1                                                                                                    | Velocity ac                         | $\Omega$       |                            | <b>DINT</b>  | 4.0     | 45.0          | Input 0     |                                           |                                                       |  |
|                                                                                                    | * Torque act X 16                   |                |                            | INT          | 2.0     | 49.0          | Input 0     |                                           | nDataln3[0] . nDa                                     |  |
|                                                                                                    | Modes of o                          | $\theta$       |                            | <b>SINT</b>  | 1.0     | 51.0          | Input 0     |                                           |                                                       |  |
|                                                                                                    | <b>N</b> CState                     | x <sub>0</sub> |                            | BIT          | 0.1     | 152           | Input 0     |                                           | nState4, nState4                                      |  |
|                                                                                                    | <b>F</b> InputToggle X 0            |                |                            | <b>BIT</b>   | 0.1     | 152           | Input 0     |                                           | nState4, nState4                                      |  |
|                                                                                                    | <b>E</b> State                      | 8              |                            | <b>UINT</b>  | 2.0     | 154           | Input 0     |                                           |                                                       |  |

图 7-37 TwinCAT 扫描 ISD-A5-E-01 伺服成功

**注**: Scan 从站的时候, TwinCat 需要处于 Config Mode

#### **⑤读取 ISD-A5-E-01 伺服 COE 数据**

如图 7-39,可以通过 SDO 读写伺服从站的数据,注:其中如果配置成了 PDO 的数据, 在这写则无效;亦可以在 PLC 程序中通过 EtherCAT 函数库中调用 COE 指令功能模块进行 参数的读写,具体可参考 TwinCat 使用手册说明,读写成功与否,可以通过伺服上位机软件 进行监控对比。

![](_page_105_Picture_124.jpeg)

图 7-39 TwinCAT 中配置 SDO

### **⑥读取和配置 PDO 映射**

TwinCAT 在扫描从站 XML 文件的时候会自动读取下位的默认 PDO 配置, ISD-A5-E-01 默认 PDO 映射对象和配置如图 7-40。

![](_page_105_Figure_5.jpeg)

图 7-40 TwinCAT 中配置 PDO

如果你想添加的 PDO 参数不在默认 PDO 配置中,可以通过 TWinCAT 进行添加 PDO 参 数映射, 例如你想在发送 PDO (1600) 中添加 DI (0X2701) 状态。

![](_page_106_Picture_103.jpeg)

图 7-41 TwinCAT 中添加 PDO 参数

## **⑦NC 控制配置及使用说明**

在使用 NC 功能控制的时候,需要进行如下配置:

1) NC TASK 周期配置: 如下截图, 将 NC-Task 1 SAF 中 Cycle ticks 配置成 4ms, 在该 任务中,NC 确定位置、速度、加速度生成和计算,并确定方向。

![](_page_106_Picture_104.jpeg)

图 7-42 TwinCAT 中 NC 功能 NC TASK 周期配置

2) 使能配置 DC 同步时钟: 如下截图, 勾选时钟同步使能, 这里要注意 Cycle Time 的 设置, 要和伺服驱动器同步周期 (4ms) 设置的一致,这个周期不一致会导致伺服运行抖动出 错。

![](_page_107_Figure_1.jpeg)

![](_page_107_Figure_2.jpeg)

![](_page_107_Picture_149.jpeg)

图 7-44 TwinCAT 中 Cycle Time 的设置

3) 在 NC 轴里边设置 NC 运行的单位, 在 Axix 1 ENC 中可以设置 Scaling Factor 每 个位置反馈的编码器脉冲对应的距离,比如:伺服电机转动一圈 10000 个脉冲,若电机转 动一圈对应 1mm,则 Scaling Factor 应为 1/10000=0.0001mm/Inc,若目标位置增加 10mm, 则伺服实际位置应增加 100000INC。一般还需要在 Axis 里边设置好相应 NC 控制的速度 等参数等,否则伺服容易报警。
| olution Explorer                                                              | $ +$ $\times$                                       |  | TwinCAT Project89 $\sqrt{ }$ $\times$                                               |                                                                              |               |   |              |          |  |
|-------------------------------------------------------------------------------|-----------------------------------------------------|--|-------------------------------------------------------------------------------------|------------------------------------------------------------------------------|---------------|---|--------------|----------|--|
| earch Solution Explorer (Ctrl+;)                                              | ا - هر                                              |  | General NC-Encoder Parameter Time Compensation Online                               |                                                                              |               |   |              |          |  |
| BB Routes<br>Type System<br><b>T</b> TcCOM Objects                            |                                                     |  | Parameter<br><b>Encoder Evaluation:</b><br><b>Invert Encoder Counting Direction</b> | Offline Value<br><b>FALSE</b>                                                | Online Value  | R | Unit         | $\Delta$ |  |
| ▲ A MOTION<br>NC-Task 1 SAF<br>In NC-Task 1 SVB                               |                                                     |  |                                                                                     | <b>Scaling Factor Numerator</b><br>Scaling Factor Denominator (default: 1.0) | 0.0001<br>1.0 |   |              | F mm/INC |  |
| <mark>‡</mark> Image<br><b>Tables</b><br><b>T</b> Objects                     | <b>Position Bias</b><br>Modulo Factor (e.g. 360.0°) |  |                                                                                     | 0.0<br>360.0                                                                 |               |   | F mm<br>F mm |          |  |
| Axes<br>◢<br>$\blacktriangle$ $\Rightarrow$ Axis 1<br>4 Check                 |                                                     |  | Tolerance Window for Modulo Start<br>Encoder Mask (maximum encoder value)           | 0.0<br>OxFFFFFFFF                                                            |               |   | F mm         |          |  |
| P <b>Inputs</b><br><b>Outputs</b><br><sup>a+</sup> Drive<br>$\overline{a}$    |                                                     |  | Encoder Sub Mask (absolute range maximum v<br>Reference System                      | 0x000FFFFF<br>$\overline{\phantom{a}}$<br>'INCREMENTAL'                      |               | F |              |          |  |
| $\triangleright$ $\blacksquare$ Inputs<br><b>D</b> Outputs<br><b>Les</b> Ctrl |                                                     |  | Limit Switches:<br>Soft Position Limit Minimum Monitoring<br>Minimum Position       | <b>FALSE</b><br>0.0                                                          |               | B | F mm         |          |  |
| Inputs<br>Outputs<br><b>Bill</b> PLC                                          |                                                     |  | Soft Position Limit Maximum Monitoring<br><b>Maximum Position</b>                   | $\blacktriangledown$<br><b>FALSE</b><br>0.0                                  |               | B | F mm         |          |  |

图 7-45 TwinCAT 中 NC 轴运行单位 Scaling Factor 的设置

4) 防止 PLC 报跟随误差可将 Following Error Calculation 设定为 Extern。

| ੋ£ੇ ਥੋਂ <mark>ਥੋਂ</mark> ਟੈਂ ੇ G ⊙ੈ. ਵਿਸ਼ਰ                                                                                                    | - 51  |                                                                                                    | 기기 ▶ ■ 진│ \$ \$ ⊄ ⋐ ♡│ ≐ ఆ ≅│ ♡ ♡ - ▒ ۞ ۞ ₲ -                                   |                                               |                                                  |                               |
|----------------------------------------------------------------------------------------------------|-------|----------------------------------------------------------------------------------------------------|---------------------------------------------------------------------------------|-----------------------------------------------|--------------------------------------------------|-------------------------------|
| Solution Explorer                                                                                                    | $-4x$ | TwinCAT Project89 ⇒ ×                                                                                                    |                                                                                 |                                               |                                                  | $\mathbf{v}$ Pro $\mathbf{v}$ |
| $\circ \circ \wedge \circ \circ \circ \bullet$<br>Search Solution Explorer (Ctrl+;)                                                                                                    | - م   | General NC-Drive Parameter Time Compensation                                                                                                    |                                                                                 |                                               |                                                  | 图 말                           |
| alla Routes<br><b>器 Type System</b><br>TcCOM Objects<br>▲ 2 MOTION<br>A ID NC-Task 1 SAF<br>la NC-Task 1 SVB<br>$\frac{4}{3}$ Image<br><b>Tables</b><br><b>圖</b> Objects<br>Axes<br>◢<br><sup>2</sup> Axis 1<br>$P$ <b>&amp;</b> Fnc.<br>$\triangleright$ $\rightarrow$ Drive<br>$\sim$ Ctrl<br>lnputs<br>Þ. |       | Parameter<br><b>Output Settings:</b><br><b>Invert Motor Polarity</b><br><b>Reference Velocity</b><br>at Output Ratio [0.0  1.0]<br>Position and Velocity Scaling:<br>$\frac{1}{2}$<br>Torque and Acceleration Scaling:<br>$\ddot{\phantom{1}}$<br>Optional Position Command Output Smoothing<br>$\ddot{\phantom{1}}$<br><b>Other Settings:</b><br><b>Drive Mode</b><br>Drift Compensation (DAC-Offset)<br>Following Error Calculation | Offline Value<br><b>FAISE</b><br>2200.0<br>1.0<br>'STANDARD'<br>0.0<br>'Extern' | Online Value<br>$\overline{\phantom{a}}$<br>▾ | T. Unit<br>в<br>$F$ mm/s<br>E.<br>$F$ mm/s<br>E. |                               |
| <b>Outputs</b><br>ь<br><b>BT</b> PLC<br><b>SAFETY</b><br>$C++$<br>1/O<br><sup>o</sup> Devices<br>Device 4 (EtherCAT)<br><u><sup>≛■</sup></u> Image                                                                                                    |       |                                                                                                    |                                                                                 |                                               |                                                  |                               |

图 7-46 TwinCAT 中 Following Error Calculation 的设置

5)如果想将电机控制极性反向,可将编码器反馈和电机轴极性分别反向,默认为 FALSE, 置位为 TRUE。编码器极性反向如 7-47。

| <b>Solution Explorer</b><br>$-4x$                                                                                                    |   | TwinCAT Project89 ⇒ ×                                                                                                    |                                                                                                    |              |                                                 | Pro.     |
|----------------------------------------------------------------------------------------------------|---|----------------------------------------------------------------------------------------------------|----------------------------------------------------------------------------------------------------|--------------|-------------------------------------------------|----------|
| Search Solution Explorer (Ctrl+;)<br>۰ هر                                                                                                    |   | General NC-Encoder Parameter Time Compensation Online                                                                                                    |                                                                                                    |              |                                                 | 體        |
| alla Routes<br>Type System<br>TcCOM Objects<br>▲ 2 MOTION<br>▲ <b>IA</b> NC-Task 1 SAF<br><b>M</b> NC-Task 1 SVB<br><sup>●■</sup> Image<br><b>Tables</b><br><b>晋</b> Objects<br>⊿ <b>Da</b> Axes<br>$\triangleq$ $\triangleq$ Axis 1<br><b>P M</b> <sub>+</sub> Enc<br>$\triangleright$ $\rightarrow$   Drive<br><b>Inc.</b> Ctrl<br>$\triangleright$ $\blacksquare$ Inputs<br><b>Outputs</b> |   | Parameter<br><b>Encoder Evaluation:</b><br><b>Invert Encoder Counting Direction</b><br><b>Scaling Factor Numerator</b><br>Scaling Factor Denominator (default: 1.0)<br><b>Position Bias</b><br>Modulo Factor (e.g. 360.0°)<br><b>Tolerance Window for Modulo Start</b><br>Encoder Mask (maximum encoder value)<br>Encoder Sub Mask (absolute range maximum v   0x000FFFFF<br>Reference System<br>Limit Switches: | Offline Value<br>$\blacktriangledown$<br><b>TRUE</b><br>0.0001<br>1.0<br>0.0<br>360.0<br>0.0<br>OxFEFFFFFF<br>$\overline{ }$<br>'INCREMENTAL' | Online Value | Unit<br>F mm/INC<br><b>F</b> mm<br>F mm<br>F mm | $\Delta$ |
| $\Box$ PLC<br><b>SAFETY</b><br>$% -C++$<br>1/0<br><sup>t</sup> Devices                                                                                                    |   | Soft Position Limit Minimum Monitoring<br><b>Minimum Position</b><br>Soft Position Limit Maximum Monitoring<br><b>Maximum Position</b>                                                                                                    | $\overline{\phantom{a}}$<br><b>FALSE</b><br>0.0<br>$\overline{ }$<br><b>FALSE</b><br>0.0                                                      |              | F mm<br>F mm                                    |          |
| Device 4 (EtherCAT)<br>$\frac{1}{2}$ Image                                                                                                    | ÷ | Filter:                                                                                                    |                                                                                                    |              |                                                 |          |

图 7-47 TwinCAT 编码器反向设置

电机极性反向设置如图 7-48。

| Solution Explorer                                                 | $ +$ $\times$ |                                     | TwinCAT Project89 + x                        |               |                          |              |          |  |  |  |  |  |
|-------------------------------------------------------------------|---------------|-------------------------------------|----------------------------------------------|---------------|--------------------------|--------------|----------|--|--|--|--|--|
| $\circ\circ\omega\circ\bullet\bullet\cdot\bullet$                 |               |                                     | General NC-Drive Parameter Time Compensation |               |                          |              |          |  |  |  |  |  |
| Search Solution Explorer (Ctrl+;)                                 | - م           |                                     |                                              |               |                          |              |          |  |  |  |  |  |
| <b>B</b> <sub>B</sub> Routes                                      |               |                                     | Parameter                                    | Offline Value | Online Value             | $\mathbf{T}$ | Unit     |  |  |  |  |  |
| Type System                                                       |               |                                     | <b>Output Settings:</b>                      |               |                          |              |          |  |  |  |  |  |
| TrcOM Objects<br>4 <b>EMOTION</b>                                 |               |                                     | <b>Invert Motor Polarity</b>                 | <b>TRUE</b>   |                          | B            |          |  |  |  |  |  |
| NC-Task 1 SAF<br>$\overline{a}$                                   |               |                                     | <b>Reference Velocity</b>                    | 2200.0        |                          |              | F mm/s   |  |  |  |  |  |
| la NC-Task 1 SVB                                                  |               |                                     | at Output Ratio [0.0  1.0]                   | 1.0           |                          | F            |          |  |  |  |  |  |
| ≛Wilmage<br><b>Tables</b>                                         |               | Position and Velocity Scaling:<br>÷ |                                              |               |                          |              |          |  |  |  |  |  |
| <b>T</b> Objects                                                  | <b>Axes</b>   |                                     | Torque and Acceleration Scaling:             |               |                          |              |          |  |  |  |  |  |
|                                                                   |               |                                     | Optional Position Command Output Smoothing   |               |                          |              |          |  |  |  |  |  |
| <sup>2</sup> Axis 1<br>◢<br>$\triangleright$ $\bigstar$ Enc       |               |                                     | Other Settings:                              |               |                          |              |          |  |  |  |  |  |
| $\triangleright$ $\rightarrow$ Drive                              |               |                                     | Drive Mode                                   | 'STANDARD'    | $\overline{\phantom{a}}$ | E            |          |  |  |  |  |  |
| <b>Lac</b> Ctrl                                                   |               |                                     | Drift Compensation (DAC-Offset)              | 0.0           |                          |              | $F$ mm/s |  |  |  |  |  |
| $\triangleright$ $\blacksquare$ Inputs<br><b>Qutputs</b><br>Þ     |               |                                     | Following Error Calculation                  | 'Extern'      | ▫                        | E            |          |  |  |  |  |  |
| <b>BILE</b> PLC<br><b>SAFETY</b><br>$C++$<br>٩.<br>$\blacksquare$ |               |                                     |                                              |               |                          |              |          |  |  |  |  |  |

图 7-48 TwinCAT 电机极性反向设置

6)Activate 激活配置,然后就可以进行 NC 调试界面来控制伺服运行,在运行模式下, 使用 NC 下的 Oline 功能, 模拟让伺服运转。先让伺服锁轴, 然后点按钮让伺服运转。

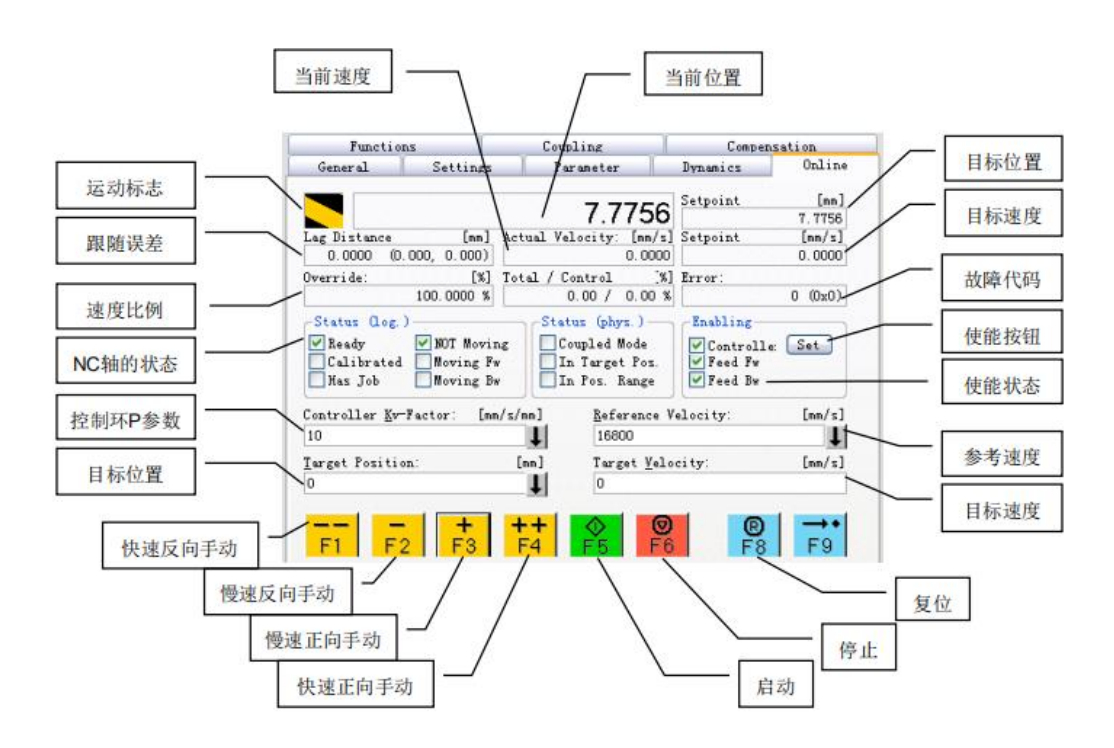

图 7-49 TwinCAT 中 NC 调试界面介绍

- **⑧PLC 工程建立**
- 1)新建 PLC 工程。

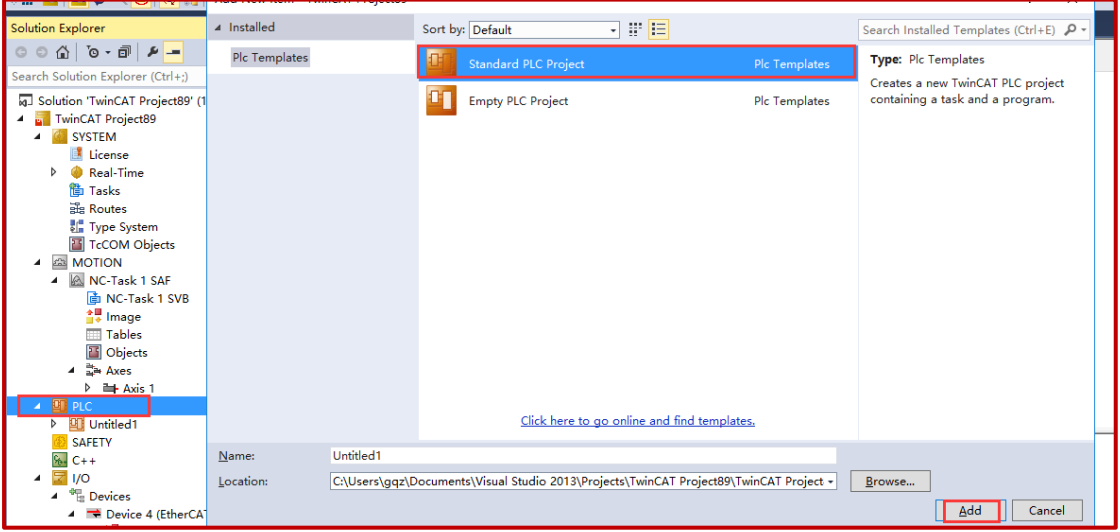

- 图 7-50 TwinCAT 新建 PLC 工程
- 2)设定 PLC Task 周期为 4ms。

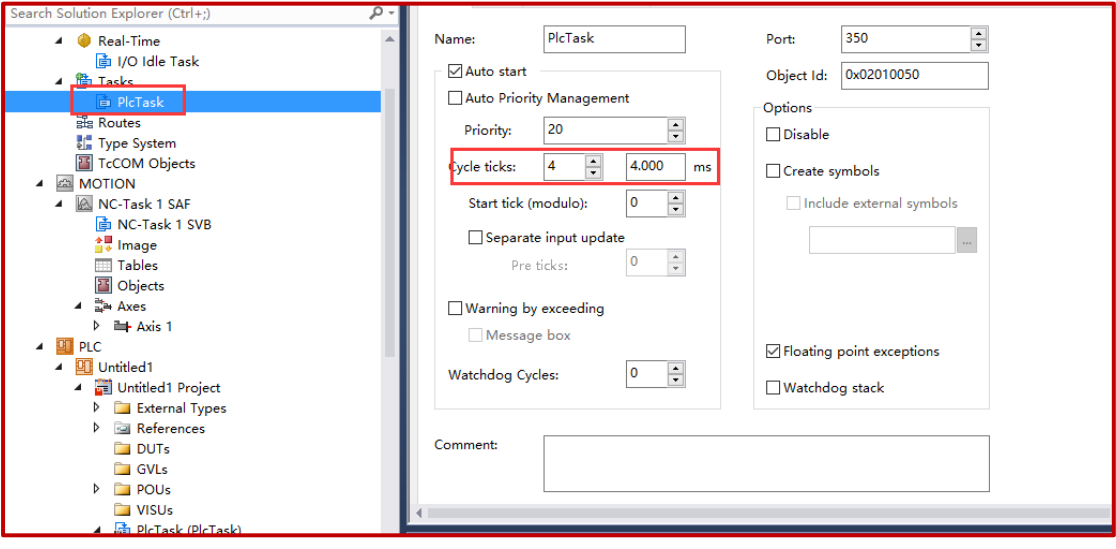

图 7-51 TwinCAT 中设置 PLC Task 周期

# **⑨CoeSDO 的使用**

CoeSDO 类似 CANOPEN 中的 SDO,可以用来读写一些交换不频繁的数据或不支持 PDO 通讯的对象, 使用步骤如下:

1)在 TwinCAT PLC 库管理器中添加"Tc2\_EtherCAT.lib"。

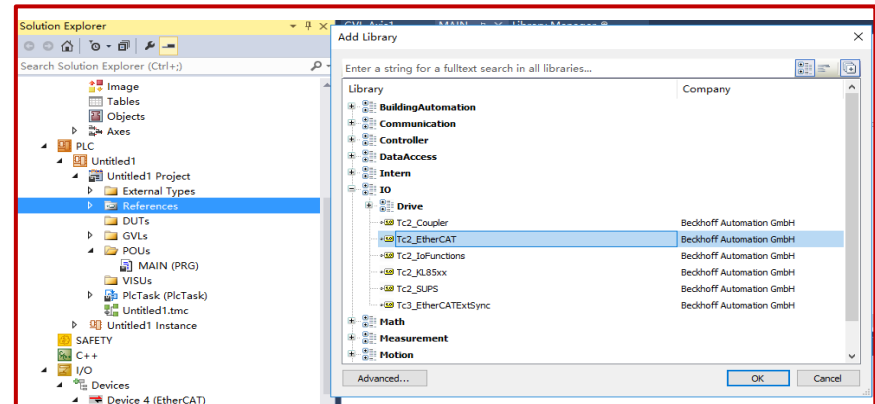

图 7-52 TwinCAT PLC 库管理器中添加"Tc2\_EtherCAT.lib"

3)添加完成后在程序中声明 CoeSDO 读写的功能块。我们以读伺服状态字 60410010 和写寻零方式 60980008 为例,这两个对象都是无符号。

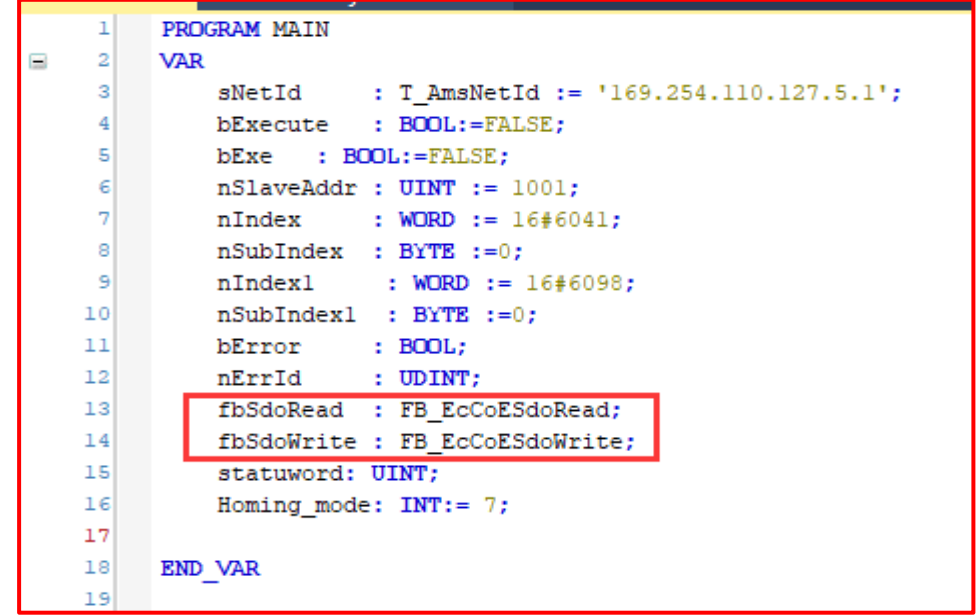

图 7-53 TwinCAT 中程序中添加 CoeSDO 功能块

4) 确定 EtherCAT 主站的 T\_AmsNetId。

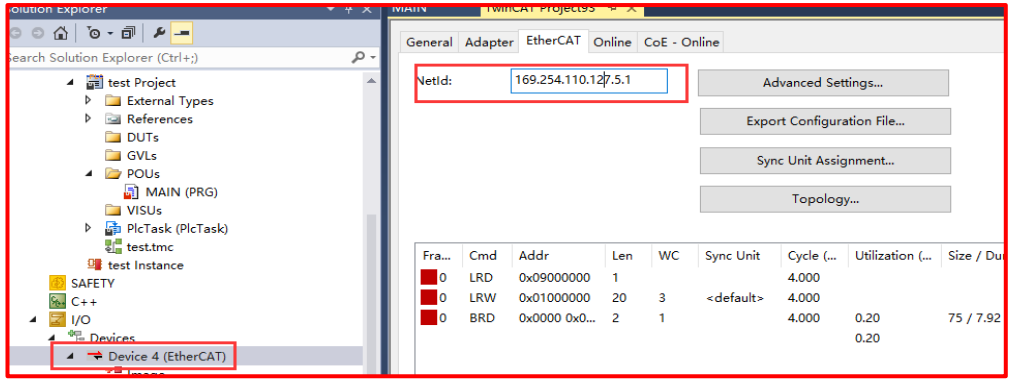

图 7-54 TwinCAT 中确定 EtherCAT 主站的 T\_AmsNetId

5)确定从站的地址 SlaveAddr。

| $-4x$<br><b>Solution Explorer</b>             | TwinCAT Project4 ₱ ×                   |                    |                          |        |            |            |                                                       |
|-----------------------------------------------|----------------------------------------|--------------------|--------------------------|--------|------------|------------|-------------------------------------------------------|
|                                               | General EtherCAT DC                    |                    |                          |        |            |            | Process Data Startup CoE - Online Diag History Online |
| ۰ هر<br>Search Solution Explorer (Ctrl+;)     |                                        |                    |                          |        |            |            |                                                       |
| 5 Solution 'TwinCAT Project4' (1 project)     | Type:                                  | <b>HSD-A5-E-01</b> |                          |        |            |            |                                                       |
| TwinCAT Project4                              | Product/Revision:                      | 37458/1            |                          |        |            |            |                                                       |
| SYSTEM<br>◢                                   |                                        |                    |                          |        |            |            |                                                       |
| License                                       | Auto Inc Addr:                         | ۱o                 |                          |        |            |            |                                                       |
| Real-Time<br>Þ<br>Tasks                       | <b>EtherCAT Addr:</b>                  | 1001               | $\overline{\phantom{a}}$ |        |            |            | <b>Advanced Settings</b>                              |
| <b>Routes</b>                                 | <b>Identification</b>                  | ١o                 | $\div$                   |        |            |            |                                                       |
| TcCOM Objects                                 | <b>Previous Port:</b>                  | Master             |                          |        |            |            |                                                       |
| <b>4 ANOTION</b><br>NC-Task 1 SAF<br>Þ        |                                        |                    |                          |        |            |            |                                                       |
| PLC<br>m                                      |                                        |                    |                          |        |            |            |                                                       |
| <b>SAFETY</b>                                 |                                        |                    |                          |        |            |            |                                                       |
| Ŗ.<br>$C++$                                   |                                        |                    |                          |        |            |            |                                                       |
| <b>I/O</b>                                    |                                        |                    |                          |        |            |            |                                                       |
| <sup>o</sup> Devices                          |                                        |                    |                          |        |            |            |                                                       |
| Device 2 (EtherCAT)                           |                                        |                    |                          |        |            |            |                                                       |
| <sup>슬</sup> Image                            |                                        |                    |                          |        |            |            |                                                       |
| Image-Info                                    | Name                                   | Online             | Type                     | Size   |            | >Ad In/ Us | Linked to                                             |
| <b>2</b> SyncUnits<br>Þ                       | Statusword X 576                       |                    | <b>UINT</b>              | 2.0    | 39.0       | Input 0    | nState1.nState2                                       |
| Inputs<br>D                                   | Position ac X 3                        |                    | <b>DINT</b>              | 4.0    | 41.0       | Input 0    | nDataln1. In. Inp                                     |
| <b>Quitouts</b><br>D<br>$\mathbb{D}$ InfoData | Velocity ac                            | $\Omega$           | <b>DINT</b>              | 4.0    | 45.0       | Input 0    |                                                       |
| 4 db Drive 1 (HSD-A5-E-01)                    | Torque act X 16                        |                    | <b>INT</b>               | 2.0    | 49.0       | Input 0    | nDataIn3[0]. nDa                                      |
| FeedBack process data mapping                 | $\blacksquare$ Modes of o              | $\mathbf{o}$       | <b>SINT</b>              | 1.0    | 51.0       | Input 0    |                                                       |
| Statusword                                    | x <sub>0</sub><br>WcState              |                    | <b>BIT</b>               | 0.1    | 152        | Input 0    | nState4, nState4                                      |
| Position actual value                         | <b>All Contract Contract</b><br>$\sim$ |                    | more.                    | $\sim$ | $\sim$ $-$ | $\sim$     | $-1$ $-1$ $-2$ $-1$                                   |

图 7-55 TwinCAT 中确定从站的地址 SlaveAddr

6)程序中调用读写功能块,触发读,0X6041 状态字为 545,写寻零模式 0X6098 模式 7。

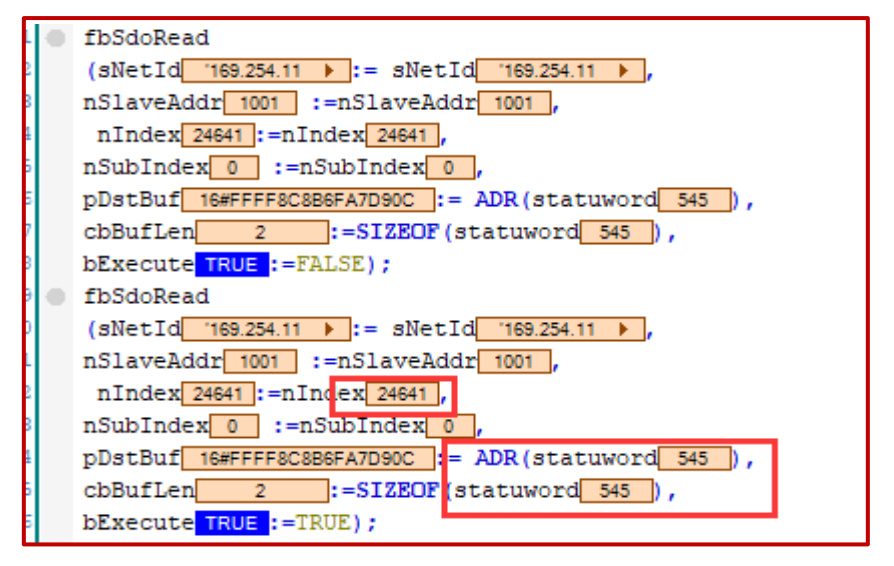

图 7-56 TwinCAT 程序中触发读,0X6041 状态字为 545

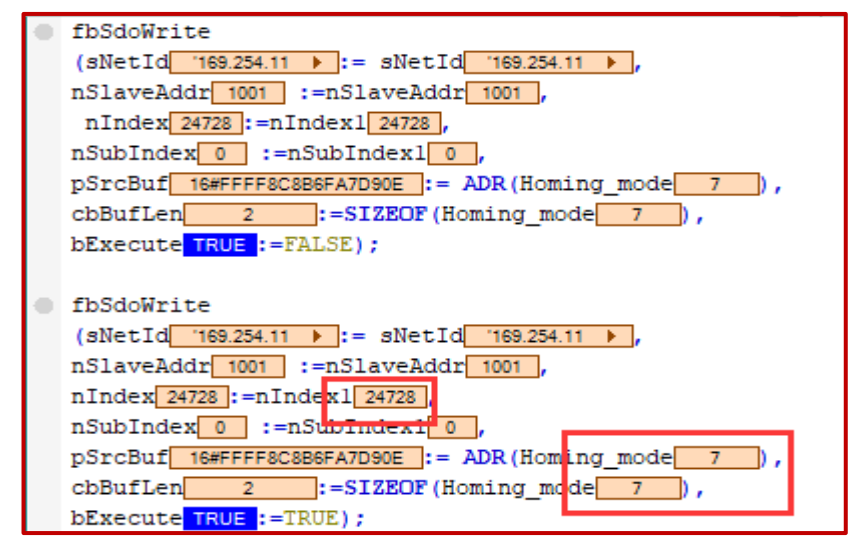

图 7-57 TwinCAT 程序中写寻零模式 0X6098 模式 7

#### **7.2.4 与欧姆龙 PLC 通讯案例**

**①硬件连接**

硬件连接图参考 图 [7.33](#page-101-0) 中描述

**②通讯连接**

**1) PC 与 PLC 连接**

PC 与 PLC 采用 1:1 连接方式,无需指定 IP 地址和连接设备,直接连接,在 Sysmac Studio 点击"在线"通过观察控制器状态判断是否通讯上。第一个绿灯说明 PC 与 PLC 已通讯上。第 二个绿灯表示 PLC 与驱动器已通讯上。

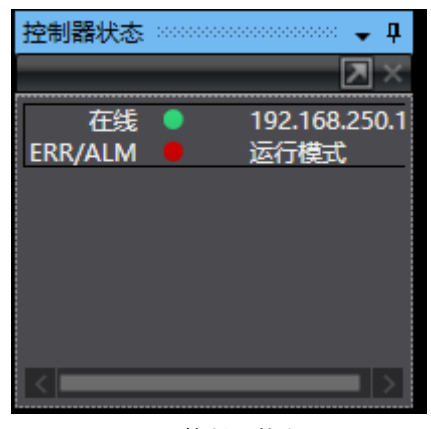

图 7-59 控制器状态显示

# **2)PLC 与驱动器连接**

### 导入 XML 文件

 在 Sysmac Studio **配置和设置**中的 **EtherCAT** 右击**主设备**,点击**显示 ESI 库**。把 ISD-A5-E-01.XML 存放在该路径下。

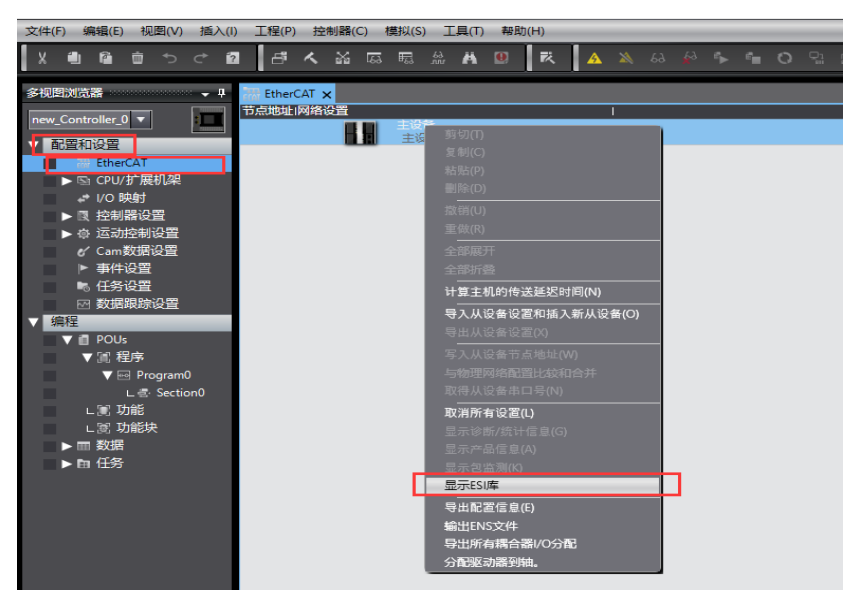

图 7-60 导入 XML 文件

# 节点分配

在 Sysmac Studio 中创建工程, 编译无误后在线登录。驱动器默认节点地址为 0, 在通 讯连接前或者更换设备进行物理网络与应用合并弹出如下警告时,需要进行节点分配。

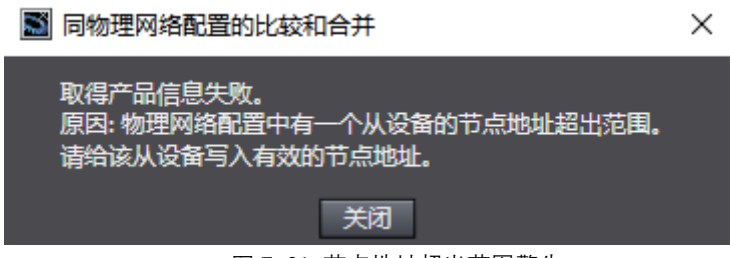

图 7-61 节点地址超出范围警告

在左侧树形窗口选择**配置和设置**-**EtherCAT**,右击**主设备**,选择**写入从设备节点地址**, 弹出如下界面, 修改为一个从 1 开始的地址, 按 Enter 键写入, 多台驱动器节点地址不能重 复。写完后按**写入。**

写完之后断电重启伺服。

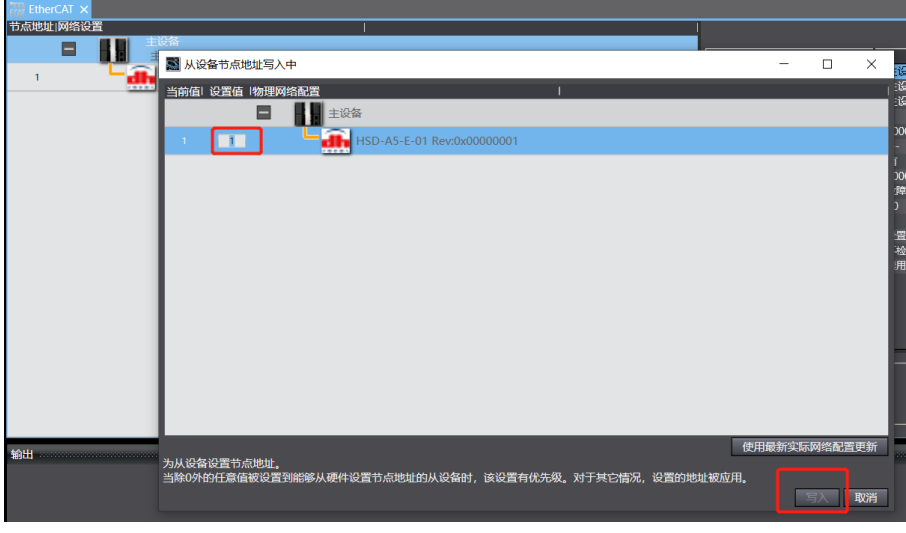

图 7-62 修改节点地址

#### 通讯连接

在左侧树形窗口选择配置和设置-EtherCAT,右击主设备,选择与物理网络配置比较和 合并。

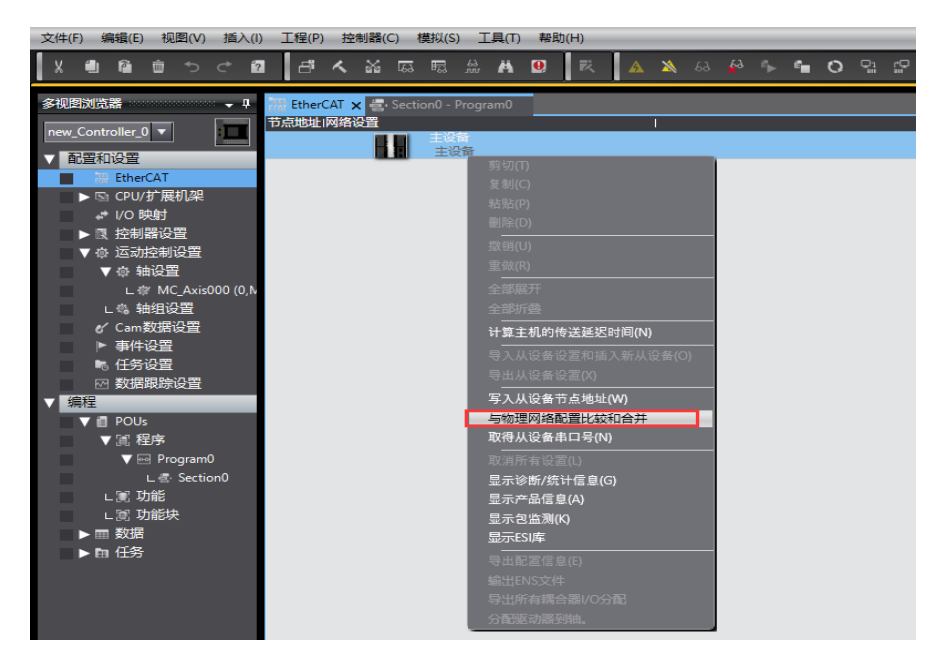

图 7-63 与物理网络配置比较与合并界面

弹出同物理网络配置的比较和合并界面后,点击**应用物理网络配置,**完成 PLC 与驱动 器的通讯配置。点 <sup>al</sup>, 将程序下载到 PLC 中。伺服网口两个黄灯亮起并且绿灯闪烁表示 PLC 与驱动器通讯完成。

| <b>图 同物理网络配置的比较和合并</b>   |                      |                                                                                                    |                    |    |                 | о<br>$\times$ |
|--------------------------|----------------------|----------------------------------------------------------------------------------------------------|--------------------|----|-----------------|---------------|
| 节点地址ISysmac Studio上的网络设置 | 节点地址 物理网络配置          |                                                                                                    | Sysmac Studio 比较结果 |    | 物理网络配置          | 较低配置          |
| 主设备<br>主设备               | ⊟                    | 主设备                                                                                                    | 主设备                | 匹配 | 主设备             | $\cdots$      |
|                          | $\overline{1}$       | $\left  \begin{array}{c} \hline \ \hline \ \hline \ \hline \ \end{array} \right $ HSD-A5-E-01 Rev:0x000000 | $\sim$             |    | 添加 1: HSD-A5-E- | $\cdots$      |
|                          |                      |                                                                                                    |                    |    |                 |               |
|                          |                      |                                                                                                    |                    |    |                 |               |
|                          |                      |                                                                                                    |                    |    |                 |               |
|                          |                      |                                                                                                    |                    |    |                 |               |
|                          |                      |                                                                                                    |                    |    |                 |               |
|                          |                      |                                                                                                    |                    |    |                 |               |
|                          |                      |                                                                                                    |                    |    |                 |               |
|                          |                      |                                                                                                    |                    |    |                 |               |
|                          |                      |                                                                                                    |                    |    |                 |               |
|                          |                      |                                                                                                    |                    |    |                 |               |
|                          | <b>4</b> 应用物理网络配置(A) |                                                                                                    |                    |    |                 |               |
| 某些从设备像电源单元不包括在物理网络配置中。   |                      |                                                                                                    |                    |    |                 |               |
|                          |                      | 关闭                                                                                                    |                    |    |                 |               |

图 7-64 应用物理网络配置界面

## **③通讯配置**

**1)驱动器配置**

在左侧树形窗口选择**配置和设置**-**EtherCAT** 界面中,点击驱动器,右侧可进行驱动器配 置。需要进行 PDO 映射设置与分布式时钟设置。

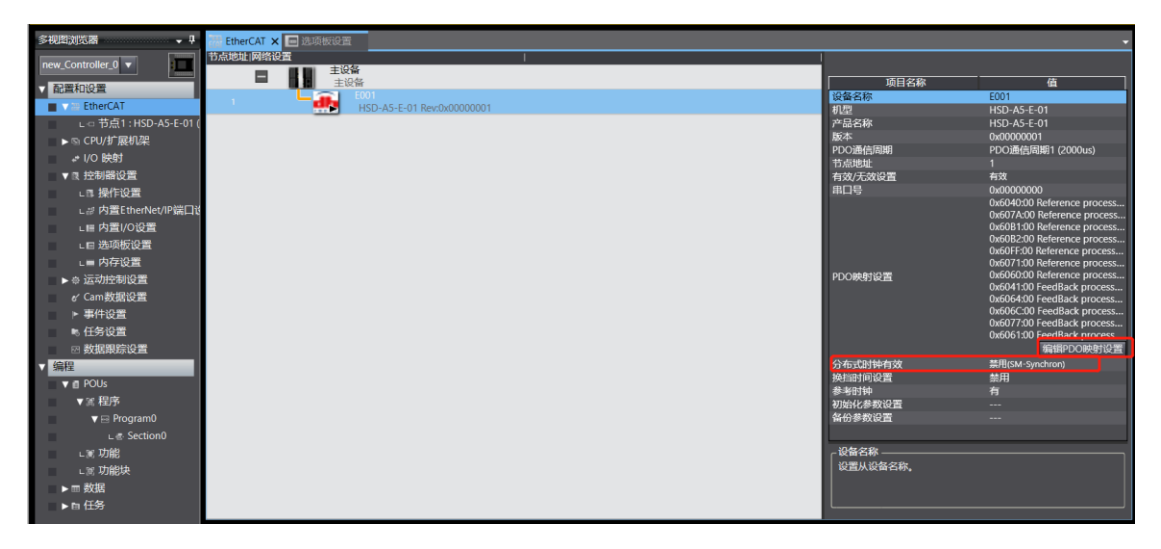

图 7-65 PDO 修改与分布时钟修改界面

### PDO 映射设置

采用默认设置。

### 分布式时钟

启用 DC 分布式时钟。否则程序无法正常运行。

#### **2)轴配置**

## 在**运动控制设置**,右击**轴设置**添加**运动控制轴**。

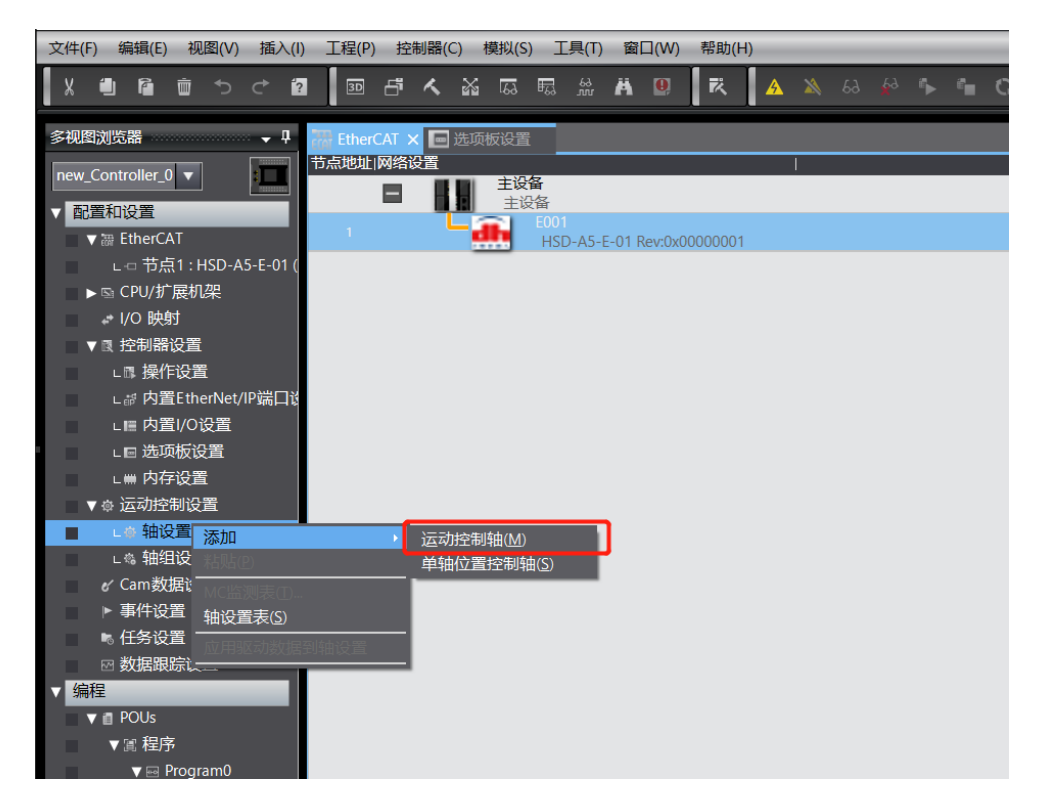

图 7-66 添加运动控制轴

### 轴基本设置

轴使用:使用的轴。

轴类型:伺服器轴。

输出设备 1:选择相应节点的驱动器。

详细设置:进行轴 PDO 设置。各个轴根据用到的功能块配置相应 PDO。有数字输入的 话进行数字输入设置。

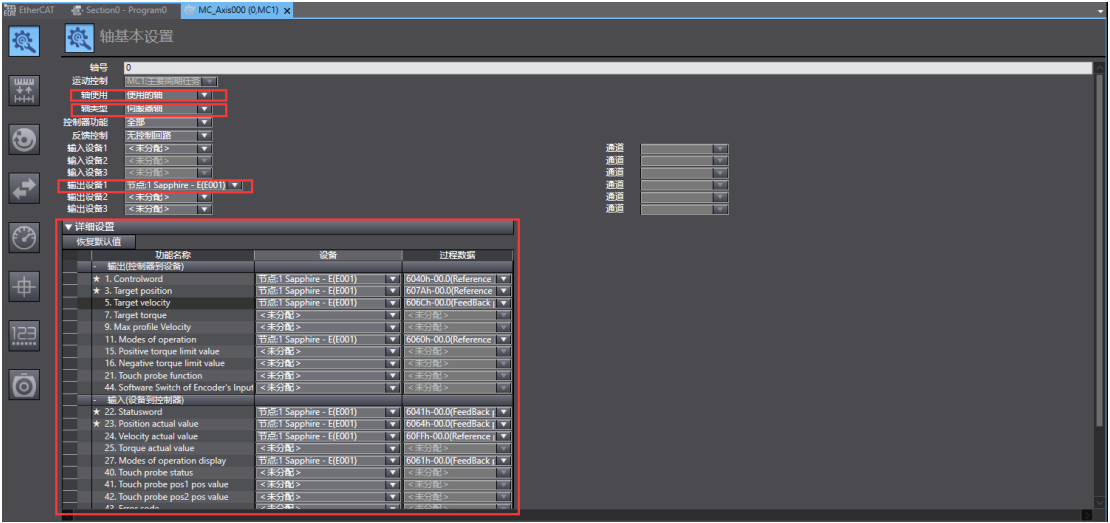

图 7-67 轴基本设置

## 单位设置

单元:根据实际需要设置需要的单位。

行程距离:电机转一周的指令脉冲数设置为编码器的分辨率。

根据是否有减速机来使用变速箱还是不使用变速箱。

电机转一周的行程根据实际电机转一圈负载运动距离进行设置。

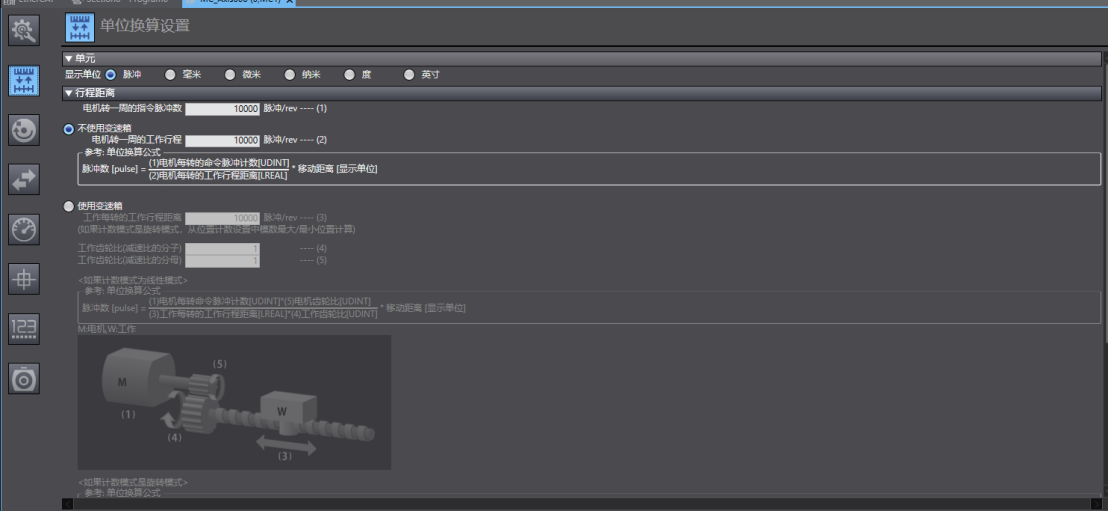

图 7-68 单位换算设置

回零设置

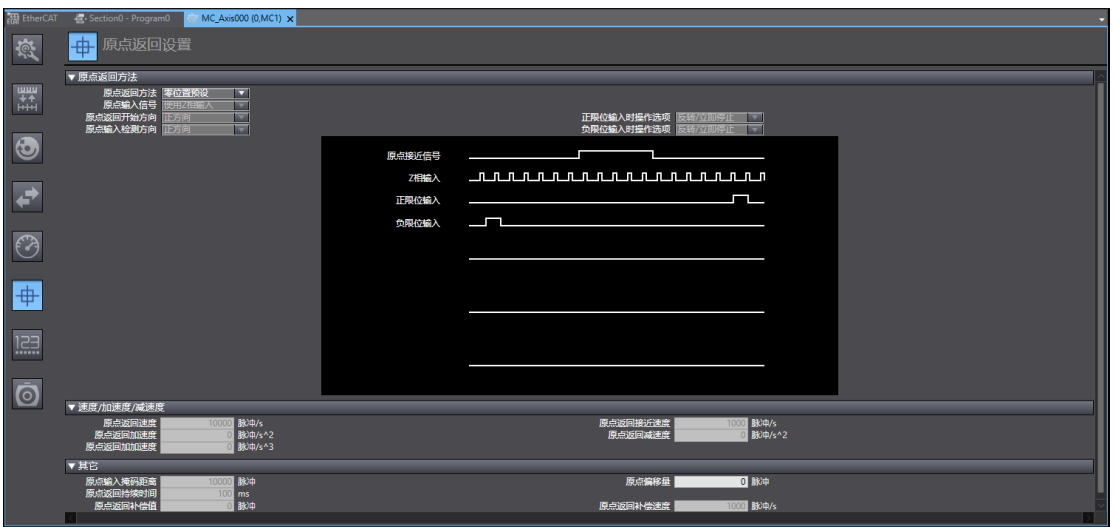

图 7-69 回零设置

根据需要选择合适的回零方式。

如果选择了使用外部原点输入,需要将原点输入信号接到伺服的数字输入。另需要在**轴 基本设置**中**详细设置**里的**数字输入**进行配置。

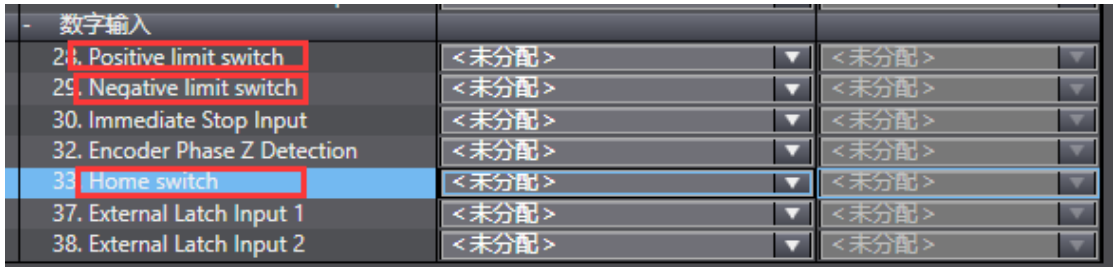

图 7-70 数字输入配置

Home swicth 伺服输入的原点接近信号。

Positive limit switch 伺服输入的正限位信号

Negative limit switch 伺服输入的负限位信号

其他设置

设置速度加速度最大值,注意都是执行机构单位。单位都是在单位设置中设置的单位。

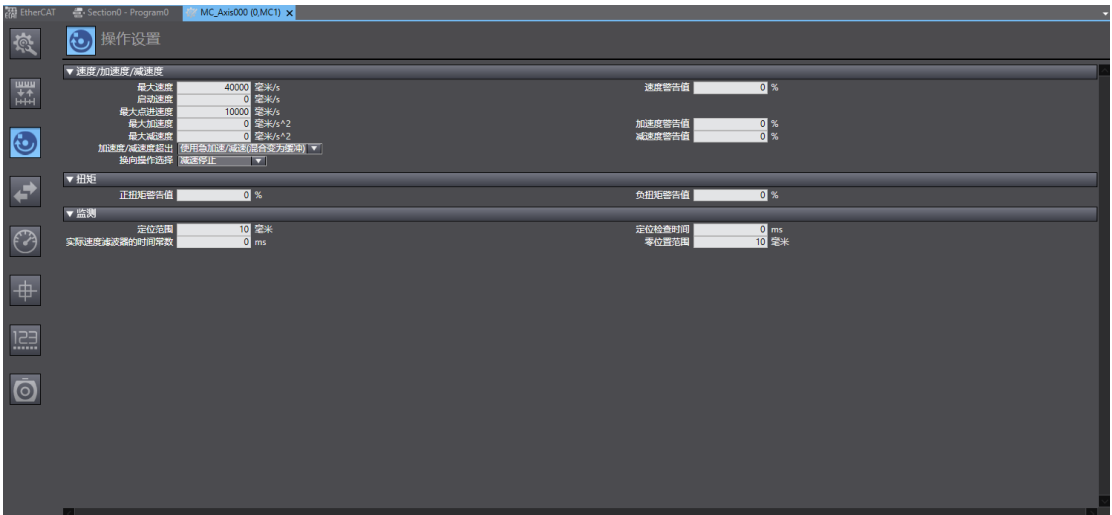

图 7-71 设置速度加速度最大值

最大转矩设置

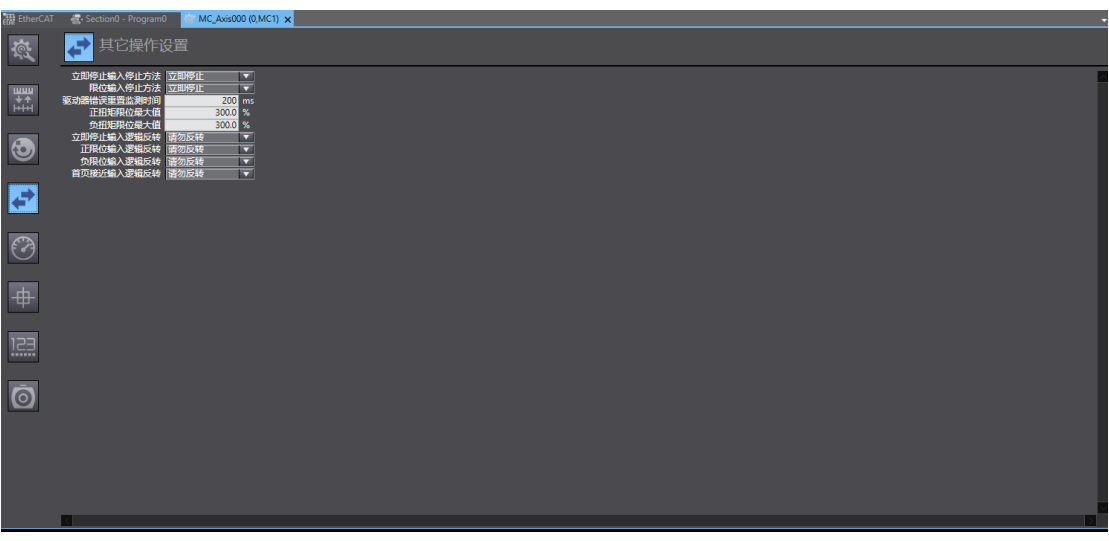

图 7-72 设置最大转矩

其他设置,同理,注意单位。

**3)任务周期**

任务周期时间需与下位同步周期一致, 改为 4ms (默认)。

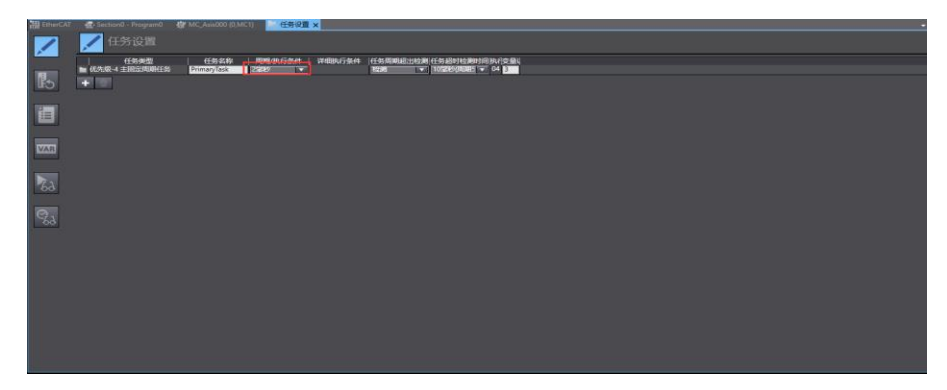

图 7-72 任务周期设置

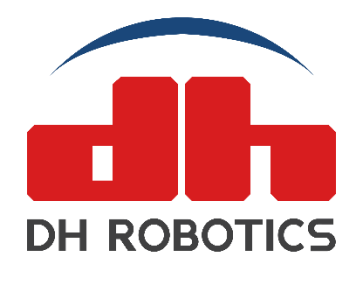

**[www.dh-robotics.com](http://www.dh-robotics.com/)**

**[info@dh-robotics.com](mailto:info@dh-robotics.com)**

**深圳市大寰机器人科技有限公司 深圳市南山区粤兴三道二号虚拟大学园综合楼 A507 苏州市工业园区星湖街 328 号创意产业园 16-A302**